## Hilfe des Tablets

- [Bitte zuerst lesen](#page-4-0)
- [Herunterladen der Hilfe](#page-5-0)
- [Einschalten oder Herunterfahren des Tablets](#page-6-0)
- [Ein-/Ausschalten des Bildschirms \(Ruhezustand\)](#page-7-0)  $\bullet$
- [Festlegen des Zeitintervalls, das verstreicht, bevor der Bildschirm ausgeschaltet wird \(in den Ruhezustand](#page-8-0) [wechselt\)](#page-8-0)
- [Hinweise zur Verwendung des Netzteils](#page-9-0)  $\bullet$
- [Laden des Akkus](#page-10-0)
- [Hinweise zum Ladevorgang](#page-12-0)  $\bullet$
- [Bedienung über den Touchscreen](#page-13-0)  $\bullet$
- [Hinweise zum Bildschirm](#page-15-0)  $\bullet$
- [Ein-/Ausschalten der WLAN-Funktion](#page-16-0)
- [Verbindung mit einem WLAN](#page-18-0)  $\sim$
- [Verbindung über das Betätigen der WPS-Taste am WLAN-Router](#page-20-0)
- [Verbindung über die WLAN-Netzwerkliste](#page-22-0)
- [Hinweise zur Verwendung der WLAN-Funktion](#page-24-0)
- [Ein-/Ausschalten der Bluetooth-Funktion](#page-25-0)
- $\bullet$ [Kopplung mit einem Bluetooth-Gerät](#page-26-0)
- [Hinweise zur Verwendung der Bluetooth-Funktion](#page-27-0)
- [Aktivieren der mobilen Kommunikation \(SGPT13\)](#page-29-0)
- [Deaktivieren der mobilen Kommunikation \(SGPT13\)](#page-30-0)  $\bullet$
- [Einsetzen/Entnehmen einer SIM-Karte \(SGPT13\)](#page-31-0)
- [Hinweise zur SIM-Karte \(SGPT13\)](#page-34-0)
- [Einrichten eines Zugangspunkts \(SGPT13\)](#page-35-0)  $\bullet$
- [Verwenden von Standortdiensten](#page-36-0)
- [Hinweise zur GPS-Funktion](#page-37-0)
- [Einsetzen/Entnehmen einer SD-Speicherkarte](#page-38-0)
- [Hinweise zu SD-Speicherkarten](#page-40-0)  $\bullet$
- [Kompatibilität der SD-Speicherkarten](#page-41-0)
- [Anschließen eines mit USB kompatiblen Geräts](#page-42-0)  $\bullet$
- [Anschließen an einen Computer](#page-43-0)
- [Anschließen an ein mit HDMI kompatibles Gerät](#page-44-0)
- [Teile und Bedienelemente](#page-45-0)  $\bullet$
- [Überprüfen des mitgelieferten Zubehörs](#page-48-0) $\bullet$

[Hinweise zum Halten des Tablets](#page-49-0)

- [Zurücksetzen des Tablets](#page-51-0)
- [Zurücksetzen auf die werkseitigen Standardeinstellungen \(Initialisierung der Daten\)](#page-52-0)
- [So optimieren Sie die Akkunutzung](#page-53-0)
- [Einstellen der Bildschirmhelligkeit](#page-54-0)
- [Hinweise zur Verwendung von Apps der Sprachkommunikation \(SGPT13\)](#page-55-0)
- [Hinweise zur Verwendung](#page-56-0)
- [Spritzwasserschutzleistung](#page-58-0)
- [Prüfen der Android-Version](#page-60-0)
- [Aktualisieren von Android auf die neueste Version](#page-61-0)
- [Verwenden des Startbildschirms](#page-62-0)
- [Gemeinsame Nutzung des Tablets mit Familie und Freunden \(Gastmodus\)](#page-64-0)
- [Wechseln zum Gastmodus](#page-65-0)
- [Hinzufügen von Anwendungen oder Widgets zum Startbildschirm](#page-66-0)
- [Verwendung der Liste Apps & Widgets](#page-67-0)
- [Verwendung von "Mini-Apps"](#page-69-0)
- [Suchen mit Google](#page-71-0)
- [Bestätigen des Downloads oder der Updateinformationen über die Statusleiste](#page-72-0)
- [Konfigurieren der Bildschirmdrehung](#page-74-0)
- [Konfigurieren der Bildschirmsperre](#page-75-0)
- [Texteingabe](#page-76-0)
- [Auswählen von Text](#page-78-0)
- [Konfigurieren eines Google-Kontos](#page-79-0)
- [Sichern von Daten auf Ihrem Tablet](#page-80-0)
- [Importieren von Inhalt von Ihrem Computer](#page-82-0)
- [Unterstützte Formate](#page-83-0)
- [Lautstärkebedienung \(nur für Länder/Gebiete, die den Europäischen Richtlinien unterliegen, mit Ausnahme von](#page-85-0) [Russland, Kasachstan und der Ukraine\)](#page-85-0)
- [Ändern der Einstellungen](#page-86-0)
- [Prüfen des freien Speichers](#page-87-0)
- [Synchronisieren des Kontos](#page-88-0)
- [Liste der Apps](#page-89-0)
- [Verwenden des Kalenders](#page-96-0)
- [Aufnahme von Fotos/Filmen](#page-98-0)
- [Hinweise zu den aufgenommenen Fotos/Filmen](#page-100-0)
- [Konfigurieren eines E-Mail-Kontos](#page-101-0)
- [Verfassen/Senden einer E-Mail](#page-103-0)
- [Empfang/Löschen von E-Mails](#page-104-0)
- [Anzeige von Websites](#page-105-0)
- [Lesezeichen hinzufügen](#page-107-0)
- [Aufrufen von Websites aus den Lesezeichen/dem Browserverlauf](#page-108-0)
- [Verwenden des Rechners](#page-109-0)
- [Registrieren von Kontakten](#page-110-0)
- [Gruppieren/Zusammenlegen von Kontakten](#page-112-0)
- [Anzeigen der Uhr](#page-113-0)
- [Importieren/Exportieren von Inhalten von einer SD-Speicherkarte](#page-114-0)
- [Verwendung des Tablets als Fernbedienung](#page-115-0)
- [Registrieren der Fernbedienung](#page-116-0)
- [Programmieren von Bedienungen für die Fernbedienung \(Makro-Funktion\)](#page-119-0)
- [Festlegen des Audioausgabetons](#page-120-0)
- [Verwendung des "App-Auswahl" mit dem an den Dock-Lautsprecher angeschlossenen Tablet](#page-121-0)
- [Verwendung von Sony Select](#page-123-0)
- [Wiedergeben von Fotos/Videos](#page-124-0)
- [Teilen von Fotos/Videos](#page-126-0)
- [Bearbeiten von Fotos](#page-127-0)
- [Überprüfen der WLAN-Verbindung](#page-128-0)
- [Lesen von Digitalbüchern](#page-129-0)
- [Registrieren des Tablets](#page-130-0)
- [Filme](#page-131-0)
- [WALKMAN](#page-132-0)
- [Album](#page-133-0)
- [Socialife](#page-134-0)
- **[Sammelalbum](#page-135-0)**  $\bullet$
- [Verwenden des "Video Unlimited"-Videolieferungsdienstes](#page-136-0)
- [Verwenden des "Music Unlimited"-Musiklieferungsdienstes](#page-137-0)
- [Verwendung von "Google Mail"](#page-138-0)
- [Suche nach Apps](#page-139-0)
- [Verwendung von "MediaRemote"](#page-140-0)
- [Verwendung von "Media Go"](#page-141-0)
- [PSM](#page-142-0)
- [Zinio](#page-143-0)
- [Evernote](#page-144-0)
- [Crackle](#page-145-0)
- [Top HD Games Gameloft](#page-146-0)
- [PlayMemories Online](#page-148-0)
- [Xperia Link](#page-149-0)
- [Xperia Games](#page-150-0)
- [Skype](#page-152-0)
- [OfficeSuite Viewer](#page-153-0)
- [AccuWeather](#page-154-0)
- [Vkontakte](#page-155-0)
- [WildTangent Games](#page-156-0)
- [ivi.ru](#page-157-0)
- [Yandex.Mail](#page-158-0)
- [Yandex.Search](#page-159-0)
- [Marken](#page-160-0)
- [Technische Daten](#page-162-0)
- [Das Tablet schaltet sich nicht ein.](#page-164-0)
- [Der Systemstart des Tablets dauert lange.](#page-165-0)
- [Der Akku wird nicht geladen.](#page-166-0)
- [Die Ladeanzeige leuchtet nicht.](#page-167-0)
- [Der Akkuverbrauch steigt.](#page-168-0)
- [Die Ladeanzeige blinkt.](#page-169-0)
- [Das Tablet und Netzteil erwärmen sich während des Gebrauchs oder beim Laden.](#page-170-0)
- [Der Bildschirm ist dunkel.](#page-171-0)
- [Einige Punkte auf dem Bildschirm werden möglicherweise nicht ordnungsgemäß angezeigt.](#page-172-0)
- [Ein Bluetooth\(R\)-Gerät wurde nicht gefunden.](#page-173-0)
- [Das Tablet reagiert langsam oder die Leistung entspricht nicht den Erwartungen.](#page-174-0)
- [Das Tablet führt keine Aktionen aus.](#page-175-0)
- [Ihr Tablet muss zurückgesetzt werden.](#page-176-0)
- [Der Klang aus dem Lautsprecher ist verzerrt.](#page-177-0)
- [Die Bildschirmhelligkeit schwankt.](#page-178-0)
- [Die Bildschirmhelligkeit kann nicht eingestellt werden.](#page-179-0)  $\bullet$  .
- [Die Bildschirmhelligkeit wird nicht wie erwartet automatisch angepasst.](#page-180-0)
- [Die Bildschirmanzeige verschwindet bzw. verdunkelt sich plötzlich.](#page-181-0)  $\bullet$
- [Der Touchscreen funktioniert nicht wie erwartet.](#page-182-0)
- [Das Datum und die Uhrzeit werden zurückgesetzt.](#page-183-0)
- [Sie möchten den Berührungssignalton \(Bediensignalton\) ausschalten.](#page-184-0)
- [Der Bildschirm dreht sich nicht, wenn Sie das Tablet drehen.](#page-185-0)
- [Sie möchten die Bildschirmdrehung deaktivieren.](#page-186-0)
- [Sie möchten die Bildschirm-Sperrfunktion deaktivieren bzw. das Tablet ohne Bildschirmsperrung verwenden.](#page-187-0)
- [Beim Drehen des Bildschirms wird der Ton aus dem eingebauten Lautsprecher unterbrochen.](#page-188-0)
- [Eine Datei kann nicht angezeigt oder wiedergegeben werden.](#page-189-0)
- [Das Video wird unterbrochen/springt/ist nicht mit dem Ton synchron.](#page-190-0)  $\bullet$
- [Das Tablet kann keine GPS-Signale empfangen oder benötigt sehr lange für die Positionsbestimmung.](#page-191-0)
- [Die Ergebnisse der GPS-Positionsbestimmung können vom tatsächlichen Standort abweichen.](#page-192-0)  $\bullet$
- [Die mit der Kamera aufgenommenen Fotos und Filme sind verschwommen.](#page-193-0)  $\bullet$
- [Die Fernbedienung-App lernt bestimmte Bedienvorgänge nicht.](#page-194-0)  $\bullet$
- [Einige Anwendungen werden nicht in der ausgewählten Sprache angezeigt.](#page-195-0)
- [Einige Anwendungen können nicht deinstalliert werden.](#page-196-0)
- [Eine Website für Mobiltelefone oder Smartphones wird angezeigt.](#page-197-0)
- [Sie können die Internettelefonie oder Sprachchats nicht verwenden. \(SGPT13\)](#page-198-0)
- [Das Tablet kann keine Verbindung zu einem WLAN-Netzwerk herstellen.](#page-199-0)

## <span id="page-4-0"></span>**Bitte zuerst lesen**

Diese Hilfe wurde für Android Version 4.0.3 erstellt (release6).

Vielen Dank, dass Sie sich für den Kauf eines Xperia(TM) Tablet S entschieden haben.

Lesen Sie vor der Inbetriebnahme des Tablets die mitgelieferten Wichtige Informationen (Sicherheitshinweise). In der vorliegenden Hilfe wird die Bedienung des Tablets und der Apps erläutert. Sie können die Hilfe (PDF-Datei) auf das Tablet herunterladen [\[Details\]](#page-5-1).

#### **Laden des Akkus**

Es kann vorkommen, dass der Akkuladestand bei der Auslieferung des Tablets niedrig ist. Laden Sie den Akku vor der Inbetriebnahme des Tablets [\[Details\].](#page-10-1)

#### **Hinweise zu Softwareaktualisierungen (Android-Version)**

Vergewissern Sie sich beim Aktualisieren der Software (Android-Version), dass die aktuellste Version jeder App installiert wird. Andernfalls lassen sich manche Apps möglicherweise nicht starten. Um eine neuere Version der Apps zu finden, überprüfen Sie Play Store [\[Details\]](#page-139-1).

#### **Hinweise zum Google-Konto**

Wenn Sie über ein Google-Konto verfügen, können Sie Google-Dienste wie Google Play Store (kostenlose Registrierung) nutzen.

Mithilfe des Google-Kontos können Sie Google-Dienste, die Sie auf dem Computer oder anderen Geräten verwenden, mit Apps auf dem Tablet synchronisieren (z. B. Mail, Kalender und Benutzeranwendungen) [Details].

### **Hinweis**

Einige Modelle sind in manchen Ländern bzw. Regionen möglicherweise nicht erhältlich.

**Verwandte Themen** [Herunterladen der Hilfe](#page-5-1) [Laden des Akkus](#page-10-1) [Konfigurieren eines Google-Kontos](#page-79-1) [Prüfen der Android-Version](#page-60-1) [Suche nach Apps](#page-139-1)

# <span id="page-5-1"></span><span id="page-5-0"></span>**Herunterladen der Hilfe**

Sie können die PDF-Hilfe auf den Tablet herunterladen.

Installieren Sie die Reader by Sony-App oder eine andere App zum Lesen von PDFs, um die PDF-Datei auf dem Tablet anzuzeigen.

- 1. Berühren Sie "Hilfe herunterladen (PDF-Datei)" auf der Hauptseite der Hilfe.
- **2.** Berühren Sie die Statusleiste, nachdem der Download der Hilfe abgeschlossen ist und U in der Statusleiste unten rechts im Bildschirm angezeigt wird.

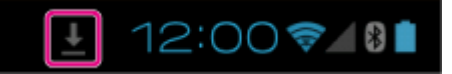

Daraufhin wird das Benachrichtigungsfenster angezeigt.

3. Berühren Sie "helpguide\_pdf.pdf". Wählen Sie eine Anwendung, mit der Sie die PDF-Datei anzeigen möchten, und berühren Sie sie, woraufhin die Hilfe angezeigt wird.

### **Tipp**

• Sie können die Hilfe auch anzeigen, indem Sie [ H Apps & Widgets] - [ Downloads] berühren und "helpguide\_pdf.pdf" auswählen.

#### **Verwandte Themen**

#### [Suche nach Apps](#page-139-1)

Bestätigen des Downloads oder der Updateinformationen über die Statusleiste

## <span id="page-6-1"></span><span id="page-6-0"></span>**Einschalten oder Herunterfahren des Tablets**

### **Einschalten des Tablets**

- **1.** Laden Sie das Tablet auf.
- **2.** Halten Sie die Ein/Aus-Taste drei Sekunden lang gedrückt. Wenn Sie das Tablet zum ersten Mal verwenden, konfigurieren Sie das Tablet, indem Sie die Anweisungen auf dem Bildschirm befolgen.

#### **Hinweis**

• In der Standardeinstellung schaltet sich der Bildschirm aus und wird gesperrt, wenn Sie das Tablet eine bestimmte Zeit lang nicht bedienen. Drücken Sie die Ein/Aus-Taste erneut, um den Bildschirm zu reaktivieren und ihn dann zu entsperren.

### **Herunterfahren des Tablets**

Es wird empfohlen, dass Sie das Tablet ausschalten (herunterfahren), wenn Sie es längere Zeit nicht verwenden.

- **1.** Halten Sie die Ein/Aus-Taste gedrückt, bis ein Bestätigungsbildschirm angezeigt wird.
- **2.** Berühren Sie [OK].

Das Tablet wird nach einigen Sekunden automatisch ausgeschaltet.

#### **Hinweis**

- Wenn Sie das Tablet ausschalten, während Daten heruntergeladen oder übertragen werden, können die Daten beschädigt werden.
- Wenn Sie das Tablet nicht herunterfahren können, setzen Sie es zurück.

#### **Verwandte Themen**

[Teile und Bedienelemente](#page-45-1) [Laden des Akkus](#page-10-1) [Ein-/Ausschalten des Bildschirms \(Ruhezustand\)](#page-7-1) [Festlegen des Zeitintervalls, das verstreicht, bevor der Bildschirm ausgeschaltet wird \(in den Ruhezustand](#page-8-1) [wechselt\)](#page-8-1) [Zurücksetzen des Tablets](#page-51-1)

# <span id="page-7-1"></span><span id="page-7-0"></span>**Ein-/Ausschalten des Bildschirms (Ruhezustand)**

In der Standardeinstellung schaltet sich der Bildschirm aus und wird gesperrt, wenn Sie das Tablet eine bestimmte Zeit lang nicht bedienen. Wenn Sie den Bildschirm wieder einschalten möchten, drücken Sie die Ein/Aus-Taste, um den Bildschirm zu reaktivieren, und entsperren Sie ihn dann.

Wenn Sie das Tablet gerade nicht verwenden, können Sie den Bildschirm manuell ausschalten (in den Ruhezustand wechseln).

**1.** Drücken Sie die Ein/Aus-Taste.

Der Bildschirm wechselt in den Ruhezustand. Das Gerät ist nicht vollständig ausgeschaltet. Wenn Sie den Ruhezustand deaktivieren und den Bildschirm wieder einschalten möchten, drücken Sie die Ein/Aus-Taste erneut, um den Bildschirm zu entsperren.

**Tipp**

Sie können das Zeitintervall ändern, das verstreicht, bevor der Bildschirm ausgeschaltet wird (in den Ruhezustand wechselt). Sie können verhindern, dass der Bildschirm gesperrt wird und auch das Muster für die Bildschirmsperre ändern.

**Verwandte Themen**

[Festlegen des Zeitintervalls, das verstreicht, bevor der Bildschirm ausgeschaltet wird \(in den Ruhezustand](#page-8-1)

[wechselt\)](#page-8-1)

[Konfigurieren der Bildschirmsperre](#page-75-1)

## <span id="page-8-1"></span><span id="page-8-0"></span>**Festlegen des Zeitintervalls, das verstreicht, bevor der Bildschirm ausgeschaltet wird (in den Ruhezustand wechselt)**

In der Standardeinstellung wechselt der Bildschirm automatisch in den Ruhezustand, wenn das Tablet eine bestimmte Zeit lang nicht verwendet wird. Sie können das Zeitintervall ändern, das verstreicht, bevor der Bildschirm ausgeschaltet wird.

- **1.** Berühren Sie [**H** Apps & Widgets] [X Einstellungen] [Display] [Ruhezustand].
- **2.** Wählen und berühren Sie das Zeitintervall, das verstreicht, bevor das Tablet in den Ruhezustand wechselt.

### **Tipp**

• Sie können den Bildschirm so einstellen, dass er, außer beim Laden, auch dann nicht ausgeschaltet wird, wenn die eingestellte Zeit verstrichen ist. Berühren Sie [ H Apps & Widgets] - [ Einstellungen] -[Entwickleroptionen], und setzen Sie dann ein Häkchen vor [Aktiv lassen].

#### **Verwandte Themen**

[Ändern der Einstellungen](#page-86-1)

# <span id="page-9-0"></span>**Hinweise zur Verwendung des Netzteils**

- Verwenden Sie das mit Ihrem Tablet gelieferte Netzteil oder ein gleichwertiges Originalnetzteil von Sony. Wenn Sie andere Netzteile verwenden, können Funktionsstörungen auftreten.
- Schließen Sie das Netzteil nicht an einen Spannungswandler wie beispielsweise einen Leistungswandler für Reisen im Ausland an. Dies kann zu einer Überhitzung oder Funktionsstörung führen.
- Verwenden Sie kein beschädigtes Netzkabel oder USB-Kabel für Mehrfachanschluss, um das Tablet mit dem Netzteil zu verbinden.

### **Verwandte Themen**

Hinweise zum Ladevorgang

## <span id="page-10-1"></span><span id="page-10-0"></span>**Laden des Akkus**

Sobald das Tablet eingesteckt wird, wird der Akku geladen. Die Ladedauer hängt von der jeweiligen Nutzung des Tablets ab.

- **1.** Stecken Sie das mitgelieferte USB-Kabel für Mehrfachanschluss in das Netzteil.
- **2.** Stecken Sie das Netzkabel in das Netzteil.
- **3.** Stecken Sie das andere Ende des Netzkabels in eine Netzsteckdose.
- **4.** Drehen Sie das Tablet um, und entfernen Sie dann die Abdeckung des Mehrfachanschlusses. **Hinweis**
	- Die Abdeckung des Mehrfachanschlusses ist erforderlich, um den Spritzwasserschutz zu nutzen. Bewahren Sie die Abdeckung des Mehrfachanschluss an einem sicheren Ort auf.
- **5.** Stecken Sie das USB-Kabel für Mehrfachanschluss in der unten dargestellten Richtung in den Mehrfachanschluss Ihres Tablets.

Die Ladeanzeige zeigt den Ladestatus des Akkus.

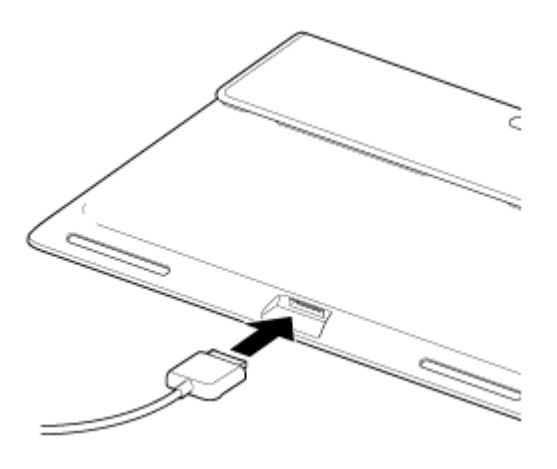

### **Tipp**

Mit der für das Tablet vorgesehenen Sony-Docking (SGPDS2, gesondert erhältlich) kann der Akku ohne großen Aufwand geladen werden.

### **Überprüfen der verbleibenden Akkuleistung/des Ladestatus**

Sie können die verbleibende Akkuleistung über das in der Statusleiste im Startbildschirm angezeigte Symbol überprüfen.

Die Ladeanzeige zeigt den Ladestatus des Akkus. Die Ladeanzeige leuchtet je nach Akkurestladestand in unterschiedlichen Farben.

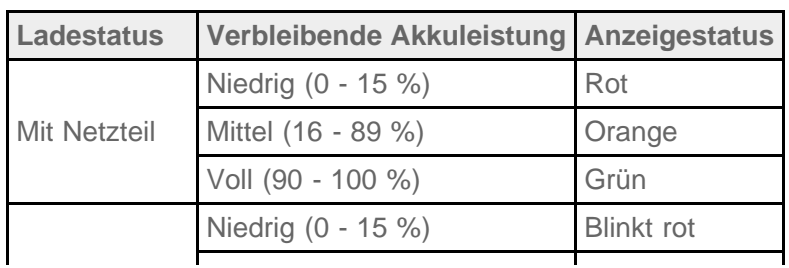

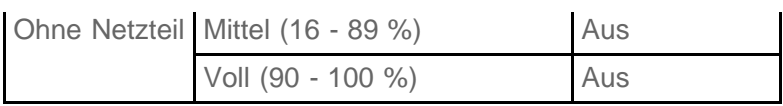

### **Hinweis**

Die Ladeanzeige blinkt rot, wenn die Akkurestladung einen kritischen Stand erreicht und das Tablet aufgeladen werden muss, um den Betrieb fortzusetzen.

### **Verwandte Themen**

[Teile und Bedienelemente](#page-45-1)

Technische Daten

Bestätigen des Downloads oder der Updateinformationen über die Statusleiste

Hinweise zur Verwendung des Netzteils

Hinweise zum Ladevorgang

# <span id="page-12-0"></span>**Hinweise zum Ladevorgang**

## **Laden des Akkus**

- Verwenden Sie aus Sicherheitsgründen zum Laden des Akkus nur das mitgelieferte Netzkabel.
- Die Leistung und Sicherheit können nicht garantiert werden, wenn Sie den Ladevorgang mit einem anderen als dem für das Tablet bestimmten USB-Kabel und Netzteil oder einem anderen als einem speziellen Sony-Netzteil durchführen.
- Bei bestimmten Umgebungstemperaturen oder Einsätzen des Tablets kann es vorkommen, dass der Akku nicht oder nur sehr langsam geladen wird.
- Laden Sie den Akku nicht in der Nähe eines Feuers oder bei direkter Sonneneinstrahlung.
- Bei der Auslieferung ist das Tablet nicht vollständig geladen.
- Der Akku erwärmt sich während des Gebrauchs und beim Laden. Das ist normal und kein Grund zur Besorgnis. Falls sich das Tablet oder Netzteil außergewöhnlich stark erhitzt, fahren Sie das Tablet herunter, und ziehen Sie das Netzkabel aus dem Netzteil.
- Sie können den Akku möglicherweise abhängig vom verwendeten Computer oder dem Anschluss des USBkompatiblen Geräts nicht laden.
- Sie können das Tablet möglicherweise abhängig vom USB-Anschluss des Computers oder dem USB-Gerät nicht laden.

## **Entladung des Akkus**

- Nach dem Laden entlädt sich der Akku selbst bei Nichtgebrauch nach und nach. Wird der Akku über einen langen Zeitraum nicht verwendet, kann es vorkommen, dass er vollständig entladen ist. Es wird empfohlen, den Akku vor der Inbetriebnahme neu zu laden.
- Wenn Sie das Tablet längere Zeit nicht benutzen, laden Sie den Akku alle sechs Monate vollständig auf.

## **Akkudauer**

Die Akkulebensdauer hängt von der Verwendung, den Einstellungen und Temperaturen ab.

### **Verschlechterung des Akkus**

Durch wiederholtes Auf- und Entladen verringert sich die Akkukapazität im Lauf der Zeit. Dies kann zu einer kürzeren Akkulebensdauer oder verminderter Akkuleistung führen, selbst wenn der Akku vollständig geladen ist.

# <span id="page-13-0"></span>**Bedienung über den Touchscreen**

#### **Berühren**

Wählt ein Symbol oder eine Option aus.

Wenn Sie zweimal schnell hintereinander tippen, können Sie Bilder oder sonstige Bildschirmelemente vergrößern bzw. verkleinern.

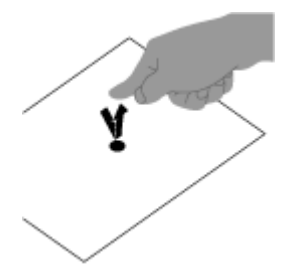

**Berühren und halten** Öffnet ein Optionsmenü.

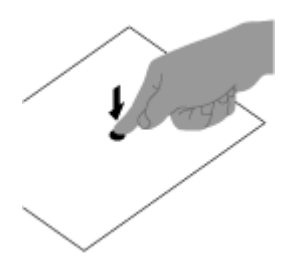

### **Ziehen**

Verschiebt einen Eintrag oder blättert langsam auf einer Seite.

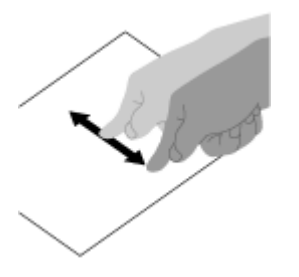

**Blättern** Blättert schnell auf einer Seite.

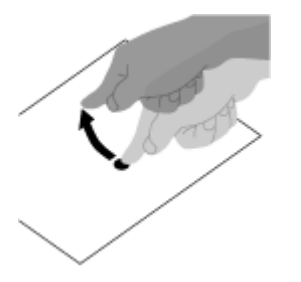

Vergrößert oder verkleinert das Bild.

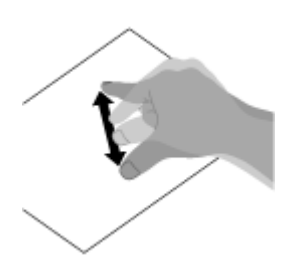

**Verwandte Themen** [Hinweise zum Bildschirm](#page-15-1)

## <span id="page-15-1"></span><span id="page-15-0"></span>**Hinweise zum Bildschirm**

### **Hinweise zum Touchscreen**

- Das Tablet verfügt über einen kapazitiven Touchscreen. Berühren Sie den Bildschirm direkt mit Ihrer Fingerspitze. Der Bildschirm darf nicht mit scharfen Gegenständen wie einer Nadel, einem Kugelschreiber oder Fingernagel zerkratzt oder berührt werden. Sie können den Touchscreen nicht mit einem Eingabestift bedienen.
- Wenn Sie den Touchscreen mit Handschuhen berühren, funktioniert er möglicherweise nicht oder nur fehlerhaft.
- Bedienen Sie das Tablet nicht, wenn sich Gegenstände auf dem Touchscreen befinden.
- Wenn der Touchscreen nicht mit der Fingerspitze, sondern mit anderen Gegenständen berührt wird, reagiert er möglicherweise nicht ordnungsgemäß.
- Halten Sie einen ausreichenden Abstand zwischen dem Touchscreen und sonstigen elektrischen Geräten ein. Elektrostatische Entladungen können zu Funktionsstörungen beim Touchscreen führen.
- Falls sich Wassertropfen auf dem Touchscreen befinden oder Sie ihn mit feuchten Fingerspitzen berühren, reagiert er möglicherweise nicht ordnungsgemäß.
- Halten Sie den Touchscreen von Orten mit hoher Luftfeuchtigkeit fern. Bei hoher Luftfeuchtigkeit oder Berührung mit Wasser funktioniert der Touchscreen unter Umständen nicht ordnungsgemäß.

### **Hinweise zum LCD-Bildschirm**

- Der LCD-Bildschirm darf nicht von direktem Sonnenlicht bestrahlt werden. Vermeiden Sie unbedingt direkte Sonnenlichteinstrahlung, wenn Sie das Tablet in Fensternähe benutzen.
- Die Nutzung des Tablets bei niedrigen Temperaturen kann dazu führen, dass auf dem LCD-Bildschirm ein Nachbild verbleibt. Dies ist kein Anzeichen für eine Funktionsstörung. Sobald das Tablet wieder normale Temperatur erreicht hat, verschwindet dieses Phänomen.
- Während des Betriebs erwärmt sich der LCD-Bildschirm. Dies ist normal und kein Anzeichen für eine Funktionsstörung.
- Der LCD-Bildschirm wird mit hochpräzisen Fertigungsverfahren hergestellt. Dennoch kann es vorkommen, dass auf dem LCD-Bildschirm kleine schwarze oder farbige Punkte (rot, blau oder grün) zu sehen sind. Dies ist ein normales Ergebnis des Fertigungsprozesses und kein Hinweis auf eine Funktionsstörung.
- Der LCD-Bildschirm besteht aus Glas. Wenn das Glas beschädigt ist (durch einen Sprung oder Ähnliches), berühren Sie den Touchscreen nicht, und versuchen Sie keinesfalls, ihn selbst zu reparieren. Seien Sie beim Umgang mit dem LCD-Bildschirm sehr vorsichtig, da er schnell beschädigt werden kann, wenn er zu Boden fällt oder Schlägen ausgesetzt wird. Für Schäden, die aus einer falschen Handhabung durch den Kunden resultieren, wird keine Gewährleistung übernommen.

## <span id="page-16-1"></span><span id="page-16-0"></span>**Ein-/Ausschalten der WLAN-Funktion**

Um Apps herunterzuladen oder Internetinhalte zu nutzen, schließen Sie das Tablet an ein WLAN-Netzwerk an (Zugriffspunkt). Um die WLAN-Verbindung einzurichten, schalten Sie die WLAN-Funktion des Tablets ein.

### **So schalten Sie die WLAN-Funktion ein**

- **1.** Berühren Sie [ **H** Apps & Widgets] [  $\gg$  Einstellungen] [WLAN].
- **2.** Stellen Sie [WLAN] auf [AN] ein.

#### **Hinweis**

Die WLAN-Antenne ist in das Tablet integriert. Wenn Sie die Antenne mit den Händen oder anderen Gegenständen verdecken, solange Sie über die WLAN-Funktion mit dem Internet verbunden sind, kann sich die Verbindungsqualität verschlechtern.

### **So schalten Sie die WLAN-Funktion aus**

Wenn Sie das Internet nicht nutzen, können Sie Strom sparen, indem Sie die WLAN-Funktion ausschalten.

- **1. Berühren Sie [ H Apps & Widgets] [ Einstellungen] [WLAN].**
- **2.** Stellen Sie [WLAN] auf [DEAKTIVIERT] ein.

#### **Tipp**

- Um die WLAN-Funktion vorübergehend auszuschalten, wenn Sie sich in einem Bereich befinden, in dem die WLAN-Kommunikation eingeschränkt ist, aktivieren Sie [Flugmodus] im Steuerungsfenster, das Sie über die Statusleiste anzeigen.
- Der Bildschirm des Tablets ist ausgeschaltet (Ruhezustand), wenn Apps laufen, z. B. wenn die Wiedergabe einer Musikanwendung läuft, aber das Tablet läuft trotzdem. Sie können festlegen, ob die WLAN-Verbindung aktiv bleiben soll, wenn der Bildschirm ausgeschaltet ist (Ruhezustand). Berühren Sie (Optionsmenü) - [Erweitert] - [WLAN-Standby-Richtlinie] und wählen Sie dann das

gewünschte Element im Bildschirm [WLAN-Standby-Richtlinie].

#### **Hinweis**

Wird im Ruhezustand keine App ausgeführt, wird die WLAN-Verbindung unabhängig von der in [WLAN-Standby-Richtlinie] gewählten Einstellung deaktiviert. Wenn sich der Bildschirm einschaltet, nachdem er ausgeschaltet war (deaktivieren des Ruhezustands), ist die Internetverbindung anfänglich deaktiviert, aber das Tablet stellt die Internetverbindung automatisch wieder her.

### **Verwandte Themen**

[Verbindung mit einem WLAN](#page-18-1)

Verbindung über das Betätigen der WPS-Taste am WLAN-Router

Verbindung über die WLAN-Netzwerkliste [Hinweise zur Verwendung der WLAN-Funktion](#page-24-1) Bestätigen des Downloads oder der Updateinformationen über die Statusleiste Hinweise zum Halten des Tablets

# <span id="page-18-1"></span><span id="page-18-0"></span>**Verbindung mit einem WLAN**

Konfigurieren Sie die WLAN-Verbindung des Tablets, um eine Internetverbindung herzustellen. Verbinden Sie das Tablet so mit dem WLAN-Router (Zugriffspunkt), wie es für die Situation geeignet ist: zu Hause oder im Büro oder über einen öffentlichen WLAN-Dienst usw.

**1. Berühren Sie [ H Apps & Widgets] - [ Einstellungen] - [WLAN].** 

Die erkannten WLAN-Netzwerke werden im rechten Bereich des Bildschirms aufgeführt.

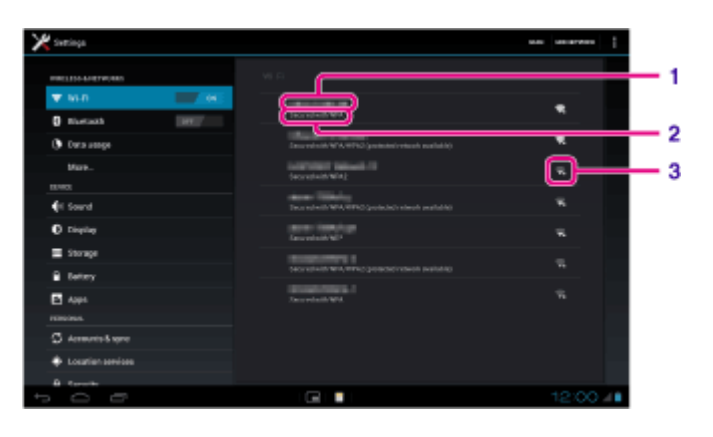

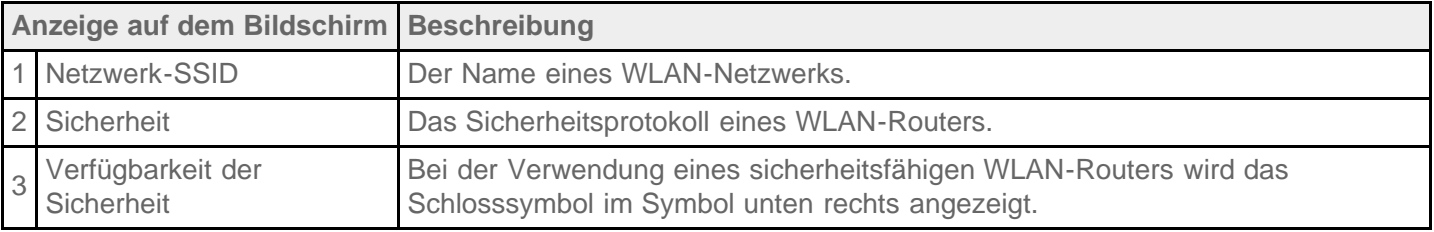

- **2.** Konfigurieren Sie die WLAN-Einstellung auf eine der folgenden Arten.
	- Richten Sie eine Verbindung ein, indem Sie die WPS-Taste am WLAN-Router drücken. Wenn Sie einen WLAN-Router verwenden, der mit WPS kompatibel ist, drücken Sie die WPS-Taste, woraufhin die Verbindungseinstellungen und Sicherheitseinstellungen automatisch konfiguriert werden.
	- Verbindungsherstellung über die WLAN-Netzwerkliste: Wenn Sie zu Hause sind oder einen öffentlichen WLAN-Dienst nutzen, verbinden Sie das Tablet mit einem Netzwerk, das in der WLAN-Netzwerkliste verfügbar ist.

### **Tipp**

- Wenn in Schritt 1 kein Netzwerk angezeigt wird, berühren Sie [SCANNEN] oben rechts im Bildschirm.
- Wenn die WLAN-Funktion aktiviert ist, wenn eine WLAN-Netzwerkverbindung verfügbar ist, wird sich das Tablet automatisch erneut verbinden, wenn bereits zuvor eine Verbindung mit diesem Netzwerk hergestellt wurde.

### **Hinweis**

- Alle Gebühren für die Kommunikation und Verbindung, die für die Nutzung des WLAN-Routers anfallen, fallen in die Verantwortung des Kunden.
- Ausführliche Informationen zur Netzwerk-SSID und dem Sicherheitsformat finden Sie in der Bedienungsanleitung im Lieferumfang des WLAN-Routers.

Wenn Sie eine Verbindung zu einem öffentlichen WLAN-Dienst herstellen, finden Sie Anleitungen auf der Website des Anbieters usw.

### **Verwandte Themen**

[Ein-/Ausschalten der WLAN-Funktion](#page-16-1) Verbindung über das Betätigen der WPS-Taste am WLAN-Router Verbindung über die WLAN-Netzwerkliste [Überprüfen der WLAN-Verbindung](#page-128-1) [Hinweise zur Verwendung der WLAN-Funktion](#page-24-1) Hinweise zum Halten des Tablets

# <span id="page-20-0"></span>**Verbindung über das Betätigen der WPS-Taste am WLAN-Router**

Wenn Sie einen WLAN-Router verwenden, der mit WPS kompatibel ist, drücken Sie die WPS-Taste, um automatisch die Verbindungs- und Sicherheitseinstellungen zu konfigurieren.

- **1. Berühren Sie [ <b>III** Apps & Widgets] [ Einstellungen] [WLAN].
- **2.** Berühren Sie das Netzwerk, mit dem eine Verbindung hergestellt werden soll, in der WLAN-Netzwerkliste.
- **3.** Berühren Sie [Erweiterte Optionen einblenden].

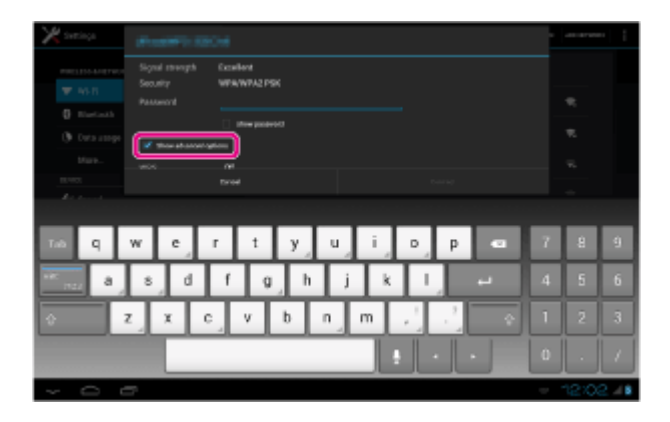

Ein Häkchen erscheint in dem Kästchen.

- 4. Berühren Sie **inks** unten auf dem Bildschirm. Die Tastatur wird ausgeblendet.
- **5.** Berühren Sie [Aus] für [WPS], und berühren Sie dann [Push-Taste].

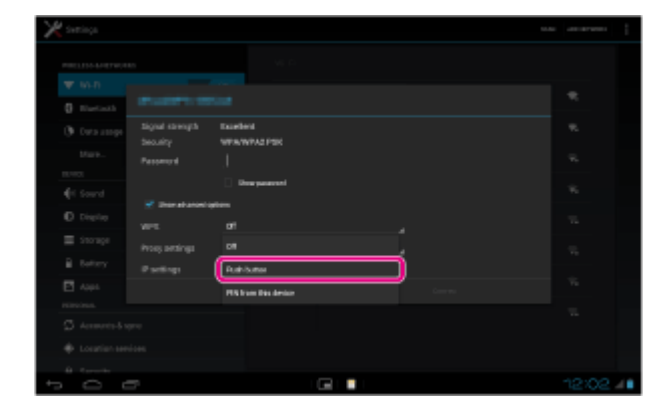

**6.** Drücken Sie die WPS-Taste am WLAN-Router (Zugriffspunkt). Die WLAN-Einstellungen des Tablets werden automatisch konfiguriert.

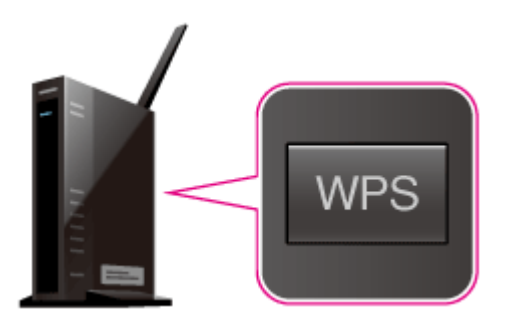

### **Tipp**

Ausführliche Informationen zur Verwendung der WPS-Taste finden Sie in der Bedienungsanleitung im

Lieferumfang des WLAN-Routers.

**7.** Berühren Sie [Verbinden] am Tablet.

Wenn eine Verbindung hergestellt wurde, wird [Verbunden] unter der SSID des Netzwerks angezeigt, mit dem das Tablet verbunden ist.

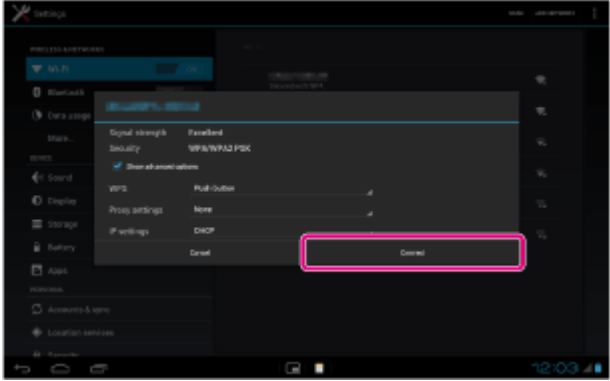

#### **Tipp**

Wenn das Tablet eine Verbindung über WLAN herstellt, wird das WLAN-Symbol in der Statusleiste unten rechts auf dem Bildschirm angezeigt.

#### **Verwandte Themen**

[Ein-/Ausschalten der WLAN-Funktion](#page-16-1) [Verbindung mit einem WLAN](#page-18-1) Verbindung über die WLAN-Netzwerkliste Bestätigen des Downloads oder der Updateinformationen über die Statusleiste [Hinweise zur Verwendung der WLAN-Funktion](#page-24-1) [Überprüfen der WLAN-Verbindung](#page-128-1)

# <span id="page-22-0"></span>**Verbindung über die WLAN-Netzwerkliste**

Wenn Sie zu Hause sind oder einen öffentlichen WLAN-Dienst nutzen, verbinden Sie das Tablet mit einem verfügbaren Netzwerk der WLAN-Netzwerkliste. Einige WLAN-Router (Zugriffspunkte) machen es erforderlich, dass Sie ein Passwort eingeben.

- **1. Berühren Sie [ H Apps & Widgets] [ Einstellungen] [WLAN].**
- **2.** Berühren Sie das Netzwerk, mit dem eine Verbindung hergestellt werden soll, in der WLAN-Netzwerkliste.
- **3.** Geben Sie bei Bedarf das Passwort ein.

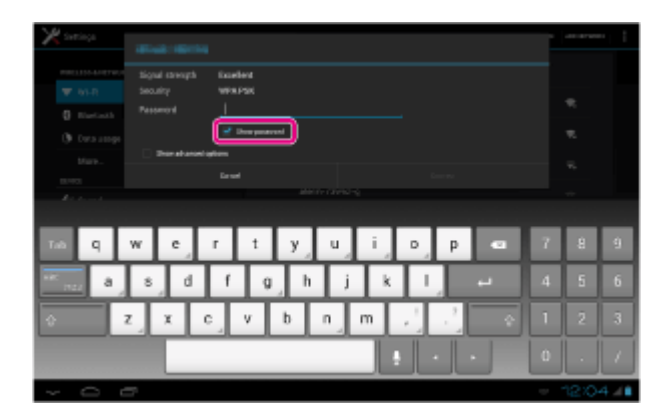

### **Tipp**

- Sie können das eingegebene Passwort überprüfen, indem Sie [Passwort anzeigen] berühren.
- Einige WLAN-Router bezeichnen das Passwort auch als "PIN-Code", "WEP-Schlüssel", "Schlüssel" usw.
- **4.** Berühren Sie [Verbinden].

Wenn eine Verbindung hergestellt wurde, wird [Verbunden] unter der SSID des Netzwerks angezeigt, mit dem das Tablet verbunden ist.

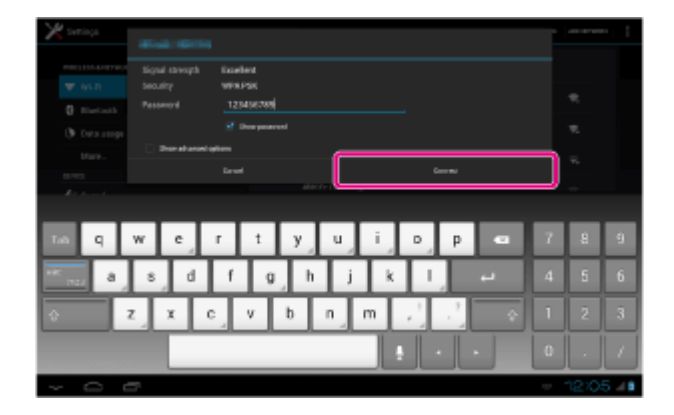

### **Tipp**

- Wenn das Tablet eine Verbindung über WLAN herstellt, wird das WLAN-Symbol in der Statusleiste unten rechts auf dem Bildschirm angezeigt.
- Berühren Sie für die Proxy- und IP-Einstellungen in Schritt 4 die Option [Erweiterte Optionen einblenden].

### **Hinweis**

Wenn Sie eine Verbindung zu einem öffentlichen WLAN-Dienst herstellen, müssen Sie möglicherweise einen Benutzernamen und ein Passwort im Browser eingeben. Ausführliche Informationen finden Sie auf der Website des Anbieters.

### **Verwandte Themen**

[Ein-/Ausschalten der WLAN-Funktion](#page-16-1)

[Verbindung mit einem WLAN](#page-18-1)

Verbindung über das Betätigen der WPS-Taste am WLAN-Router

Bestätigen des Downloads oder der Updateinformationen über die Statusleiste

[Hinweise zur Verwendung der WLAN-Funktion](#page-24-1)

[Überprüfen der WLAN-Verbindung](#page-128-1)

# <span id="page-24-1"></span><span id="page-24-0"></span>**Hinweise zur Verwendung der WLAN-Funktion**

- Die Verwendung von WLAN-Geräten kann in einigen Ländern oder Regionen durch entsprechende Gesetze oder Verordnungen eingeschränkt sein.
- WLAN-Geräte arbeiten mit dem 2,4-GHz-Band, das von verschiedenen Geräten verwendet wird. Die WLAN-Geräte nutzen daher eine Technologie zur Minimierung von Funkstörungen durch andere Geräte, die dasselbe Band verwenden. Dennoch kann es zu einer Verringerung der Datenübertragungsgeschwindigkeit und -reichweite sowie zu Unterbrechungen der Funkverbindung kommen.
- Wenn sowohl die Bluetooth-Funktion als auch die WLAN-Funktion mit 2,4 GHz des Tablets aktiviert sind, können Störungen auftreten, die die Datenübertragungsgeschwindigkeit verringern oder zu sonstigen Problemen führen.
- Wenn Sie auf Reisen über WLAN kommunizieren möchten, müssen Sie möglicherweise einen Vertrag mit einem Serviceanbieter für WLAN-Verbindungen abschließen.
- Die Datenübertragungsgeschwindigkeit und die Reichweite hängen von den folgenden Bedingungen ab: Abstand zwischen den Geräten
	- Vorhandensein von Hindernissen zwischen den Geräten
	- Gerätekonfiguration
	- Signalbedingungen
	- Umfeld (Beschaffenheit der Wände usw.)
	- Verwendete Software
- Bei einem gewissen Status des Signals kann es zu Kommunikationsausfällen kommen
- In den technischen Daten wird der theoretische Höchstwert für die Datenübertragungsrate angegeben, der in der Praxis jedoch möglicherweise nicht erreicht wird.
- Die tatsächliche Datenübertragungsgeschwindigkeit kann langsamer als die auf dem Tablet angezeigte Geschwindigkeit sein.
- In dem Bereich zwischen den WLAN-Frequenzbändern 2,4 GHz und 5 GHz ist keine Kommunikation möglich.
- Die Datenübertragungsrate für IEEE 802.11g- und IEEE 802.11n-Geräte (2,4 GHz) kann durch Störungen beeinträchtigt werden, wenn diese Protokolle mit IEEE 802.11b-Produkten verwendet werden. Darüber hinaus wird die Übertragungsrate durch Produkte, die IEEE 802.11g und IEEE 802.11n verwenden, automatisch verringert, um die Kompatibilität mit IEEE 802.11b-Produkten zu gewährleisten.
- Wenn die Datenübertragungsgeschwindigkeit nicht so hoch wie erwartet ist, kann eine Umschaltung des Funkkanals am WLAN-Router zu einer Verbesserung führen.
- Verwenden Sie das WLAN nur innerhalb von Gebäuden, wenn Sie es mit IEEE 802.11a/n (5 GHz) verwenden.

### **Verwandte Themen**

Technische Daten

# <span id="page-25-1"></span><span id="page-25-0"></span>**Ein-/Ausschalten der Bluetooth-Funktion**

Sie können eine drahtlose Verbindung und Kommunikation zwischen Ihrem Tablet und anderen Bluetooth-Geräten (z. B. Computer, Mobiltelefon, Headset, Kopfhörer oder Funktastatur) herstellen. Daten können zwischen diesen Geräten über Entfernungen von bis zu zehn Metern im freien Raum drahtlos übertragen werden.

## **So aktivieren Sie die Bluetooth-Funktion**

Aktivieren Sie die Bluetooth-Funktion wenn Sie eine Kopplung durchführen oder eine Verbindung mit einem Bluetooth-Gerät herstellen.

- **1.** Berühren Sie [**HI** Apps & Widgets] [ **Einstellungen] [Bluetooth].**
- **2.** Stellen Sie [Bluetooth] auf [AN] ein.

#### **Tipp**

Wenn die Bluetooth-Funktion aktiviert ist, wird das Bluetooth-Symbol in der Statusleiste unten rechts auf dem Bildschirm angezeigt.

### **Hinweis**

Die Bluetooth-Antenne ist in das Tablet integriert. Wenn Sie die Antenne mit den Händen oder anderen Gegenständen verdecken, solange Sie die Bluetooth-Funktion nutzen, kann sich die Verbindungsqualität verschlechtern.

### **So deaktivieren Sie die Bluetooth-Funktion**

Schalten Sie die Bluetooth-Funktion zur Schonung des Akkus bei Nichtgebrauch aus.

- **1. Berühren Sie [ H Apps & Widgets] [**  $\gg$  **Einstellungen] [Bluetooth].**
- **2.** Stellen Sie [Bluetooth] auf [DEAKTIVIERT] ein.

#### **Verwandte Themen**

Kopplung mit einem Bluetooth-Gerät

[Hinweise zur Verwendung der Bluetooth-Funktion](#page-27-0)

Bestätigen des Downloads oder der Updateinformationen über die Statusleiste

Hinweise zum Halten des Tablets

# <span id="page-26-0"></span>**Kopplung mit einem Bluetooth-Gerät**

Um eine Verbindung mit einem Bluetooth-Gerät herzustellen, koppeln Sie das Tablet und das Bluetooth-Gerät. Wenn Sie die beiden gekoppelt haben, verbindet sich das Tablet automatisch mit dem Bluetooth-Gerät, wenn beide Geräte beim nächsten Mal eingeschaltet werden.

- **1.** Stellen Sie sicher, dass die Einstellung des Bluetooth-Geräts, das mit dem Tablet gekoppelt wird, auf den auffindbaren Modus geschaltet ist.
- **2.** Berühren Sie [**H** Apps & Widgets] [ $\geq$  Einstellungen] [Bluetooth].
- **3.** Berühren Sie [NACH GERÄTEN SUCHEN] oben rechts auf dem Bildschirm. Die [VERFÜGBAR]-Liste wird angezeigt.
- **4.** Berühren Sie den Namen eines Geräts, mit dem Sie sich verbinden möchten.
- **5.** Berühren Sie [Kopplung durchführen], und geben Sie den Hauptschlüssel des Geräts ein (z. B. 0000), falls dies für die Verbindung mit dem Bluetooth-Gerät erforderlich ist.

### **Tipp**

- Damit das Bluetooth-Gerät erkannt werden kann, schlagen Sie in der Bedienungsanleitung des Bluetooth-Geräts nach.
- Um das Tablet so einzustellen, dass es vom Bluetooth-Gerät erkannt werden kann, berühren Sie die Modellbezeichnung des Tablets in der Liste, die in Schritt 3 im rechten Bereich des Bildschirms angezeigt wird.
- Wenn Sie das Tablet erneut mit dem gekoppelten Gerät verbinden möchten, berühren Sie in der [Pairing-Geräte]-Liste den Namen des Geräts.

## **So heben Sie die Kopplung eines Geräts auf**

Sie können die Kopplung von Geräten mit dem Tablet aufheben.

- 1. Berühren Sie des Geräts, dessen Kopplung mit dem Tablet aufgehoben werden soll, in der Liste [Pairing-Geräte].
- **2.** Berühren Sie [Pairing aufheben].

### **Verwandte Themen**

[Ein-/Ausschalten der Bluetooth-Funktion](#page-25-1) [Hinweise zur Verwendung der Bluetooth-Funktion](#page-27-0)

# <span id="page-27-0"></span>**Hinweise zur Verwendung der Bluetooth-Funktion**

- Die Verwendung der Bluetooth-Funktion kann in einigen Ländern oder Regionen durch entsprechende Gesetze oder Verordnungen eingeschränkt sein.
- Die Bluetooth-Funktion kann u. U. nicht mit bestimmten Geräten und Softwareversionen anderer Hersteller verwendet werden. Überprüfen Sie vor dem Kauf die Systemvoraussetzungen des Bluetooth-Geräts. Zur Herstellung einer Verbindung mit einem anderen Gerät ist bei einigen Bluetooth-Geräten eine Authentifizierung (Kopplung) erforderlich. Führen Sie den Authentifizierungsvorgang durch, bevor Sie sich mit einem solchen Gerät verbinden.
- Bluetooth-Geräte arbeiten mit dem 2,4-GHz-Band, das von verschiedenen Geräten verwendet wird. Bluetooth-Geräte nutzen eine Technologie zur Minimierung von Funkstörungen durch andere Geräte, die dasselbe Band verwenden. Dennoch kann es zu einer Verringerung der Datenübertragungsgeschwindigkeit und -reichweite sowie zu Unterbrechungen der Funkverbindung kommen.
- Die Datenübertragungsgeschwindigkeit und die Reichweite hängen von den folgenden Bedingungen ab: Abstand zwischen den kommunizierenden Geräten Vorhandensein von Hindernissen zwischen den Geräten Umfeld (Beschaffenheit der Wände usw.) Gerätekonfiguration Verwendete Software **Signalbedingungen**
- Bei einem gewissen Status des Signals kann es zu Kommunikationsausfällen kommen
- Wenn sowohl die Bluetooth-Funktion als auch die WLAN-Funktion mit 2,4 GHz aktiviert sind, können Störungen auftreten. Dies führt zu verringerten Datenübertragungsgeschwindigkeiten und sonstigen Problemen.
- Bei der fortlaufenden Übertragung großer Dateien kann es aufgrund der Einschränkungen des Bluetooth-Standards und der Signalbedingungen zu beschädigten Dateien und Problemen kommen.
- Wenn Sie mehrere Bluetooth-Geräte mit dem Tablet verbinden, kann es zu Kanalüberlastungen und dadurch zu einer geringeren Leistung der Geräte kommen. Dabei handelt es sich um eine Einschränkung der Bluetooth-Technologie und nicht um eine Funktionsstörung.
- Wenn Sie Videos auf dem Tablet abspielen und die Audioausgabe über ein verbundenes Bluetooth-Gerät erfolgt, kann es vorkommen, dass die Video- und Audiodaten nicht mehr synchron sind. Dabei handelt es sich um eine häufige Einschränkung der Bluetooth-Technologie und nicht um eine Funktionsstörung.
- Alle Bluetooth-Geräte müssen durch die von Bluetooth SIG festgelegten Verfahren zertifiziert werden, damit die Einhaltung des Bluetooth-Standards gewährleistet ist. Auch wenn der Bluetooth-Standard erfüllt ist, können die Bedienschritte abweichen oder Sie können abhängig von den Merkmalen und Spezifikationen des jeweiligen Geräts möglicherweise keine Daten übertragen.
- Wenn Sie das Gerät anschließen oder trennen, während eine Anwendung (z. B. ein Spiel) ausgeführt wird, wird die Tonausgabe möglicherweise nicht zwischen einem Bluetooth-Audiogerät und dem eingebauten Lautsprecher gewechselt. Beenden Sie in diesem Fall die App, und starten Sie das Gerät erneut. Sie können dieses Problem vermeiden, indem Sie die Tonausgabe umschalten, bevor Sie die App starten.
- Der Ton von Apps (beispielsweise von Spielen) kann sich verzögern, wenn er über Bluetooth-Audiogeräte ausgegeben wird, die mit dem Tablet verbunden sind. Verwenden Sie in diesem Fall den eingebauten Lautsprecher für die Tonausgabe, oder schließen Sie ein Audiogerät an die Kopfhörerbuchse Ihres Tablets an, um den Ton zu hören.
- Wenn Sie ein mit dem Tablet verbundenes Bluetooth-Audiogerät ausschalten, während eine App (z. B. ein Spiel) ausgeführt wird, funktioniert die App möglicherweise nicht mehr ordnungsgemäß. Beenden Sie in

diesem Fall die App, und starten Sie das Tablet erneut.

## **Bluetooth-Sicherheit**

Die Bluetooth-Funktechnologie verwendet eine Authentifizierungsfunktion, durch die Sie bestimmen können, mit wem Sie kommunizieren. Mithilfe dieser Funktion können Sie den Zugriff anonymer Bluetooth-Geräte auf Ihr Tablet verhindern. Bei der erstmaligen Kommunikation zwischen zwei Bluetooth-Geräten sollte ein gemeinsamer Hauptschlüssel (ein für die Authentifizierung erforderliches Passwort) für beide zu registrierenden Geräte festgelegt werden. Sobald ein Gerät registriert ist, muss der Hauptschlüssel nicht mehr eingegeben werden.

Das Tablet wird von anderen Bluetooth-Geräten erkannt, die Erkennung durch solche Geräte muss allerdings explizit zugelassen werden. Sie können einstellen, wie lang das Tablet erkennbar sein soll oder ob der Empfang nach der Einrichtung einer Verbindung zulässig ist.

**Verwandte Themen**

Technische Daten

# <span id="page-29-1"></span><span id="page-29-0"></span>**Aktivieren der mobilen Kommunikation (SGPT13)**

1. Berühren Sie [ **H** Apps & Widgets] - [  $\gg$  Einstellungen] - [Mehr...] - [Mobilfunknetze] - [Daten aktiviert]. Das Feld für die jeweilige Einstellung wird entsprechend markiert.

### **Hinweis**

- Vergewissern Sie sich vor der Verwendung der mobilen Kommunikation, dass eine SIM-Karte eingesetzt ist.
- Die Antenne für die mobile Kommunikation ist in das Tablet integriert. Wenn Sie die Antenne mit den Händen oder anderen Gegenständen verdecken, solange Sie über die Funktion zur mobilen Kommunikation mit dem Internet verbunden sind, kann sich die Verbindungsqualität verschlechtern.
- Wenn Sie sich außerhalb des Bereichs der mobilen Kommunikation befinden, können Sie sich nicht mithilfe der Funktion für die mobile Kommunikation mit dem Internet verbinden. Überprüfen Sie die Verbindungsbedingungen, und gehen Sie an einen Ort, der im Empfangsbereich der mobilen Kommunikation liegt.
- Wenn Sie sich bei aktivierter Funktion für die mobile Kommunikation außerhalb des Bereichs der mobilen Kommunikation befinden, ist der Akkuverbrauch höher als wenn Sie sich innerhalb des Bereichs der mobilen Kommunikation befinden.

#### **Verwandte Themen**

[Einsetzen/Entnehmen einer SIM-Karte \(SGPT13\)](#page-31-1) [Einrichten eines Zugangspunkts \(SGPT13\)](#page-35-1) [Deaktivieren der mobilen Kommunikation \(SGPT13\)](#page-30-1) [Hinweise zur SIM-Karte \(SGPT13\)](#page-34-1) Hinweise zum Halten des Tablets

# <span id="page-30-1"></span><span id="page-30-0"></span>**Deaktivieren der mobilen Kommunikation (SGPT13)**

1. Berühren Sie [ H Apps & Widgets] - [ einstellungen] - [Mehr...] - [Mobilfunknetze] - [Daten aktiviert]. Die Markierung dieses Einstellungsfelds wird entfernt.

### **Tipp**

Um die Funktionen, welche Mobilfunknetze nutzen, vorübergehend auszuschalten, wenn Sie sich in einem Bereich befinden, in dem die WLAN-Kommunikation eingeschränkt ist, aktivieren Sie [Flugmodus] im Steuerungsfenster, das Sie über die Statusleiste anzeigen.

#### **Verwandte Themen**

[Aktivieren der mobilen Kommunikation \(SGPT13\)](#page-29-1)

Bestätigen des Downloads oder der Updateinformationen über die Statusleiste

# <span id="page-31-1"></span><span id="page-31-0"></span>**Einsetzen/Entnehmen einer SIM-Karte (SGPT13)**

## **So setzen Sie eine SIM-Karte ein**

- **1.** Vergewissern Sie sich, dass alle Kabel aus dem Tablet ausgesteckt sind, und fahren Sie dann das Tablet herunter.
- **2.** Öffnen Sie die Abdeckung des SIM-Kartensteckplatzes.

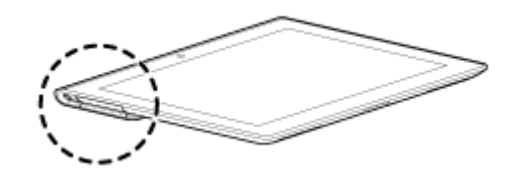

**3.** Drücken Sie mit einem Stift oder einer kleinen Büroklammer (nicht mitgeliefert) in die Vertiefung, die für das Auswerfen der SIM-Karte vorgesehen ist.

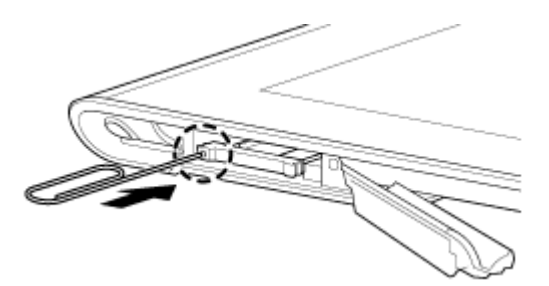

### **Tipp**

- Wenn Sie das Tablet kaufen, befindet sich ein Schild am SIM-Fach. Ziehen Sie an dem Schild, um das SIM-Fach herauszuziehen. Entfernen Sie das Schild, wenn Sie die SIM-Karte einsetzen.
- **4.** Der SIM-Einsatz springt heraus.

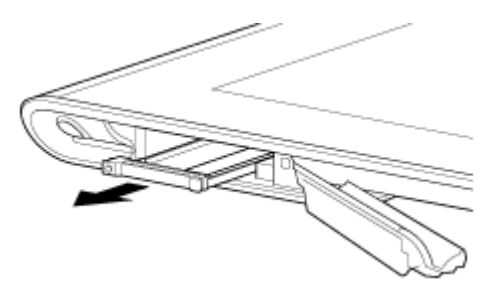

#### **Hinweis**

- Seien Sie beim Umgang mit dem SIM-Einsatz vorsichtig.
- **5.** Legen Sie eine SIM-Karte so in den SIM-Einsatz, dass die Aussparung der SIM-Karte richtig am SIM-Einsatz ausgerichtet ist.

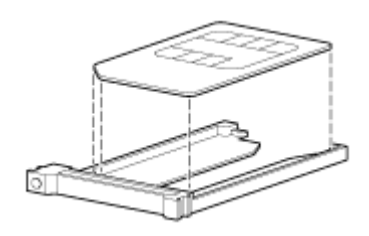

#### **Hinweis**

- Wenn Sie die SIM-Karte aus ihrer Plastikverpackung entnommen haben, vergewissern Sie sich, dass sich an der Schnittfläche keine überstehenden Teile befinden. Vorstehende Teile verhindern möglicherweise, dass die SIM-Karte in den SIM-Einsatz passt.
- **6.** Setzen Sie den SIM-Einsatz ein.

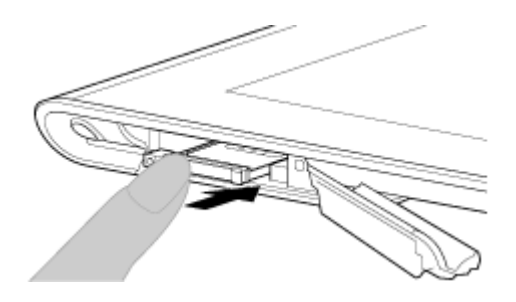

#### **Hinweis**

- Achten Sie darauf, dass Sie den SIM-Einsatz richtig herum einsetzen.
- Setzen Sie den SIM-Einsatz korrekt in den SIM-Kartensteckplatz ein (A, unterer Steckplatz). Achten Sie darauf, dass der SIM-Einsatz nicht in den SD-Speicherkartensteckplatz (B, oberer Steckplatz) eingesetzt wird.

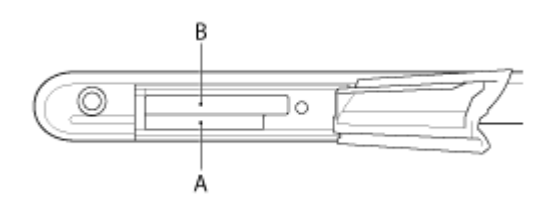

**7.** Setzen Sie Teil A in Pfeilrichtung ein, wie in folgender Abbildung gezeigt.

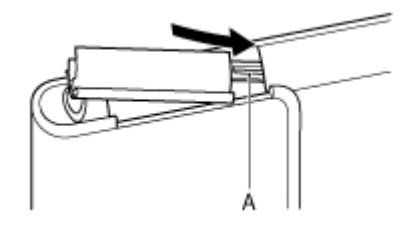

**8.** Schließen Sie die Abdeckung des SIM-Kartensteckplatzes.

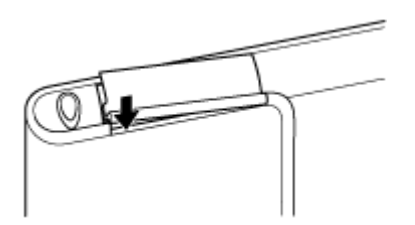

**9.** Vergewissern Sie sich, dass die Abdeckung sicher und ohne offenen Spalt verschlossen ist.

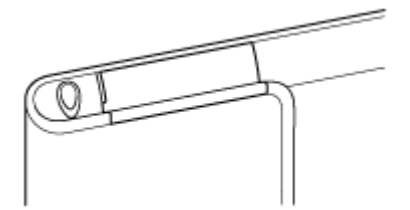

#### **Hinweis**

Es ist möglicherweise schwierig, die Abdeckung des SIM-Kartensteckplatzes zu schließen, da der Vorsprung am hinteren Ende der Abdeckung und die SD-Speicherkarte sich gegenseitig behindern. Vergewissern Sie sich, dass die Abdeckung sicher und ohne offenen Spalt verschlossen ist.

## **So entfernen Sie eine SIM-Karte**

1. Führen Sie die Schritte bis Schritt 4 des Abschnitts "So setzen Sie eine SIM-Karte ein" aus, und entnehmen Sie dann die SIM-Karte aus dem Einsatz.

#### **Verwandte Themen**

[Aktivieren der mobilen Kommunikation \(SGPT13\)](#page-29-1) [Einschalten oder Herunterfahren des Tablets](#page-6-1) [Einrichten eines Zugangspunkts \(SGPT13\)](#page-35-1) [Hinweise zur SIM-Karte \(SGPT13\)](#page-34-1)

# <span id="page-34-1"></span><span id="page-34-0"></span>**Hinweise zur SIM-Karte (SGPT13)**

- Achten Sie darauf, dass das Tablet ausgeschaltet ist, bevor Sie die SIM-Karte einsetzen oder entfernen.
- Üben Sie beim Einsetzen oder Entfernen einer SIM-Karte nicht mehr Druck als nötig auf die SIM-Karte aus.
- Wenn Sie die SIM-Karte kurz nach der Benutzung des Tablets entfernen, ist die SIM-Karte möglicherweise warm. Dies ist normal und kein Anzeichen für eine Funktionsstörung.
- Setzen Sie die SIM-Karte keiner sehr kalten, heißen und feuchten Umgebung aus.
- Berühren Sie die Kontakte oder Anschlüsse nicht mit den Fingern oder metallischen Gegenständen. Falls die Karte verschmutzt ist, wischen Sie sie mit einem weichen Tuch ab, und achten Sie darauf, dass sie nicht erneut verschmutzt wird.
- Die SIM-Karte darf nicht zu Boden fallen, gedrückt oder geknickt werden.
- Setzen Sie die SIM-Karte nicht ein, wenn sich auf ihr noch Etiketten oder Aufkleber befinden.
- Xperia(TM) Tablet S unterstützt Mini-SIM-Karten (2FF). Die Verwendung einer anderen Karte als einer Mini-SIM-Karte (2FF) oder einer Karte mit einem Adapter kann den SIM-Kartensteckplatz beschädigen.

# <span id="page-35-1"></span><span id="page-35-0"></span>**Einrichten eines Zugangspunkts (SGPT13)**

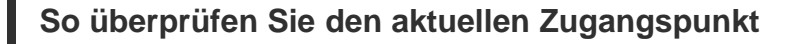

1. Berühren Sie [ **H** Apps & Widgets] - [ X Einstellungen] - [Mehr...] - [Mobilfunknetze] - [Zugangspunkte].

### **So fügen Sie einen Zugangspunkt hinzu**

- 1. Berühren Sie [ **H** Apps & Widgets] [ X Einstellungen] [Mehr...] [Mobilfunknetze] [Zugangspunkte].
- **2.** Berühren Sie (Optionenmenü) [Neuer APN].
- **3.** Berühren Sie [Name], und geben Sie den Profilnamen des Netzwerks ein, das Sie hinzufügen möchten.
- **4.** Berühren Sie [APN], und geben Sie den Namen eines Zugangspunkts ein.
- **5.** Geben Sie alle Informationen ein, die vom Betreiber benötigt werden.
- **6.** Berühren Sie . Die Einstellungen werden gespeichert.

### **So setzen Sie den Zugangspunkt zurück**

- 1. Berühren Sie [ **H** Apps & Widgets] [ X Einstellungen] [Mehr...] [Mobilfunknetze] [Zugangspunkte].
- **2.** Berühren Sie (Optionenmenü) [Auf Standard zurücksetzen].

#### **Verwandte Themen**

[Aktivieren der mobilen Kommunikation \(SGPT13\)](#page-29-1) [Einsetzen/Entnehmen einer SIM-Karte \(SGPT13\)](#page-31-1)
## **Verwenden von Standortdiensten**

Sie können die Nutzung von Positionsdaten für Apps über GPS-Satelliten oder Drahtlosnetzwerke aktivieren. So können Sie nach Ihrem aktuellen Standort suchen und Routen zu einem bestimmten Ziel suchen.

## **Aktivieren der Positionsdaten**

- **1. Berühren Sie [ H Apps & Widgets] [ Einstellungen] [Standortdienste].**
- **2.** Wenn Sie den Empfang von Positionsdaten über die drahtlose Kommunikation aktivieren möchten, berühren Sie [Standortdienst von Google]. Wenn Sie den Empfang von Positionsdaten über GPS-Satelliten aktivieren möchten, berühren Sie [GPS-Satelliten].

Das Feld für die jeweilige Einstellung wird entsprechend markiert.

## **Deaktivieren der Positionsdaten**

- 1. Berühren Sie [ H Apps & Widgets] [ Einstellungen] [Standortdienste].
- **2.** Berühren Sie [Standortdienst von Google] oder [GPS-Satelliten]. Die Markierung dieses Einstellungsfelds wird entfernt und die Positionsdaten werden deaktiviert.

### **Tipp**

• Die GPS (Global Positioning System)-Funktion stellt durch den Empfang von Signalen, die von GPS-Satelliten gesendet werden, Positionsdaten zur Verfügung. Sie können den Standort sehen, an dem Sie sich mit Ihrem Tablet befinden, indem Sie eine App nutzen, welche die GPS-Funktion unterstützt.

### **Hinweis**

Die GPS-Antenne ist in das Tablet integriert. Wenn Sie die Antenne mit den Händen oder anderen Gegenständen verdecken, solange Sie die GPS-Funktion nutzen, kann sich die Positionierungsgenauigkeit verschlechtern.

#### **Verwandte Themen**

[Hinweise zur GPS-Funktion](#page-37-0) Hinweise zum Halten des Tablets

## <span id="page-37-0"></span>**Hinweise zur GPS-Funktion**

- Bewegen Sie das Tablet an einem Ort mit freier Sicht zum Himmel möglichst wenig, bis die derzeitige Position von der GPS-Funktion angezeigt wird. Die derzeitige Position kann schneller angezeigt werden, wenn das Tablet nicht bewegt wird. Wenn die derzeitige Position nicht oder falsch angezeigt wird, gehen Sie an einen Ort mit einer freien Sicht zum Himmel.
- Aufgrund der Bedingungen des Umfelds kann es vorkommen, dass die Richtungen nicht korrekt gemessen werden.
- Wenn sich in der Nähe des Tablets andere elektronische Geräte befinden, können diese elektromagnetische Wellen oder magnetische Störfelder ausstrahlen. Dadurch kann die ordnungsgemäße Bereitstellung von Positionsdaten durch das Tablet beeinträchtigt werden. Halten Sie das Tablet von elektronischen Geräten fern.
- Wenn sich das Tablet in einer Gegend mit schlechtem GPS-Signalempfang befindet, treten möglicherweise Fehler bei der Standortbestimmung auf. Vermeiden Sie zur Gewährleistung korrekter Daten die Verwendung des Tablets an folgenden Orten.

in Gebäuden oder Fahrzeugen in Tunneln oder in der U-Bahn unter Hochstraßen zwischen hohen Gebäuden in dichtem Baumbestand in Tälern

## **Einsetzen/Entnehmen einer SD-Speicherkarte**

Das Tablet ist mit einem SD-Speicherkartensteckplatz ausgestattet. Sie können über diesen Steckplatz Daten mit Digitalkameras, Camcordern, Audio-Playern und anderen Audio-/Videogeräten austauschen.

## **So setzen Sie eine SD-Speicherkarte ein**

- **1.** Öffnen Sie die Abdeckung des SD-Speicherkartensteckplatzes.
- **2.** Suchen Sie nach dem SD-Speicherkartensteckplatz.
- **3.** Halten Sie die SD-Speicherkarte so, dass die Kontakte nach unten und der Pfeil in Richtung des SD-Speicherkartensteckplatzes zeigen.

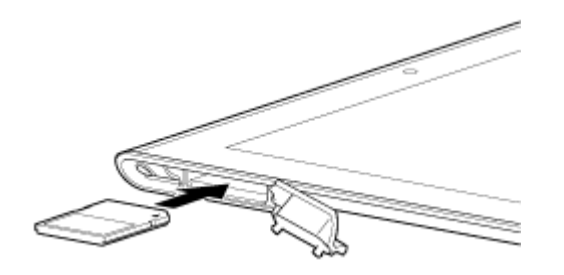

#### **Hinweis**

- Achten Sie darauf, dass die SD-Speicherkarte richtig herum eingesetzt wird. Wenn Sie die Karte mit Gewalt falsch herum in den Steckplatz stecken, kann der Steckplatz beschädigt werden. Ausführliche Informationen hierzu finden Sie im Handbuch der SD-Speicherkarte.
- **4.** Schieben Sie die SD-Speicherkarte vorsichtig in den Steckplatz, bis sie einrastet.
- **5.** Setzen Sie Teil A in Pfeilrichtung ein, wie in folgender Abbildung gezeigt.

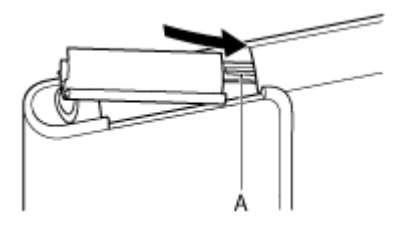

**6.** Schließen Sie die Abdeckung des SD-Speicherkartensteckplatzes.

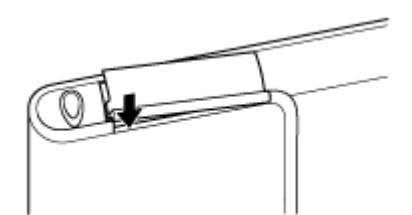

**7.** Vergewissern Sie sich, dass die Abdeckung sicher und ohne offenen Spalt verschlossen ist.

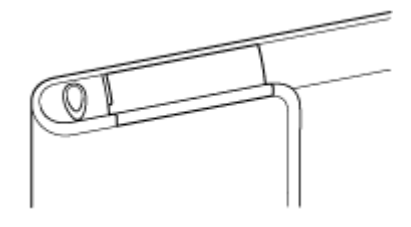

#### **Hinweis**

Es ist möglicherweise schwierig, die Abdeckung des SD-Speicherkartensteckplatzes zu schließen, da der Vorsprung am hinteren Ende der Abdeckung und die SD-Speicherkarte sich gegenseitig behindern. Vergewissern Sie sich, dass die Abdeckung sicher und ohne offenen Spalt verschlossen ist.

## **So entfernen Sie eine SD-Speicherkarte**

- **1.** Vergewissern Sie sich, dass gerade keine Daten übertragen werden.
- **2.** Suchen Sie nach dem SD-Speicherkartensteckplatz.
- **3.** Drücken Sie die SD-Speicherkarte bis zum Anschlag in den Steckplatz, damit sie freigegeben wird. Die SD-Speicherkarte springt ein Stück heraus.
- **4.** Halten Sie die SD-Speicherkarte, und ziehen Sie sie aus dem Steckplatz heraus.

#### **Verwandte Themen**

[Kompatibilität der SD-Speicherkarten](#page-41-0)

[Hinweise zu SD-Speicherkarten](#page-40-0)

[Importieren/Exportieren von Inhalten von einer SD-Speicherkarte](#page-114-0)

## <span id="page-40-0"></span>**Hinweise zu SD-Speicherkarten**

- Halten Sie sie von Kindern fern. SD-Speicherkarten stellen eine Gefahr dar, da sie verschluckt werden können.
- Berühren Sie die Kontakte nicht mit den Fingern oder metallischen Gegenständen.
- SD-Speicherkarten enthalten empfindliche elektronische Bauteile. Diese dürfen keinen starken Kräften ausgesetzt und nicht verbogen oder fallen gelassen werden.
- Versuchen Sie auf keinen Fall, die Speicherkarte auseinander zu nehmen oder baulich zu verändern.
- Halten Sie sie von Feuchtigkeit fern.
- Die Karte darf nicht an folgenden Orten verwendet oder aufbewahrt werden: an Orten mit einer hohen Temperatur, beispielsweise in einem in der Sonne geparkten geschlossenen Auto an Orten, die direkter Sonneneinstrahlung ausgesetzt sind in feuchter oder korrosiver Umgebung an sehr staubigen Orten
- Verwenden Sie ausschließlich SD-Speicherkarten, die mit den von Ihrem Tablet unterstützten Standards kompatibel sind. Karten in der falschen Größe können sich im Steckplatz verklemmen und das Tablet beschädigen.
- Sie können keine Daten auf SD-Speicherkarten schreiben, die schreibgeschützt sind.
- Es wird empfohlen, eine Sicherungskopie wichtiger Daten anzulegen.
- Um den Verlust gespeicherter Daten zu vermeiden, müssen Sie SD-Speicherkarten von statischer Elektrizität oder elektrischen Störungen fernhalten.
- Transportieren Sie SD-Speicherkarten immer in ihrer Hülle, um Beschädigungen durch statische Elektrizität zu vermeiden.
- Bevor Sie eine SD-Speicherkarte mit einem anderen Gerät als einem Tablet verwenden (beispielsweise mit einer Digitalkamera oder einem tragbaren Audio-Player), formatieren (initialisieren) Sie die SD-Speicherkarte mit diesem Gerät.

Das Dateiformat für Tablets wird von einigen Geräten möglicherweise nicht unterstützt; in diesem Fall wird in einer entsprechenden Meldung die Formatierung der Karte empfohlen. Wenn eine derartige Meldung angezeigt wird, kopieren Sie die Daten von der Karte auf das Tablet (oder über das Netzwerk auf andere Geräte), und formatieren Sie die Karte mit dem anderen Gerät. Beachten Sie, dass beim Formatieren einer Karte alle darauf enthaltenen aktuellen Daten gelöscht werden. Ausführliche Informationen hierzu finden Sie im Handbuch des verwendeten Geräts.

- Stecken Sie keine Fremdgegenstände in den SD-Speicherkartensteckplatz.
- Der SD-Speicherkartensteckplatz kann ausschließlich zum Lesen und Beschreiben unterstützter Karten verwendet werden. Der Einsatz für andere Zwecke ist nicht möglich.

# <span id="page-41-0"></span>**Kompatibilität der SD-Speicherkarten**

Ab Dezember 2012 erhältliche SD-Speicherkarten mit einer Kapazität von bis zu 2 GB, SDHC-Speicherkarten mit einer Kapazität von bis zu 32 GB, SDHC UHS-I-Speicherkarten mit einer Kapazität von bis zu 32 GB, SDXC-Speicherkarten mit einer Kapazität von bis zu 64 GB und SDXC UHS-I-Speicherkarten mit einer Kapazität von biszu 128 GB wurden mit dem Tablet getestet und für kompatibel befunden.

Es wird jedoch nicht gewährleistet, dass alle SD-Speicherkarten, SDHC-Speicherkarten, SDHC UHS-I-Speicherkarten, SDXC-Speicherkarten oder SDXC UHS-I-Speicherkarten mit dem Tablet kompatibel sind.

## <span id="page-42-0"></span>**Anschließen eines mit USB kompatiblen Geräts**

Ihr Tablet kann über den Mehrfachanschluss des Tablets mit einem USB-Gerät verbunden werden.

- **1.** Drehen Sie das Tablet um, und entfernen Sie dann die Abdeckung für den Mehrfachanschluss.
- **2.** Schließen Sie ein USB-Gerät mit dem dafür vorgesehenen USB-Hostadapterkabel (SGPUC3, gesondert erhältlich) und einem handelsüblichen USB-Kabel an das Tablet an.

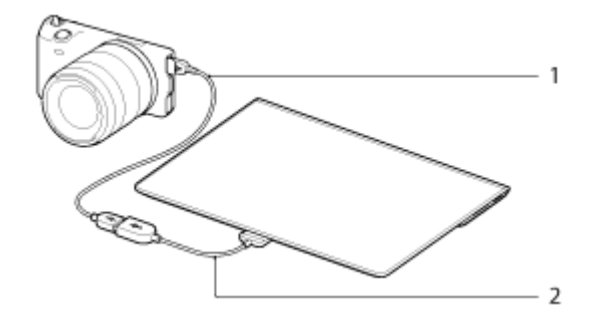

- **1.** Handelsübliches USB-Kabel
- **2.** Designiertes USB-Hostadapterkabel (SGPUC3, gesondert erhältlich)

### **Tipp**

• Ihr Tablet liefert bis zu 500 mA Strom für ein angeschlossenes USB-Gerät.

### **Hinweis**

- Schalten Sie das Tablet nicht aus, solange Daten über USB gelesen oder geschrieben werden.
- Trennen Sie das Kabel nicht, während Daten geschrieben oder gelesen werden. Andernfalls droht ein Datenverlust.

#### **Verwandte Themen**

[Anschließen an einen Computer](#page-43-0) [Anschließen an ein mit HDMI kompatibles Gerät](#page-44-0) Unterstützte Formate

## <span id="page-43-0"></span>**Anschließen an einen Computer**

Sie können das Tablet über den Mehrfachanschluss des Tablets mit einem Computer verbinden.

- **1.** Drehen Sie das Tablet um, und entfernen Sie dann die Abdeckung für den Mehrfachanschluss.
- **2.** Schließen Sie das Tablet über das mitgelieferte USB-Kabel für Mehrfachanschluss (SGPUC2) an einen Computer an.

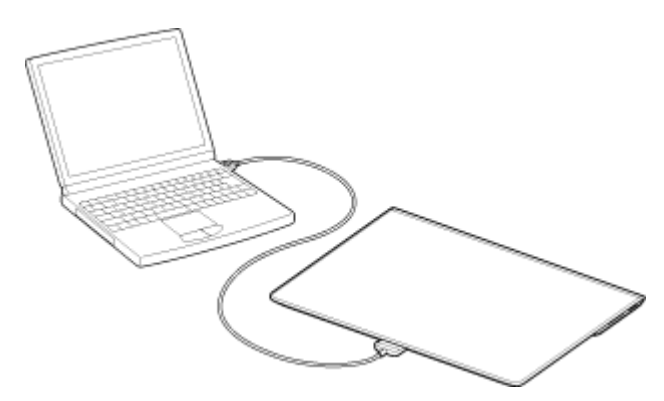

#### **Hinweis**

- Schalten Sie das Tablet nicht aus, solange Daten gelesen oder geschrieben werden.
- Ihr Tablet unterstützt kein Laden des Akkus über eine USB-Verbindung mit einem Computer oder einem im Handel erhältlichen Ladegerät, das von Sony nicht für konform erklärt wurde.
- Trennen Sie das USB-Kabel für Mehrfachanschluss nicht, während Daten geschrieben oder gelesen werden. Andernfalls droht ein Datenverlust.

#### **Verwandte Themen**

Unterstützte Formate [Anschließen eines mit USB kompatiblen Geräts](#page-42-0) [Anschließen an ein mit HDMI kompatibles Gerät](#page-44-0) Importieren von Inhalt von Ihrem Computer

## <span id="page-44-0"></span>**Anschließen an ein mit HDMI kompatibles Gerät**

Das Tablet kann Daten an HDMI-kompatible Geräte, wie einen Fernseher oder einen Projektor, ausgeben. Ein HDMI-Adapterkabel (gesondert erhältlich) ist für diese Verbindung erforderlich.

- **1.** Drehen Sie das Tablet um, und entfernen Sie dann die Abdeckung des Mehrfachanschlusses.
- **2.** Schließen Sie das HDMI-Adapterkabel (SGPHC1, gesondert erhältlich) an den Mehrfachanschluss an.
- **3.** Schließen Sie ein im Handel erhältliches HDMI-Kabel an das HDMI-Adapterkabel an und verbinden Sie es dann mit einem Fernseher oder Projektor.
- **4.** Schließen Sie das mitgelieferte USB-Kabel für Mehrfachanschluss (SGPUC2) an das HDMI-Adapterkabel an und verbinden Sie es dann mit dem Netzteil.

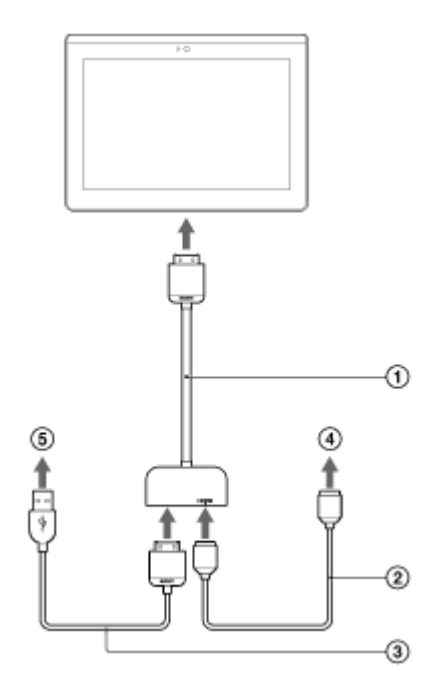

- HDMI-Adapterkabel (SGPHC1, gesondert erhältlich)
- Handelsübliches HDMI-Kabel
- Mitgeliefertes USB-Kabel für Mehrfachanschluss (SGPUC2)
- An Fernsehgerät oder Projektor
- **6** An Netzteil

### **Tipp**

In der Bedienungsanleitung im Lieferumfang des HDMI-Adapterkabels finden Sie ausführliche Informationen zum HDMI-Adapterkabel.

### **Verwandte Themen**

Unterstützte Formate

[Anschließen an einen Computer](#page-43-0)

[Anschließen eines mit USB kompatiblen Geräts](#page-42-0)

# <span id="page-45-0"></span>**Teile und Bedienelemente**

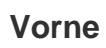

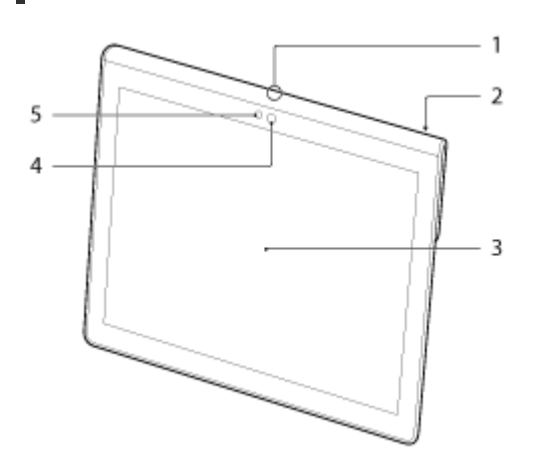

- **1.** Mikrofon
- **2.** IR-Datenanschluss
- **3.** Touchscreen
- **4.** Vorderes Kameraobjektiv
- **5.** Umgebungslichtsensor

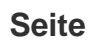

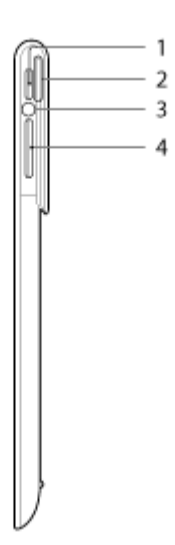

- 1. Taste **(b**) (Ein/Aus)
- **2.** Benachrichtigungs-LED
- **3.** Ladeanzeige

**4.** Taste VOL + / – (Lautstärke) Auf der Taste VOL + befindet sich ein fühlbarer Punkt, damit Sie die Taste leicht finden.

## **Hinten**

### **SGPT12**

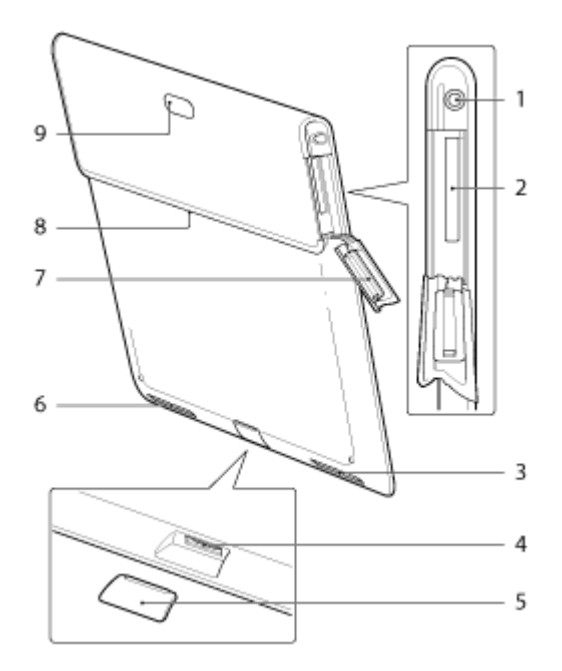

- **1.** Buchse  $\bigcirc$  (Headset)
- **2.** SD-Speicherkartensteckplatz
- **3.** Eingebauter Lautsprecher (L)
- **4.** Mehrfachanschluss
- **5.** Mehrfachanschlussabdeckung
- **6.** Eingebauter Lautsprecher (R)
- **7.** SD-Speicherkarten-Einschubabdeckung
- **8.** Zubehörsteckplatz
- **9.** Hinteres Kameraobjektiv

### **SGPT13**

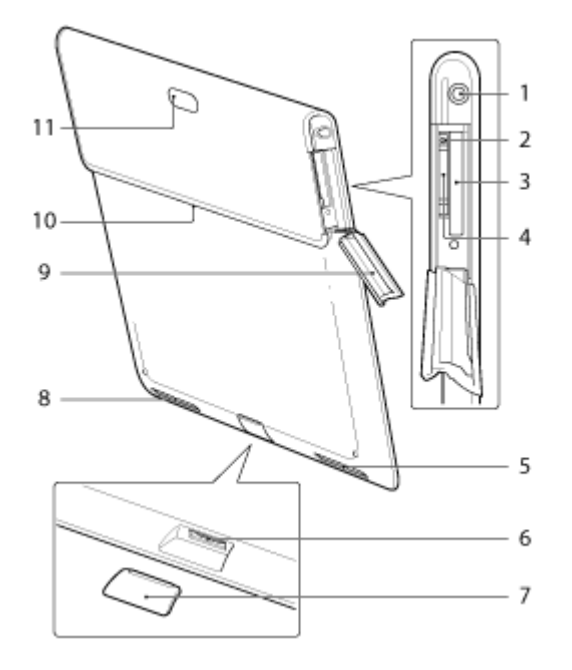

- 1. Buchse  $\bigcirc$  (Headset)
- **2.** Vertiefung für den Auswurf der SIM-Karte
- **3.** SD-Speicherkartensteckplatz
- **4.** SIM-Kartensteckplatz
- **5.** Eingebauter Lautsprecher (L)
- **6.** Mehrfachanschluss
- **7.** Mehrfachanschlussabdeckung
- **8.** Eingebauter Lautsprecher (R)
- **9.** SD-Speicherkarten-Einschubabdeckung
- **10.** Zubehörsteckplatz
- **11.** Hinteres Kameraobjektiv

Einige Modelle sind in manchen Ländern bzw. Regionen möglicherweise nicht erhältlich.

#### **Verwandte Themen**

[Einschalten oder Herunterfahren des Tablets](#page-6-0)

[Laden des Akkus](#page-10-0)

Verwenden des Startbildschirms

# **Überprüfen des mitgelieferten Zubehörs**

- USB-Kabel für Mehrfachanschluss
- Netzteil
- Netzkabel
- Erste Schritte
- Wichtige Informationen

## **Hinweise zum Halten des Tablets**

- Die Bildschirmdrehung wird von einigen Apps möglicherweise nicht unterstützt. Bei manchen Apps wird die Darstellung auf dem Bildschirm möglicherweise umgekehrt.
- Solange Sie die WLAN-, Bluetooth-, GPS- oder Funktionen zur mobilen Kommunikation verwenden, dürfen Sie die in der folgenden Abbildung dargestellten Antennen nicht halten oder verdecken.

### **SGPT12**

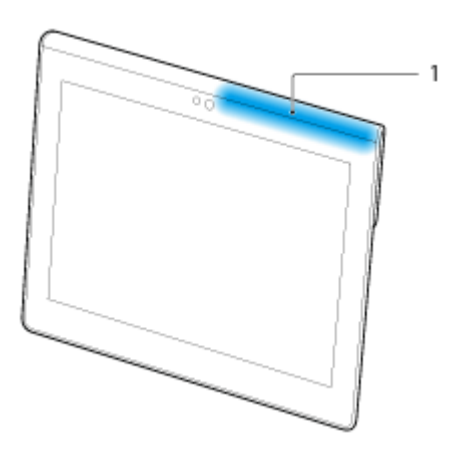

**1.** WLAN / Bluetooth / GPS

### **SGPT13**

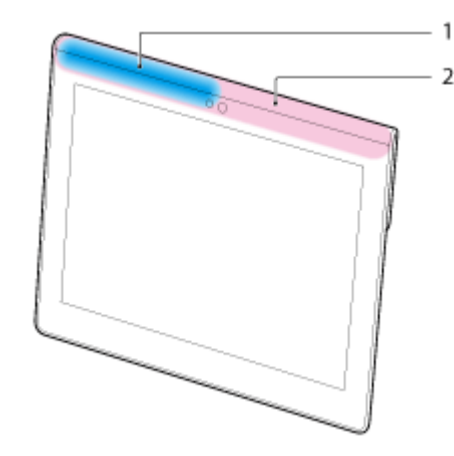

- **1.** WLAN / Bluetooth / GPS
- **2.** Mobile Kommunikation
- Stecken Sie Ihre Fingernägel nicht in den Zubehöreinschub oder die Aussparung (unten dargestellt), wenn Sie das Tablet festhalten.

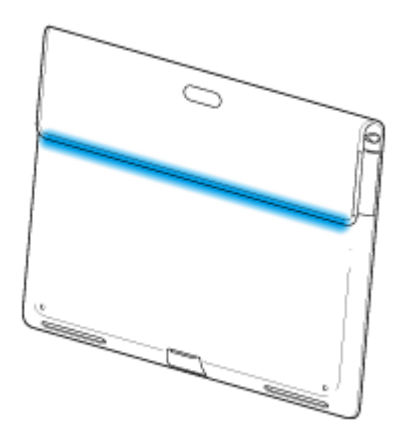

## **Hinweis**

Einige Modelle sind in manchen Ländern bzw. Regionen möglicherweise nicht erhältlich.

# **Zurücksetzen des Tablets**

Wenn Ihr Tablet nicht wie erwartet reagiert, halten Sie die Ein/Aus-Taste ca. 10 Sekunden lang gedrückt.

## **Hinweis**

- Durch das Zurücksetzen des Tablets werden nicht die Einstellungen auf die werkseitigen Einstellungen zurückgesetzt, aber nicht gespeicherte Daten oder Einstellungen können verloren gehen.
- Setzen Sie das Tablet nur zurück, wenn Sie es nicht ausschalten können.

## **Zurücksetzen auf die werkseitigen Standardeinstellungen (Initialisierung der Daten)**

Indem Sie das Tablet auf die werkseitigen Standardeinstellungen zurücksetzen, werden alle Apps und Einstellungen gelöscht und Sie haben wieder ein "sauberes" Tablet.

- 1. Berühren Sie [ **H** Apps & Widgets] [ **C** Einstellungen] [Sichern & zurücksetzen] [Auf Werkszustand zurück].
- **2.** Berühren Sie [Tablet zurücksetzen] im unteren Bereich des Menüs auf der rechten Seite. Alle Daten werden initialisiert und das Tablet wird automatisch neu gestartet.

### **Hinweis**

- Es wird empfohlen, eine Sicherungskopie anzulegen, bevor Sie Daten im internen Speicher löschen [\[Details\]](#page-80-0).
- Sämtliche Daten im Datenspeicherbereich werden gelöscht; dazu gehören die Informationen des Google-Kontos, die Systemdaten und -einstellungen sowie alle heruntergeladenen Anwendungsdaten.
- Es wird empfohlen, eine Sicherungskopie wichtiger Daten anzulegen, da gelöschte Benutzerdaten nicht wiederhergestellt werden können.

#### **Verwandte Themen**

[Ändern der Einstellungen](#page-86-0)

## **So optimieren Sie die Akkunutzung**

Sie können den Akku schonen, indem Sie sich bei der Verwendung des Tablets an die folgenden Richtlinien halten.

Reduzieren Sie die Helligkeit des Bildschirms.

Legen Sie eine kurze Zeit der Inaktivität vor dem automatischen Ausschalten des Bildschirms (Ruhezustand) fest.

Schalten Sie den Bildschirm aus (schalten Sie ihn in den Ruhezustand), wenn Sie das Tablet gerade nicht verwenden.

Fahren Sie das Tablet herunter, wenn Sie es für einen längeren Zeitraum nicht verwenden.

Aktivieren Sie den Flugmodus, um die drahtlose Kommunikation oder Bluetooth-Funktion zu deaktivieren [Details].

Trennen Sie USB-kompatible Geräte.

Aktivieren Sie den Energiesparmodus des Bildschirms [\[Details\]](#page-86-0).

#### **Verwandte Themen**

Einstellen der Bildschirmhelligkeit

[Ein-/Ausschalten des Bildschirms \(Ruhezustand\)](#page-7-0)

[Festlegen des Zeitintervalls, das verstreicht, bevor der Bildschirm ausgeschaltet wird \(in den Ruhezustand](#page-8-0)

[wechselt\)](#page-8-0)

[Einschalten oder Herunterfahren des Tablets](#page-6-0)

# **Einstellen der Bildschirmhelligkeit**

Sie können die Bildschirmhelligkeit manuell einstellen oder die automatische Helligkeitseinstellung festlegen, sodass das Tablet die Helligkeit automatisch anpasst.

- **1. Berühren Sie [ He Apps & Widgets] [ Einstellungen] [Display] [Helligkeit].**
- **2.** Um die Helligkeit manuell anzupassen, berühren oder verschieben Sie die Einstellungsleiste für die Helligkeit. Um die Helligkeit automatisch anzupassen, berühren Sie [Automatische Helligkeit]. Das Feld für die jeweilige Einstellung wird entsprechend markiert.
- **3.** Berühren Sie [OK].

## **Tipp**

- Wenn das Feld [Automatische Helligkeit] ein Häkchen enthält, wird der Bildschirm möglicherweise automatisch heller, verdunkelt sich aber nicht. Um den Bildschirm zu verdunkeln, müssen Sie in manuell einstellen.
- Sie können die Helligkeit des Bildschirms auch über das Steuerungsfenster anpassen, das durch Berühren der Statusleiste angezeigt wird.

### **Verwandte Themen**

Bestätigen des Downloads oder der Updateinformationen über die Statusleiste

## **Hinweise zur Verwendung von Apps der Sprachkommunikation (SGPT13)**

Wenn Sie versuchen, die Internet-Telefonie oder Sprach-Chats über das mobile Netzwerk zu verwenden, kann möglicherweise keine Verbindung hergestellt werden. Verwenden Sie stattdessen das WLAN.

## **Hinweise zur Verwendung**

## **Abdeckung**

- Schließen Sie die Abdeckung des SD-Speicherkartensteckplatzes fest.
- Öffnen/schließen Sie die Mehrfachanschlussabdeckung nicht, wenn das Tablet im Freien oder mit feuchten, verschwitzten oder sandbedeckten Händen verwendet wird. Wenn Wasser oder Sand in das Tablet gelangen, kann es zu Fehlfunktionen kommen.
- Halten Sie die Mehrfachanschluss-Abdeckung von kleinen Kindern fern, damit diese sie nicht versehentlich verschlucken.
- Das Tablet verfügt über einen Spritzwasserschutz<sup>\*1</sup> der IPX4 (Schutz gegen Wasser, das aus einer beliebigen Richtung spritzt) des IEC 60529 (Grad des Schutzes durch das Gehäuse (IP-Code)) entspricht, aber es ist nicht vollständig wasserdicht. Verwenden Sie das Tablet nicht im Wasser und spritzen Sie nicht große Mengen Wasser auf das Tablet. Bei einer unsachgemäßen Verwendung kann Wasser in das Innere des Tablets gelangen und einen Brand, einen Stromschlag oder Fehlfunktionen verursachen [\[Details\]](#page-58-0).
- \*1 Der Spritzwasserschutz erstreckt sich auf destilliertes Wasser und Wasser aus dem Wasserhahn. Der Spritzwasserschutz ist wirksam, wenn sich das Tablet auf einem Ständer befindet, wie einem Sony Tablet-Ständer (SGPDS4, gesondert erhältlich, in einigen Ländern/Regionen nicht verfügbar), und wenn alle Abdeckungen vollständig geschlossen sind.

## **Pflege des Tablets**

- Reinigen Sie das Gehäuse mit einem weichen, trockenen Tuch oder mit einem Tuch, das mit einer milden Reinigungslösung angefeuchtet wurde. Verwenden Sie zur Reinigung des Touchscreens keine Reinigungslösung. Verwenden Sie unter keinen Umständen Scheuerschwämme, Scheuermittel oder Lösungsmittel wie Alkohol oder Benzin, da diese die Oberfläche des Tablets beschädigen können.
- Wurde das Tablet Feuchtigkeit ausgesetzt, z. B. Regen oder extremer Luftfeuchtigkeit, wischen Sie das Tablet mit einem weichen, trockenen Tuch ab. Trocknen Sie es jedoch keinesfalls mit einem Ofen oder **Trockner**
- Reinigen Sie das Objektiv der integrierten Kamera mit Druckluft oder einer weichen Bürste. Wenn das Objektiv sehr verschmutzt ist, reinigen Sie es mit einem weichen, trockenen Tuch. Reiben Sie das Objektiv nicht, da es druckempfindlich ist.

## **Nutzungsumgebung**

- Verwenden und belassen Sie das Tablet nicht an einem Ort mit sehr hohen Temperaturen (ca. 35 °C oder höher) oder mit sehr niedrigen Temperaturen (ca. 5 °C oder niedriger) und nicht an einem Ort mit sehr hoher Luftfeuchtigkeit, wie einem Badezimmer oder einer Sauna. Wenn Sie das Tablet an einem Ort verwenden oder belassen, der nicht innerhalb dieses Bereichs fällt, stoppt das Tablet möglicherweise automatisch, um die internen Schaltkreise zu schützen.
- Bringen Sie das Tablet nicht direkt von einem kalten an einen warmen Ort. Eine plötzliche Temperaturänderung verursacht eine Feuchtigkeitskondensation und Feuchtigkeit kann im Inneren des Tablets kondensieren. Belassen Sie das Tablet in diesem Fall bei Raumtemperatur, bis die Kondensation verdunstet ist, bevor Sie es verwenden.

## **Beispieldaten**

Werkseitig sind auf dem Tablet bereits Beispieldaten installiert, damit Sie sich mit der Nutzung von Musik, Videos, Fotos oder Büchern vertraut machen können. Gelöschte Beispieldaten können nicht mehr wiederhergestellt werden. Bitte beachten Sie, dass Sony keine Ersatzbeispieldaten für gelöschte Daten bereitstellt.

## <span id="page-58-0"></span>**Spritzwasserschutzleistung**

## **Spritzwasserschutz des Tablets**

Das Tablet verfügt über einen Spritzwasserschutz<sup>\*1</sup> der IPX4 (Schutz gegen Wasser, das aus einer beliebigen Richtung spritzt) des IEC 60529 (Grad des Schutzes durch das Gehäuse (IP-Code)) entspricht, aber es ist nicht vollständig wasserdicht. Verwenden Sie das Tablet nicht im Wasser und spritzen Sie nicht große Mengen Wasser auf das Tablet.

Bei einer unsachgemäßen Verwendung kann Wasser in das Innere des Tablets gelangen und einen Brand, einen Stromschlag oder eine Fehlfunktion verursachen.

Vollziehen Sie bitte die folgenden Vorsichtshinweise nach, bevor Sie das Tablet verwenden.

\*1 Der Spritzwasserschutz ist wirksam, wenn sich das Tablet auf einem Ständer befindet, wie einem Sony Tablet-Ständer (SGPDS4, gesondert erhältlich, in einigen Ländern/Regionen nicht verfügbar), und wenn alle Abdeckungen vollständig geschlossen sind.

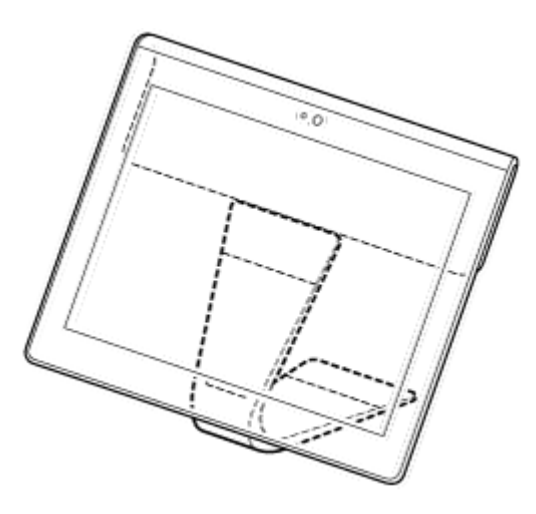

### **Zutreffende Flüssigkeiten**

Geschützt vor destilliertem Wasser und Wasser aus dem Wasserhahn

• Nicht geschützt vor anderen als den oben angegebenen Flüssigkeiten (Seifenwasser, Wasser, das Reinigungsmittel, Badesalze oder Shampoo enthält, heißes Quellwasser, Poolwasser, Meerwasser usw.) Die Leistung des Spritzwasserschutzes basiert auf Messungen, die von Sony unter den oben angegebenen Bedingungen durchgeführt wurden.

Beachten Sie bitte, das Fehlfunktionen, die dadurch verursacht wurden, dass das Gerät aufgrund einer fehlerhaften Verwendung Wasser ausgesetzt wurde, nicht von der Garantie abgedeckt werden.

## **Hinweise zum Ladevorgang**

## **Das mitgelieferte Netzteil und das USB-Kabel für Mehrfachanschluss (SGPUC2) sind nicht mit einem Spritzwasserschutz ausgestattet.**

Stellen Sie sicher, dass Sie kein Wasser auf das Netzteil spritzen.

Verwenden Sie das Netzteil nicht mit feuchten Händen oder wenn das Tablet feucht ist. Andernfalls droht die Gefahr eines Stromschlags.

Beachten Sie bitte die folgenden Vorsichtshinweise, wenn Sie das Tablet laden.

- Stellen Sie sicher, dass der Ort, an dem Sie das Netzteil verwenden, nicht nass ist.
- Vergewissern Sie sich, dass das Tablet nicht feucht ist, bevor Sie es laden. Wenn das Tablet durch Wassertropfen feucht ist, wischen Sie die Tröpfchen vollständig mit einem trockenen Tuch ab und lassen Sie das Tablet einige Zeit bei Raumtemperatur liegen, bis es getrocknet ist, bevor Sie es laden.

### **Vorsichtshinweise bei der Verwendung des Tablets in der Küche oder an anderen Orten, an denen die Gefahr besteht, dass es Spritzwasser ausgesetzt ist**

#### **Verwenden Sie das Tablet nicht, während es mit dem Netzteil verbunden ist.**

Stellen Sie sicher, dass Sie das Tablet mit Stromversorgung über den internen Akku verwenden. Wenn Sie das Netzteil mit feuchten Händen verwenden oder wenn das Tablet feucht ist, besteht die Gefahr eines Stromschlags.

#### **Der Spritzwasserschutz ist nur effektiv, wenn alle Abdeckungen vollständig geschlossen sind.**

Achten Sie beim Schließen der Abdeckungen darauf, dass sich keine Fremdkörper (wie Haare und Sand) in den Abdeckungen verfangen. Wenn Wasser in den  $\Omega$  (Headset)-Anschluss gelangt, wischen Sie das Wasser ab und belassen Sie das Tablet an einem gut belüfteten und schattigen Ort, bis es vollständig getrocknet ist, bevor Sie es wieder verwenden.

## **Verwenden oder belassen Sie das Tablet nicht über längere Zeit an einem Ort mit hoher Luftfeuchtigkeit, wie einem Badezimmer oder einer Sauna.**

#### **Verwenden Sie das Tablet nicht, während Kopfhörer oder Headset angeschlossen sind.**

### **Verwenden Sie das Tablet nicht im Wasser und spritzen Sie nicht große Mengen Wasser darauf.**

Wenn das Tablet nass wird, wischen Sie es mit einem weichen, trockenen Tuch usw. trocken.

## **Lassen Sie keine Flüssigkeiten wie Seifenwasser, Shampoo, Wasser mit Reinigungsmitteln oder Badesalz, heißes Quellwasser, Poolwasser oder Meerwasser auf oder in das Tablet gelangen. Lassen Sie keine Fremdkörper wie Sand oder Schlamm auf das Tablet gelangen.**

Wenn versehentlich etwas auf das Tablet gelangt, wischen Sie das Tablet mit einem weichen, trockenen Tuch ab. Verwenden Sie keine Reinigungsmittel, Chemikalien oder feuchte Tücher usw. Trocknen Sie das Tablet nicht, indem Sie es mit einem Haartrockner mit heißer Luft anblasen, es in den Ofen legen usw.

### **Verwenden Sie das Tablet nicht an Orten, an denen das Tablet starkem Spritzwasser ausgesetzt ist.**

Das Tablet ist nicht gegen Wasserdruck geschützt. Wenn Sie das Tablet hohem Wasserdruck aussetzen, wie z. B. von einem Wasserhahn oder einer Dusche, kann das zu Fehlfunktionen führen.

## **Setzen Sie das Tablet keiner Hitze aus, wie z. B. von einer heißen Dusche oder einem Haartrockner, und verwenden Sie es nicht an einem heißen Ort, wie in der Nähe eines Ofens.**

Das Tablet ist nicht hitzeresistent. Verwenden Sie das Tablet in einem Temperaturbereich von 5 °C bis 35 °C.

### **Hinweis**

- Die Abdeckung des Mehrfachanschlusses ist erforderlich, um den Spritzwasserschutz zu nutzen. Bewahren Sie die Abdeckung des Mehrfachanschluss an einem sicheren Ort auf.
- Verwenden Sie das Tablet mit angebrachter Mehrfachanschluss-Abdeckung und SD-Speicherkarteneinschubabdeckung. Andernfalls können Sie den Spritzwasserschutz des Tablets möglicherweise nicht nutzen.

#### **Verwandte Themen**

# <span id="page-60-0"></span>**Prüfen der Android-Version**

Sie können die Android-Betriebssystemversion Ihres Tablets prüfen.

1. Berühren Sie [ **H** Apps & Widgets] - [  $\gg$  Einstellungen] - [ Über das Tablet]. Sie können die Android-Version Ihres Tablets unter [Android-Version] prüfen.

**Verwandte Themen**

Aktualisieren von Android auf die neueste Version

# **Aktualisieren von Android auf die neueste Version**

Aktualisieren Sie Ihr Tablet auf die neueste Android-Version, wenn Aktualisierungen verfügbar sind.

### **Hinweis**

- Nachdem die Aktualisierung durchgeführt wurde, kann das Tablet nicht mehr auf eine ältere Android-Version zurückgesetzt werden. Bei der Aktualisierung muss die Akkurestladung mindestens 50 % betragen und es muss das Netzteil verwendet werden. Das Tablet lässt sich möglicherweise nicht mehr einschalten, wenn sich der Akku bei der Aktualisierung vollständig entlädt.
- Die im internen Speicher (Speicherbereich des Tablets) gespeicherten Daten werden bei der Aktualisierung nicht gelöscht.
- Der interne Speicher muss genügend freien Speicherplatz aufweisen, damit die Updatedateien bei der Aktualisierung heruntergeladen werden können.
- Manche Anwendungen sind mit der aktualisierten Android-Version möglicherweise nicht kompatibel und können nach der Aktualisierung möglicherweise nicht mehr ausgeführt werden.
- Prüfen Sie daher vor der Aktualisierung, ob jede Anwendung mit der neuen Android-Version kompatibel ist.
- Das Aktualisieren dauert möglicherweise länger, wenn Sie das Tablet über die mobile Kommunikation mit dem Internet verbinden. Des Weiteren können je nach gewähltem Abonnement Kosten für die Übertragung großer Datenmengen entstehen. (SGPT13)
- **1.** Berühren Sie [**#** Apps & Widgets] [<sup>2</sup> Einstellungen] [Über das Tablet].
- **2.** Berühren Sie [Systemaktualisierungen].

Wenn ein Update verfügbar ist, wird der Bildschirm für den Start der Aktualisierung angezeigt. Starten Sie die Aktualisierung mithilfe der angezeigten Anweisungen.

#### **Verwandte Themen**

[Prüfen der Android-Version](#page-60-0)

## **Verwenden des Startbildschirms**

Der Startbildschirm besteht aus fünf separaten Bildschirmen. Sie können die Bildschirme so anpassen, dass sie Ihren Wünschen entsprechen, indem Sie Ihre bevorzugten Apps und Widgets auf den Bildschirmen ablegen.

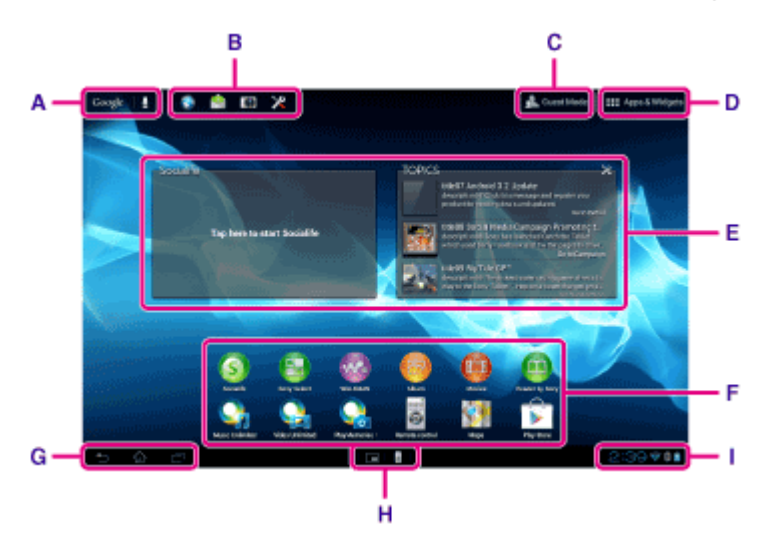

### **A: Google-Suche**

Durch Berühren des Felds können Sie schnell mithilfe von Google nach Informationen suchen.

### **B: Schnellstartprogramm**

Das Schnellstartprogramm wird auf jeder Seite des Startbildschirms angezeigt, sodass Sie häufig verwendete Apps schnell aufrufen können, wenn Sie sie registrieren.

**1.** Berühren und halten Sie ein Symbol auf dem Startbildschirm und ziehen Sie es dann in das Schnellstartprogramm.

#### **Tipp**

• Sie können die Symbole im Schnellstartprogramm verschieben oder sie aus dem Schnellstartprogramm herausziehen.

### **C: Gastmodus**

Wenn Sie das Tablet mit anderen Benutzern gemeinsam nutzen, wie z. B. Familie oder Freunde, berühren Sie diese Option, um Gastmodus zu verwenden.

### **D: Apps & Widgets**

Berühren Sie dieses Symbol, um die Liste der Apps und Widgets anzuzeigen.

### **E: Widgets**

Widgets sind einfache Apps, die auf dem Startbildschirm laufen. Sie können Ihre Lieblings-Widgets aus der Liste der Widgets auswählen und diese auf dem Startbildschirm positionieren.

### **F: Apps**

Sie können Ihre Lieblings-Apps aus der Liste der Apps auswählen und diese auf dem Startbildschirm positionieren.

### **G: Grundlegende Funktionstasten**

- (Zurück): Berühren Sie dieses Symbol, um zum vorherigen Bildschirm zurückzukehren.
- (Startseite): Berühren Sie dieses Symbol, um den Startbildschirm aufzurufen.
- (Letzte Anwendungen): Berühren Sie dieses Symbol, um die zuletzt verwendeten Apps anzuzeigen.
- : Berühren Sie diese Option, um die Tastatur auszublenden, wenn sie angezeigt wird.

### **H: Mini-Apps**

Sie können kleine Versionen bestimmter Apps öffnen, wie z. B. des Browsers, Rechners und der Fernbedienung, auch wenn eine andere App verwendet wird.

#### **I: Statusleiste**

Die Statusleiste zeigt die verbleibende Akkuleistung und die Symbole der WLAN-Verbindung. Außerdem werden Benachrichtigungssymbole angezeigt, die Sie darüber informieren, dass ein Download abgeschlossen ist, dass E-Mails für Sie vorliegen oder dass Updates verfügbar sind. Indem Sie die Statusleiste berühren, können Sie das Benachrichtigungsfenster und das Steuerungsfenster anzeigen.

#### **Verwandte Themen**

Suchen mit Google [Gemeinsame Nutzung des Tablets mit Familie und Freunden \(Gastmodus\)](#page-64-0) [Verwendung der Liste Apps & Widgets](#page-67-0) Bestätigen des Downloads oder der Updateinformationen über die Statusleiste [Verwendung von "Mini-Apps"](#page-69-0)

## <span id="page-64-0"></span>**Gemeinsame Nutzung des Tablets mit Familie und Freunden (Gastmodus)**

Wenn Sie das Tablet mit anderen Benutzern gemeinsam nutzen, können Sie durch die Registrierung von Gastmodus einen Startbildschirm für den Gast einrichten. Auf dem Startbildschirm für den Gast werden nur Apps angezeigt, die der Gast verwenden darf, und Sie können entsprechend dem Modus den anzuzeigenden Hintergrund einstellen.

## **So registrieren Sie einen Gastmodus**

- 1. Berühren Sie [ Gastmodus] auf dem Startbildschirm.
- **2.** Berühren Sie [Starten].
- **3.** Geben Sie einen Namen für den Gastmodus ein, indem Sie die Anweisungen auf dem Bildschirm befolgen, und berühren Sie dann [Weiter].
- **4.** Legen Sie fest, ob die Verwendung von Apps eingeschränkt werden soll, und berühren Sie dann [Weiter].
	- Wenn Sie [Apps einschränken] wählen, berühren Sie die Apps, die der Gast verwenden darf, im App-Auswahlbildschirm, und berühren Sie dann [SPEICHERN] oben rechts im Bildschirm.
- **5.** Legen Sie fest, ob ein Entsperrcode festgelegt werden soll, und berühren Sie dann [Weiter]. Um einen Entsperrcode festzulegen, wählen Sie [Code speichern].
	- Wenn Sie [Code speichern] wählen, legen Sie einen Aufhebungscode fest, indem Sie die Anweisungen auf dem Bildschirm befolgen.
- **6.** Überprüfen Sie die Registrierungsinformationen für Gastmodus und berühren Sie dann [Fertig].

### **Verwandte Themen**

Verwenden des Startbildschirms

Wechseln zum Gastmodus

## **Wechseln zum Gastmodus**

- 1. Berühren Sie [ Gastmodus] auf dem Startbildschirm.
- **2.** Wählen Sie den gewünschten Modus. Der Startbildschirm wechselt zum ausgewählten Gastmodus.

## **So heben Sie den Gastmodus auf**

- 1. Berühren Sie [ Beenden] auf dem Startbildschirm.
- **2.** Wenn ein Entsperrcode festgelegt wurde, geben Sie diesen ein, und berühren Sie dann [OK].

### **Tipp**

- Um den Hintergrund im Gastmodus zu ändern, berühren und halten Sie den Startbildschirm, um den Auswahlbildschirm für den Hintergrund anzuzeigen, und wählen Sie dann den gewünschten Hintergrund.
- Um einen Gastmodus zu bearbeiten oder zu löschen, berühren und halten Sie die Miniaturansicht eines Gastmodus im Modusauswahlbildschirm, und berühren Sie dann [Bearbeiten] oder [Löschen].
- Um einen neuen Gastmodus hinzuzufügen, berühren Sie [ + Neuer Modus] im Bildschirm für die Modusauswahl.

#### **Hinweis**

- Die Funktion Gastmodus dient keinen Sicherheitszwecken. Er dient dazu, dass die eingeschränkten Anwendungen nicht angezeigt werden.
- Die Funktion Gastmodus ermöglicht den Benutzern nicht, persönliche Daten zu speichern und zu schützen.
- Einige Apps können möglicherweise über andere Apps aufgerufen werden, auch wenn Sie ihre Verwendung über den Gastmodus einschränken.
- Achten Sie darauf, dass Sie den Entsperrcode und die geheime Antwort, die Sie festgelegt haben, nicht vergessen. Wenn Sie sie vergessen, müssen Sie die Einstellungen des Tablets auf die werkseitigen Standardeinstellungen zurücksetzen.

Falls Sie den Entsperrcode vergessen, können Sie über die korrekte Eingabe der Geheimfrage den Entsperrcode zurücksetzen.

- Sie können möglicherweise nicht zum Gastmodus umschalten, wenn Sie eine Startanwendung von einem anderen Unternehmen als Sony installiert haben.
- Während der Gastmodus aktiv ist, können Sie die Systemsoftware nicht aktualisieren.
- Auch wenn Sie zum Gastmodus wechseln, bleiben die zuletzt verwendeten Apps und die Benachrichtigungen erhalten. Im Hintergrund laufende Apps, wie z. B. Apps zur Musikwiedergabe im Hintergrund, werden ebenfalls nicht gestoppt.
- Da einige Tabletfunktionen im Gastmodus eingeschränkt sind, sind Mini-Apps und das Schnellstartprogramm nicht verfügbar.

#### **Verwandte Themen**

## <span id="page-66-0"></span>**Hinzufügen von Anwendungen oder Widgets zum Startbildschirm**

Sie können den Startbildschirm nach rechts/links blättern, um zwischen maximal fünf Bildschirmen zu wechseln. Sie können den Start von Apps vereinfachen, indem Sie dem bevorzugten Bildschirm App-Symbole oder Widgets hinzufügen.

- **1.** Blättern Sie zum Anzeigen des Startbildschirms, auf dem Sie die App-Symbole oder Widgets platzieren möchten, und berühren Sie dann [ $\blacksquare$  Apps & Widgets] oben rechts auf dem Bildschirm.
- **2.** Wählen Sie unter [Apps] oder [Widgets] das Element aus, das dem Startbildschirm hinzugefügt werden soll.
- **3.** Berühren und halten Sie das Symbol der App oder des Widgets, und legen Sie es ab, wenn der Startbildschirm angezeigt wird.
	- Das Symbol oder Widget wird auf der Seite hinzugefügt, auf der Sie das Symbol oder Widget ablegen.

#### **So löschen Sie ein Symbols im Startbildschirm**

Berühren und halten Sie das Symbol, und legen Sie es per Drag-and-Drop in  $\times$  (Entfernen) ab.

#### **So organisieren Sie Symbole durch Ordner**

Symbole können auf dem Startbildschirm durch Ordner organisiert werden.

- **1.** Berühren und halten Sie ein Symbol, ziehen Sie es und legen Sie es auf einem anderen Symbol ab. Die zwei Symbole werden daraufhin in einem Ordner miteinander kombiniert.
- **2.** Berühren Sie den kombinierten Symbolordner, und berühren Sie anschließend [Unbenannter Ordner].
- **3.** Geben Sie einen neuen Ordnernamen ein, und berühren Sie dann ... Der Ordner wird mit dem neuen Ordnernamen angezeigt.

### **Tipp**

- Um eine App zu einem Ordner hinzuzufügen, berühren und halten Sie das Symbol, ziehen Sie es in den Ordner und legen Sie es dort ab.
- Um eine App aus einem Ordner zu entfernen, öffnen Sie den Ordner durch Berühren, und ziehen Sie das Symbol anschließend aus dem Ordner. Wenn alle Apps aus dem Ordner entfernt werden, wird der Ordner automatisch gelöscht.

### **Verwandte Themen**

Verwenden des Startbildschirms [Verwendung der Liste Apps & Widgets](#page-67-0)

## <span id="page-67-0"></span>**Verwendung der Liste Apps & Widgets**

Wenn Sie [**##** Apps & Widgets] auf dem Startbildschirm berühren, wird die Liste der Apps und Widgets angezeigt.

Die Appliste zeigt die Symbole aller verfügbaren Apps an. Die Liste der Widgets zeigt Widgets an, die auf dem Startbildschirm platziert werden können. Wenn eine App über ein Widget verfügt, platzieren Sie das Widget auf dem Startbildschirm, damit die App ohne Aufwand über den Startbildschirm bedient werden kann.

## **Umschalten zwischen der Apps- und Widgetsliste**

**1.** Berühren Sie [Apps] oder [Widgets] oben links auf dem Bildschirm.

#### **Tipp**

Die Liste der Apps und Widgets umfasst mehrere Seiten. Blättern Sie nach links und rechts, um zwischen den Seiten zu wechseln. Die Liste der Apps wird vor der Liste der Widgets angezeigt.

## **Sortieren der Apps und Widgets**

1. Berühren Sie le oben rechts auf dem Bildschirm, und wählen Sie eine Sortiermethode. [A bis Z]: Die Sortierung erfolgt nach Namen. [Neue zuerst]: Die Sortierung erfolgt nach Aktualisierungsdatum.

### **Deinstallieren (Löschen) einer Anwendung**

- **1.** Berühren und halten Sie das Symbol der App, die Sie in der Liste der Apps deinstallieren möchten.
- **2.** Halten Sie das Symbol, ziehen Sie es und legen Sie es auf  $\left[\begin{array}{c} 1 \end{array}\right]$  Deinstallieren] ab, um es auf dem Startbildschirm anzuzeigen.

### **Hinweis**

Manche Anwendungen können nicht deinstalliert (gelöscht) werden. Dies ist kein Anzeichen für eine Funktionsstörung des Tablets oder für einen Fehler in der Anwendung.

### **Anzeigen der App-Informationen**

- **1.** Berühren und halten Sie die App, zu der Sie Informationen aufrufen möchten.
- 2. Halten Sie das Symbol, ziehen Sie es und legen Sie es auf [ **O** App-Info] ab, um es auf dem Startbildschirm anzuzeigen.

#### **Tipp**

• Ist die App Play Store installiert, wird if links von l≡ angezeigt. Die App Play Store kann durch Berühren von gestartet werden.

## **Verwandte Themen**

Verwenden des Startbildschirms

[Hinzufügen von Anwendungen oder Widgets zum Startbildschirm](#page-66-0)

[Liste der Apps](#page-89-0)

## <span id="page-69-0"></span>**Verwendung von "Mini-Apps"**

Auf dem Tablet sind einige Apps installiert, die als Mini-Apps bezeichnet werden. Mini-Apps bieten Ihnen die Flexibilität, bestimmte Apps zu öffnen, ohne andere Apps zu schließen. Zum Beispiel haben Sie möglicherweise eine App wie die E-Mail-App geöffnet und möchten eine weitere App, wie die Browser-App, öffnen. Statt die E-Mail-App zu schließen und die Browser-App zu öffnen, können Sie die E-Mail-App geöffnet lassen und die Mini-App Browser starten. Die Mini-App (Browser) wird dann über der bereits geöffneten App (E-Mail) angezeigt.

## **So starten Sie Mini-Apps**

- 1. Berühren Sie [<sup>111</sup>] auf dem Startbildschirm. Das Mini-Apps-Startprogramm wird angezeigt.
- **2.** Berühren Sie die App, die Sie starten möchten.

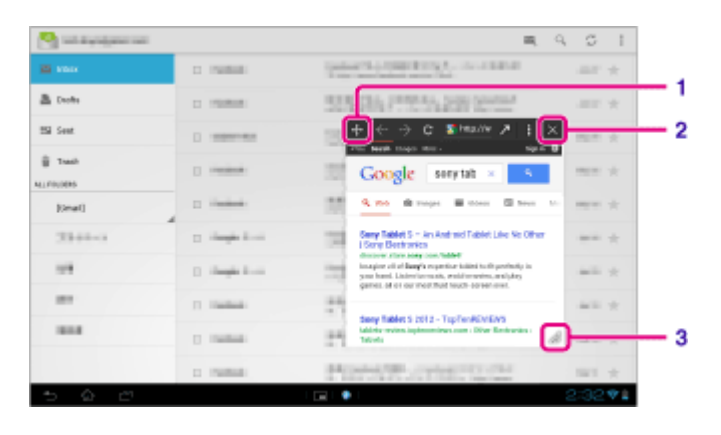

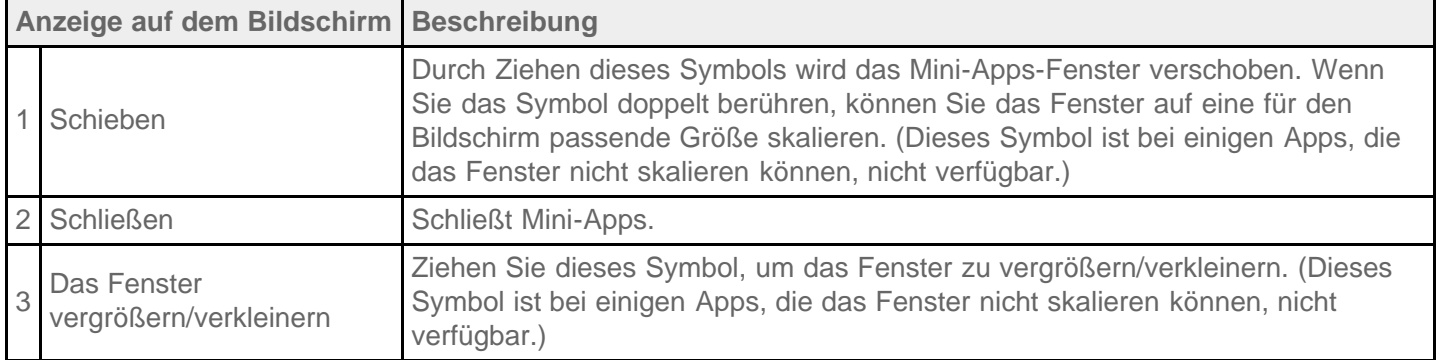

## **So konfigurieren Sie eine Verknüpfung**

Sie können Verknüpfungen für Mini-Apps erstellen, die Sie häufig verwenden.

- **1.** Berühren und halten Sie im Mini-Apps-Startprogramm die zu konfigurierende App. Das Menü wird angezeigt.
- **2.** Berühren Sie [Verknüpfung mit diesem Element erstellen]. Rechts neben **bei wird eine Verknüpfung angelegt.**
- 

٦

ſ

## **Tipp**

• Indem Sie  $\pm$  im Mini-Apps-Startprogramm berühren und dann [Verknüpfung löschen] berühren, können Sie die konfigurierte Verknüpfung löschen.

## **So verwenden Sie ein Widget**

Sie können ein Widget anzeigen, während eine andere App verwendet wird.

### **So fügen Sie ein Widget hinzu**

- 1. Berühren Sie [ $\blacksquare$  Hinzufügen] auf dem Mini-Apps-Startprogramm.
- **2.** Berühren Sie das Widget, das Sie hinzufügen möchten.
- **3.** Geben Sie eine neue Beschriftung ein, und berühren Sie dann [OK]. Das Widget wird dem Mini-Apps-Startprogramm hinzugefügt.

### **So löschen Sie ein Widget**

- **1.** Berühren und halten Sie im Mini-Apps-Startprogramm das zu löschende Widget. Das Menü wird angezeigt.
- **2.** Berühren Sie [Von Bildschirm entfernen].

### **Tipp**

Aus dem Mini-Apps-Startprogramm können nur Widgets gelöscht werden. Aus dem Startprogramm können keine Apps gelöscht werden.

### **Verwandte Themen**

Verwenden des Startbildschirms [Registrieren der Fernbedienung](#page-116-0) [Verwenden des Rechners](#page-109-0) Anzeige von Websites

## **Suchen mit Google**

Sie können mit Google-Suche Websites, auf das Tablet heruntergeladene Apps oder Daten suchen.

#### **So suchen Sie nach Text**

- **1.** Berühren Sie [Google] oben links auf dem Startbildschirm und geben Sie Suchwörter ein.
- **2.** Berühren Sie ein Element in der Suchergebnisliste.
	- Indem Sie <a>
	auf der Tastatur berühren, können Sie die App Browser starten und auch die Suchergebnisse anzeigen.

#### **So suchen Sie über die Sprache**

**1.** Berühren Sie oben links im Startbildschirm  $\mathbf{\Phi}$  oder [Google] und berühren Sie dann  $\mathbf{\Phi}$ .

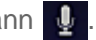

**2.** Folgen Sie den Anweisungen auf dem Bildschirm, um Suchwörter zu sprechen. Die Browser-App startet und zeigt die Suchergebnisse an.

#### **Verwandte Themen**

**Texteingabe**
# **SONY**

## **Bestätigen des Downloads oder der Updateinformationen über die Statusleiste**

Das Benachrichtigungssymbol informiert Sie, dass ein Download abgeschlossen ist, dass E-Mails für Sie vorliegen oder dass Updates verfügbar sind. Indem Sie die Statusleiste berühren, können Sie das Benachrichtigungsfenster anzeigen. Sie können das Steuerungsfester anzeigen und die heruntergeladenen Dateien direkt über den Benachrichtigungsfenster öffnen.

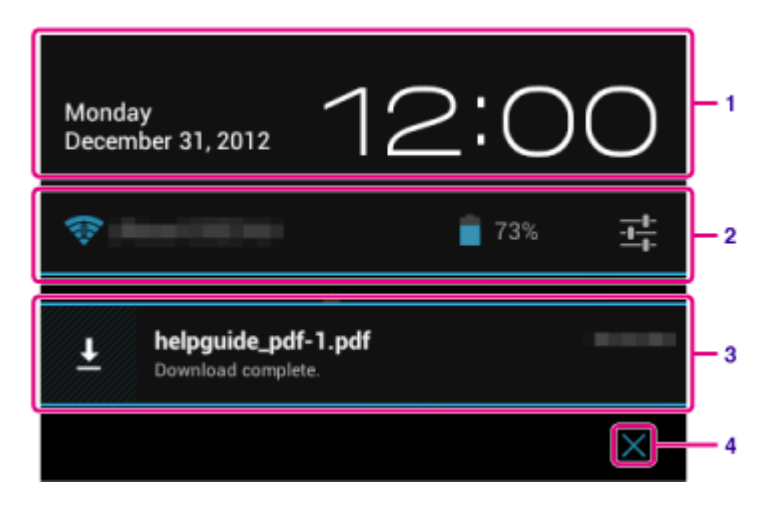

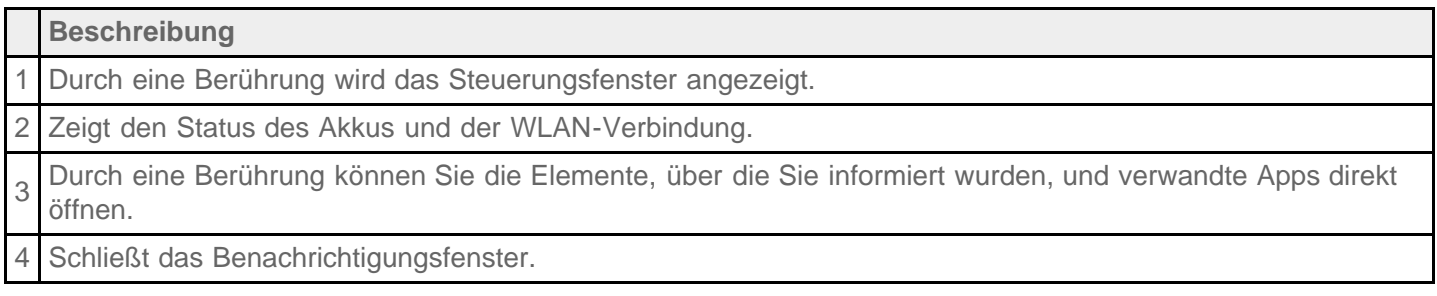

### **Hinweis**

Wenn Sie das Benachrichtigungsfenster schließen, wird die Benachrichtigung gelöscht. Sie können den heruntergeladenen Inhalt über die App [ Downloads] anzeigen.

Im Steuerungsfenster können die folgenden Punkte gesteuert werden.

- Flugmodus: Aktiviert/deaktiviert den Flugmodus. Wenn dieser Modus aktivieren ist, wird die drahtlose Kommunikation deaktiviert.
- WLAN: Zeigt den Bildschirm für WLAN-Einstellungen an [\[Details\]](#page-18-0).
- Bildschirm automatisch drehen: Sperrt den Bildschirm, damit er sich nicht automatisch dreht [\[Details\].](#page-74-0)
- Helligkeit: Passt die Helligkeit des Bildschirms an [Details].
- Benachrichtigungen: Aktiviert/deaktiviert die Benachrichtigungen. Wenn Sie diese Option deaktivieren, werden die Benachrichtigungssymbole nicht in der Statusleiste angezeigt.
- Einstellungen: Zeigt den Einstellungsbildschirm an. $\bullet$

#### **Verwandte Themen**

## **SONY**

# <span id="page-74-0"></span>**Konfigurieren der Bildschirmdrehung**

Der Bildschirm dreht sich, wenn Sie das Tablet wie unten dargestellt seitlich drehen.

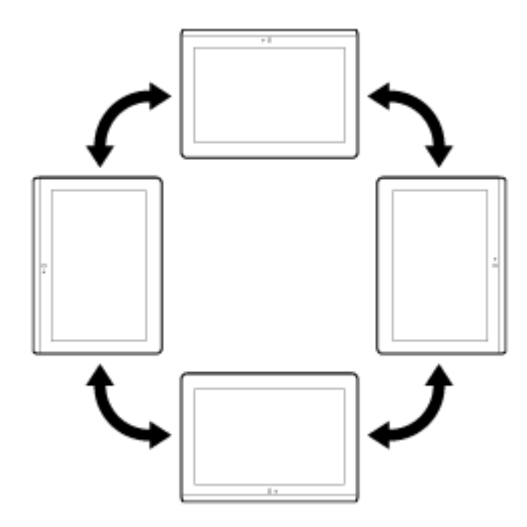

#### **Hinweis**

- Bei manchen Anwendungen dreht sich der Bildschirm unabhängig von der Ausrichtung des Tablets.
- Die Bildschirmdrehung wird von einigen Apps möglicherweise nicht unterstützt. Bei manchen Apps wird die Darstellung auf dem Bildschirm möglicherweise umgekehrt.
- Die Bildschirmdrehung ist nicht verfügbar, wenn das HDMI-Adapterkabel an das Tablet angeschlossen ist.

## **Einstellen, dass sich der Bildschirm nicht drehen soll**

1. Berühren Sie nacheinander [ $\blacksquare$  Apps & Widgets] - [ $\succcurlyeq$ Einstellungen] - [Display] - [Display autom. drehen], um die Markierung zu entfernen und die Bildschirmdrehung zu deaktivieren.

#### **So legen Sie fest, dass sich der Bildschirm wieder drehen soll**

Berühren Sie [Display autom. drehen] erneut, damit die Option markiert und die Bildschirmdrehung aktiviert wird.

Sie können die Bildschirmdrehung auch über das Steuerungsfenster ein-/ausschalten, das über die Statusleiste angezeigt wird.

#### **Verwandte Themen**

Bestätigen des Downloads oder der Updateinformationen über die Statusleiste

# <span id="page-75-0"></span>**Konfigurieren der Bildschirmsperre**

Wenn Sie die Sperrfunktion konfigurieren, wird der Bildschirm automatisch zu Sicherheitszwecken gesperrt, wenn der Bildschirm aktiviert wird (Deaktivierung des Ruhezustands).

## **So konfigurieren Sie die Sperrfunktion**

- 1. Berühren Sie nacheinander [ $\blacksquare$  Apps & Widgets] [ $\gg$  Einstellungen] [Sicherheit] [Bildschirmsperre].
- **2.** Berühren Sie die gewünschte Einstellung unter den folgenden Elementen. [Keine]: Die Sperrfunktion wird nicht verwendet. [Finger bewegen]: Standardeinstellung. Berühren Sie | Quind dann | Quind die Sperrung aufzuheben. [Muster]: Verfolgen Sie neun Passpunkte mit dem FInger. Wenn es Ihnen fünf Mal nicht gelingt, die Funktion zu entsperren, wird der Eingabebildschirm für das Google-Konto angezeigt. Geben Sie Ihren Kontonamen ein, woraufhin Ihnen die Bedienschritte zum Entsperren per E-Mail zugesandt werden. [PIN]: Legen Sie einen Code Ihrer Wahl fest, der aus mindestens vier Ziffern besteht. [Passwörter]: Legen Sie ein Passwort fest, das aus mindestens vier Ziffern/Buchstaben besteht. **Tipp**
	- Stellen Sie sicher, dass Sie sich die PIN-Zahl oder das Passwort, das Sie eingestellt haben, notieren und bewahren Sie es an einem sicheren Ort auf.
- **3.** Folgen Sie den Anweisungen auf dem Bildschirm.

### **Verwandte Themen**

## **Texteingabe**

Sie können Text über die Tastatur eingeben, die auf dem Bildschirm angezeigt wird.

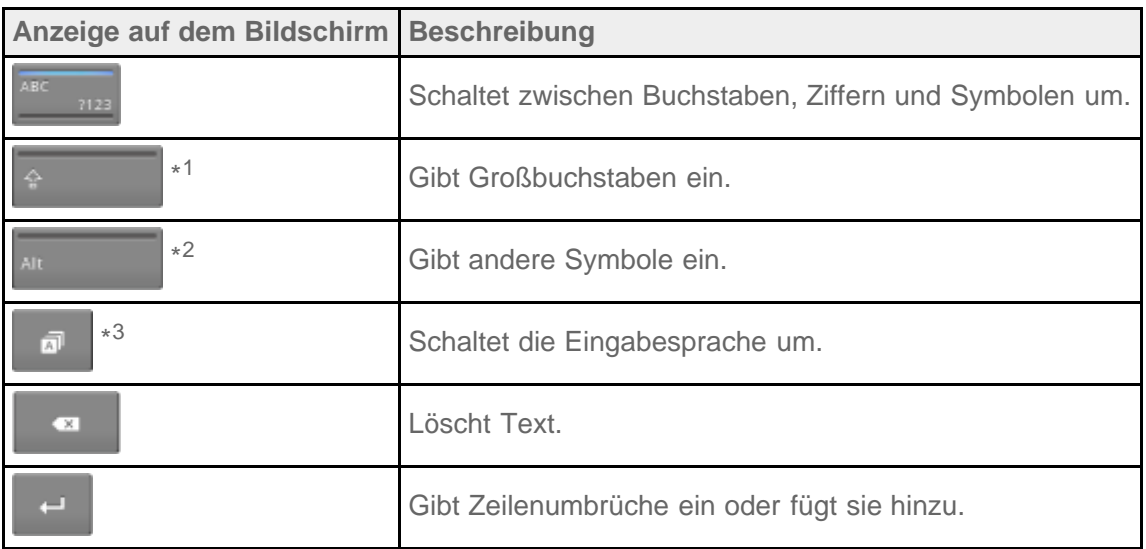

- \*1 Die Eingabe von Großbuchstaben wird wieder deaktiviert, nachdem Sie einen Buchstaben eingegeben haben. Berühren Sie diese Taste jedes Mal, wenn Sie einen Großbuchstaben eingeben. Um fortlaufend Großbuchstaben einzugeben (Feststelltaste), berühren Sie die Taste zweimal. Um die Feststelltaste zu deaktivieren, berühren Sie die Taste erneut.
- \*2 Diese Anzeige erscheint, wenn Sie Ziffern oder Symbole eingeben.
- \*3 Diese Anzeige erscheint, wenn Sie mehrere Sprachen für die Eingabe ausgewählt haben. Bei jeder Berührung der Taste schaltet der Eingabemodus zwischen den eingestellten Modi um. Berühren und halten Sie die Taste, um den Bildschirm zum Umschalten des Eingabemodus anzuzeigen.

### **Tipp**

- Wenn Sie eine Taste mit einem dreieckigen Symbol in der unteren rechten Ecke gedrückt halten, können Sie Buchstaben oder Symbole usw. eingeben, die sich auf den Buchstaben auf der Taste beziehen.
- Um eine URL oder Buchstaben einzugeben, berühren Sie den Bereich, in dem der Text erscheinen soll, um die Bildschirmtastatur anzuzeigen.
- Ein Zahlentastenblock kann ebenfalls angezeigt werden. Berühren Sie  $[$  **HF** Apps & Widgets] [ $\%$ Einstellungen] - [A] Sprache & Eingabe]. Berühren Sie anschließend auf neben [Standardtastatur] und dann [Zahlentasten] um ein Häkchen hinzufügen.

### **So legen Sie die Eingabesprache fest**

Berühren Sie [ H Apps & Widgets] - [ Einstellungen] - [ A Sprache & Eingabe]. Berühren Sie anschließend numeben [Standardtastatur] und dann [Eingabesprachen], und versehen Sie die gewünschten Sprachen mit einem Häkchen.

#### **So blenden Sie die Bildschirmtastatur aus**

Berühren Sie **inks** unten auf dem Bildschirm.

#### **Verwandte Themen**

# <span id="page-78-0"></span>**Auswählen von Text**

Sie können Text über das Menü kopieren oder suchen, das durch Auswahl von Text auf einer Website oder eines URLs angezeigt wird.

- **1.** Berühren und halten Sie den Text. Der ausgewählte Text wird hervorgehoben.
- **2.** Berühren Sie das gewünschte Element im Menü oben rechts auf dem Bildschirm.

## **Tipp**

Sie können den ausgewählten Textbereich ändern, indem Sie den Cursor, der in Schritt 1 angezeigt wird, an eine andere Stelle ziehen.

## **So fügen Sie Text ein**

**1.** Berühren und halten Sie die Position, an der der Text eingefügt werden soll, und berühren Sie dann [EINFÜGEN] oder [CLIP-ABLAGE].

## **Tipp**

- Berühren Sie [CLIP-ABLAGE], um in einer Liste den Verlauf des kopierten Textes anzuzeigen. Häufig verwendeter Text kann auch zu Favoriten hinzugefügt werden.
- Sie können die Position zum Einfügen des Textes ändern, indem Sie den Cursor an eine andere Position ziehen.

## <span id="page-79-0"></span>**Konfigurieren eines Google-Kontos**

Sie müssen sich für ein Google-Konto anmelden, damit Sie die von Google bereitgestellten Services, wie z. B. Google Play Store (kostenlose Registrierung) nutzen können.

Mit einem Google-Konto können Sie Apps auf dem Tablet (z. B. E-Mail, Kalender und Kontakte) mit anderen Geräten synchronisieren, die ebenfalls Google-Dienste unterstützen.

## **Verwenden des aktuellen Google-Kontos**

Wenn Sie bereits über ein Google-Konto verfügen, das Sie mit einem Computer oder Smartphone verwenden, können Sie dieses Konto auch mit Ihrem Tablet verwenden. Geben Sie in dem Anmeldebildschirm, der für die Google-Dienst-Apps angezeigt wird, den Namen Ihres Kontos und das Passwort ein.

### **Hinweis**

Vergewissern Sie sich, dass das Tablet mit dem Internet verbunden ist, wenn Sie sich für ein neues Google-Konto registrieren oder bei einem Konto anmelden.

## **Registrierung für ein neues Google-Konto auf dem Tablet**

Sie können sich für ein Google-Konto registrieren, wenn Sie das Tablet zum ersten Mal verwenden oder eine Google-Serviceanwendung zum ersten Mal starten.

### **Tipp**

- Wenn Sie bereits über ein Konto verfügen, müssen Sie sich nicht für ein weiteres Google-Konto registrieren.
- Sie können sich für ein Google-Konto registrieren, indem Sie nacheinander  $\left| \frac{1}{2} \right|$  Apps & Widgets] [ $\geq$ Einstellungen] - [Konten & Synchronisierung] - [Konto hinzufügen] (oben rechts auf dem Bildschirm) - [Google] berühren.
- Die Registrierung für ein Google-Konto ist auch direkt über Google möglich ([https://www.google.com/accounts/\)](https://www.google.com/accounts/).

#### **Verwandte Themen**

**Texteingabe** Synchronisieren des Kontos [Ändern der Einstellungen](#page-86-0)

## <span id="page-80-0"></span>**Sichern von Daten auf Ihrem Tablet**

Es wird empfohlen, die Daten auf dem Tablet zu kopieren und auf einem anderen Speichergerät zu speichern (Sicherung). Im Lauf der Zeit sammeln sich auf dem Tablet verschiedene Daten wie aufgenommene Bilder, heruntergeladene Musik und Videos an. Falls unerwartete Probleme beim Tablet auftreten, können diese Daten beschädigt werden oder verloren gehen. Sie sollten angesichts derartiger unvorhergesehener Vorkommnisse vorsorglich häufig Sicherungskopien anlegen, damit Sie Ihre wichtigen Daten wiederherstellen können.

## **Hinweis**

- Bestimmte Daten auf dem Tablet können nicht gesichert werden.
- Für einige Einstellungen und Anwendungen steht unter Umständen keine Sicherungsmethode zur Verfügung. Machen Sie sich in diesem Fall schriftliche Notizen, die Sie an einem sicheren Ort aufbewahren.

## **Daten, die gesichert werden können**

Bei Ihrem Tablet können die folgenden Daten kopiert und zu Sicherungszwecken gespeichert werden.

- Musik-, Film- und E-Book-Dateien ohne Urheberrechtsschutz
- Bilder und Hintergrundbilder

Diese Daten werden in den folgenden Ordnern gespeichert.

- Musikdateien: \Music
- Hintergrundbilddateien: \Pictures
- Filmdateien: \Movie
- Bilddateien: \DCIM
- E-Book-Dateien: \Reader

## **Sicherung von Daten (Kopieren)**

Speichern Sie Ihre Daten mithilfe der App Dateiübertrag. auf einer handelsüblichen SD-Speicherkarte.

- 1. Berühren Sie [ H Apps & Widgets] und anschließend [ Dateiübertrag.], um die App Dateiübertrag. zu starten.
- **2.** Setzen Sie eine SD-Speicherkarte in den SD-Kartensteckplatz ein.
- **3.** Wählen Sie die Dateien und Ordner aus, die Sie vom Tablet kopieren möchten.
- 4. Berühren Sie

Auf der SD-Speicherkarte wird ein Ordner namens "\transferred" erstellt, und die Daten werden in diesen Ordner kopiert.

### **Hinweis**

- Da die bei Video Unlimited\*<sup>1</sup> erworbenen Videos urheberrechtlich geschützt sind, können sie nicht mit der oben beschriebenen Methode gesichert werden. Kopieren Sie sie mithilfe der Computersoftware "Media Go" auf einen Computer. Hier erhalten Sie weitere Informationen über die Anwendung Media Go. <http://mediago.sony.com/enu/introduction/>
- \*1 Video Unlimited ist ein Videoservice, der im Sony Entertainment Network verfügbar ist.

## **Verwandte Themen**

[Prüfen des freien Speichers](#page-87-0)

[Importieren/Exportieren von Inhalten von einer SD-Speicherkarte](#page-114-0)

## **Importieren von Inhalt von Ihrem Computer**

Wenn Sie einen Computer über das USB-Kabel für Mehrfachanschluss (SGPUC2) an das Tablet anschließen, können Sie Daten, die sich auf dem Computer befinden, auf das Tablet kopieren. Die kopierten Daten können dann auf dem Tablet wiedergegeben werden.

- **1.** Schließen Sie das Tablet über das mitgelieferte USB-Kabel für Mehrfachanschluss (SGPUC2) an einen Computer an.
- **2.** Öffnen Sie auf dem Computer den Ordner mit der Datei, die Sie auf das Tablet exportieren möchten.
- **3.** Klicken Sie auf die Schaltfläche [Starten] auf dem Computer.
- **4.** Klicken Sie auf [Computer].
- **5.** Doppelklicken Sie auf die Modellbezeichnung Ihres Tablets.
- **6.** Doppelklicken Sie auf das Ziel, um die Daten zu speichern.
- **7.** Ziehen Sie die Datei, die Sie kopieren möchten, auf diesen Bildschirm und legen Sie sie ab.

#### **Hinweis**

- Der im oben aufgeführten Schritt angezeigte Name variiert abhängig vom Betriebssystem des Computers, der Computerumgebung bzw. des Android-Betriebssystems auf dem Tablet.
- Schalten Sie das Tablet nicht aus und trennen Sie nicht das USB-Kabel für Mehrfachanschluss (SGPUC2), während die Daten kopiert werden. Andernfalls können die Daten beschädigt werden.
- Ihr Tablet unterstützt kein Laden des Akkus über eine USB-Verbindung mit einem Computer oder einem im Handel erhältlichen Ladegerät, das von Sony nicht für konform erklärt wurde.
- Die kopierten Daten werden im internen Speicher gespeichert. Das Speicherziel der Daten kann nicht geändert werden.
- Auf dem Tablet können nur kopierte Daten in unterstützten Dateiformaten wiedergegeben werden.
- Überprüfen Sie den freien Speicher auf dem Tablet, wenn Sie Daten vom Computer importieren.

#### **Verwandte Themen**

[Anschließen an einen Computer](#page-43-0) [Prüfen des freien Speichers](#page-87-0) Unterstützte Formate

# **Unterstützte Formate**

Die abspielbaren Formate hängen von der jeweils verwendeten App bzw. vom jeweiligen Inhalt ab.

## **Hinweis**

Bestimmte Dateien können nicht auf dem Tablet wiedergegeben werden.

## **Videos**

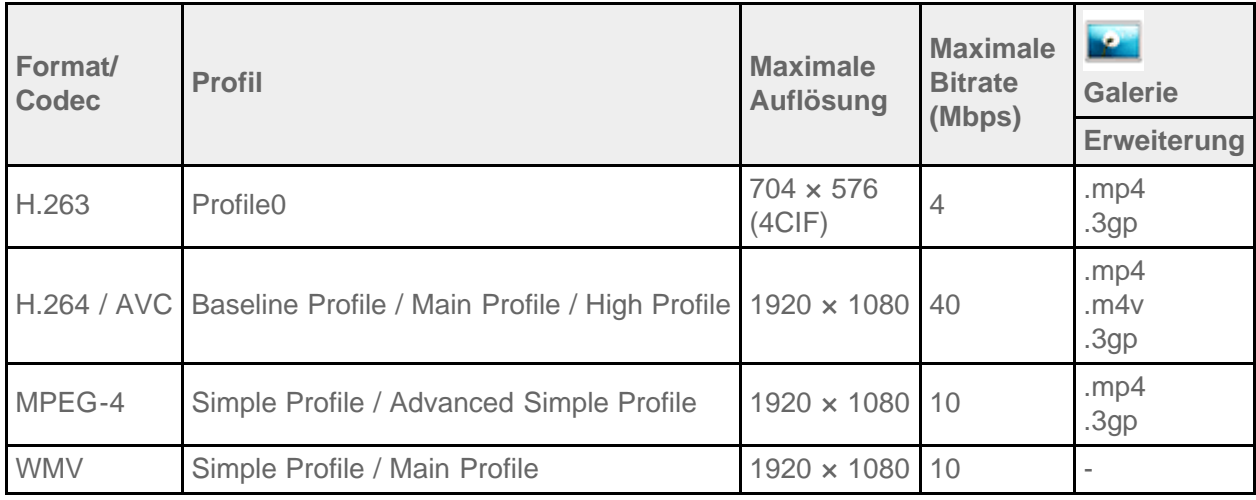

## **Musik**

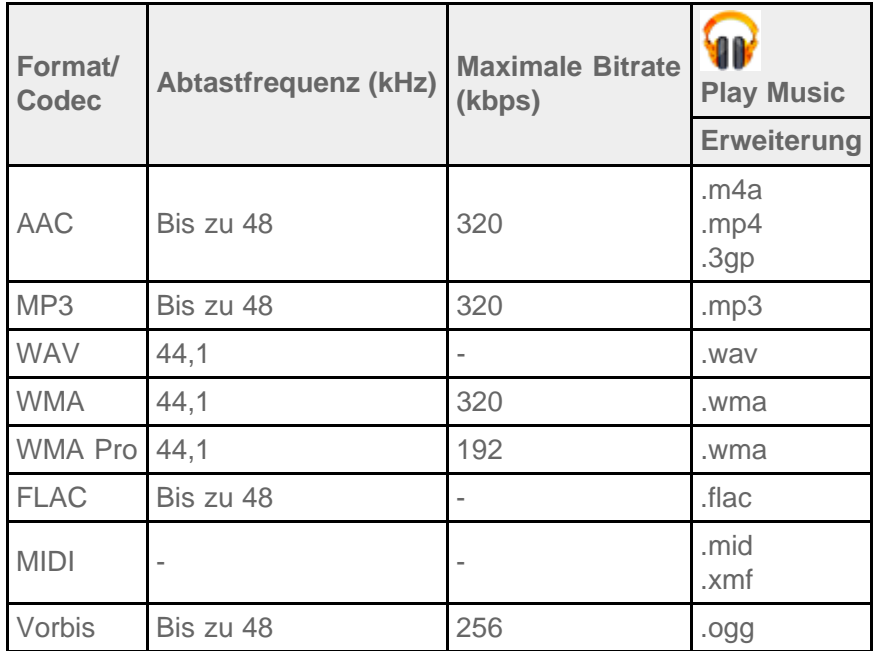

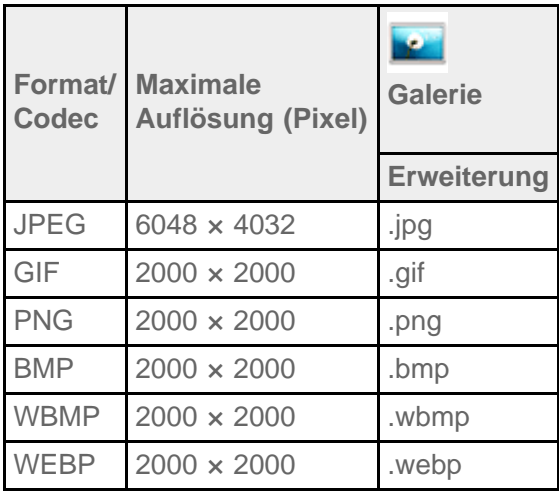

### **Verwandte Themen**

Importieren von Inhalt von Ihrem Computer [Anschließen eines mit USB kompatiblen Geräts](#page-42-0) [Importieren/Exportieren von Inhalten von einer SD-Speicherkarte](#page-114-0)

## **Lautstärkebedienung (nur für Länder/Gebiete, die den Europäischen Richtlinien unterliegen, mit Ausnahme von Russland, Kasachstan und der Ukraine)**

Der Benachrichtigungston und das Warn-Popup [Achtung laut! Bitte Lautstärke prüfen.] sollen Ihre Ohren schützen, wenn Sie die Lautstärke der Kopfhörer oder des Headsets über einen bestimmten Pegel steigern ((1). Wenn Sie den Benachrichtigungston hören und das Warn-Popup auf dem Bildschirm erscheint, wird die Lautstärke ( $\left(\left|\right\rangle\right)$  auf die ursprüngliche Einstellung gesetzt.

Sie können die Popup-Warnung ausblenden, indem Sie [OK] in der Popup-Warnung berühren oder indem Sie den Bereich außerhalb der Popup-Warnung berühren.

### **Hinweis**

- Wenn Sie [OK] im Warn-Popup berühren, können Sie die Lautstärke ((1)) über den festgelegten Pegel anheben. Wenn Sie das Gerät aber 20 Stunden fortlaufend verwenden, nachdem die Lautstärke ( $\Box$ ) über den festgelegten Pegel angehoben wurde, hören Sie den Benachrichtigungston und das Warn-Popup wird erneut angezeigt.
- Wenn Sie den Bereich außerhalb des Warn-Popups berühren, können Sie die Lautstärke ( $\Box$ ) nicht über den festgelegten Pegel anheben. Sie hören den Benachrichtigungston erneut und das Warn-Popup wird erneut auf dem Bildschirm angezeigt, wenn Sie die Lautstärke ((M) über den festgelegten Pegel anheben.
- Wenn Sie den Bildschirm ausschalten, während das Warn-Popup noch auf dem Bildschirm angezeigt wird, sehen Sie das Warn-Popup erneut, wenn Sie den Bildschirm einschalten und entsperren.
- Wenn Sie das Tablet ausschalten, während die Lautstärke ( $\left(\left(\mathbf{N}\right)\right)$  über den festgelegten Pegel angehoben ist, wird die Lautstärke ( $\langle \cdot \rangle$ ) automatisch auf den angegebenen Pegel zurückgesetzt.

# <span id="page-86-1"></span><span id="page-86-0"></span>**Ändern der Einstellungen**

Im Einstellungsmenü können Sie verschiedene Einstellungen des Tablets konfigurieren.

- **1. Berühren Sie [ H Apps & Widgets] [ Einstellungen] und die gewünschten Optionen.**
- **2.** Berühren Sie die einzelnen Menüoptionen, um die Einstellungen zu konfigurieren.

Die Menüoptionen lauten wie folgt:

Drahtlos & Netzwerke

WLAN: Aktivieren/Deaktivieren der WLAN-Funktion [\[Details\],](#page-16-0) Konfiguration von WLAN [\[Details\]](#page-18-0). Bluetooth: Aktivieren/Deaktivieren der Bluetooth-Funktion [\[Details\]](#page-25-0), Kopplung [Details]. Datenverbrauch: Überprüfen des Datennutzungsstatus. Mehr...: Konfiguration von Flugmodus, VPN usw.

Gerät

Töne: Konfiguration des Benachrichtigungstons, des Berührungstons (Bedientons) usw.

Display: Einstellungen wie die Bildschirmhelligkeit [Details], der Energiesparmodus, die automatische HDMI-Ausgabe, verstrichene Zeit vor dem Ausschalten des Bildschirms (Ruhezustand) [\[Details\]](#page-8-0) und Schriftgröße.

Speicher: Überprüfen der Kapazität des internen Speichers des Tablets und der SD-Speicherkarte. Akku: Überprüfen der verbleibenden Akkuleistung und der Betriebszeit.

Apps: Überprüfen der Informationen zu installierten Apps.

• Nutzer

Konten & Synchronisierung: Einstellungen zur Synchronisation von Konten, wie E-Mail [Details]. Standortdienste: Einstellungen zur Identifizierung des aktuellen Standorts [\[Details\]](#page-36-0).

Sicherheit: Sicherheitseinstellungen wie die Bildschirmsperre-Funktion [\[Details\]](#page-75-0).

 Sprache & Eingabe: Einstellungen für die Sprache, die in Menüs verwendet wird, und die Tastatur [Details].

Sichern & zurücksetzen: Erstellen einer Sicherungskopie der Daten und Initialisierung [\[Details\].](#page-52-0)

SYSTEM

Anschlussstation: Betriebseinstellungen bei Verwendung der Docking.

Datum & Uhrzeit: Festlegen des Datums, der Uhrzeit & Anzeige.

Bedienungshilfen: Konfiguration der Funktion Text-zu-Sprache usw.

Über das Tablet: Überprüfen der Android-Version.

### **Hinweis**

Bei manchen Apps ist die Anzeige möglicherweise verzerrt, wenn [Schriftgröße] auf [Groß] oder [Sehr groß] unter [Display] eingestellt ist. Stellen Sie in diesem Fall [Schriftgröße] auf [Normal] ein.

# <span id="page-87-0"></span>**Prüfen des freien Speichers**

Wenn Sie Apps installieren oder wichtige Daten von anderen Geräten importieren usw., können Sie den freien Speicher des Tablets überprüfen.

1. Berühren Sie [ **H** Apps & Widgets] - [ **Constants** Einstellungen] - [Speicher].

### **Verwandte Themen**

[Sichern von Daten auf Ihrem Tablet](#page-80-0)

Importieren von Inhalt von Ihrem Computer

# **Synchronisieren des Kontos**

Durch die Synchronisation mit dem Konto können Sie eine Vielzahl von Informationen des Tablets online überprüfen.

- **1. Berühren Sie [ H Apps & Widgets] [**  $\geq$  **Einstellungen] [Konten & Synchronisierung].**
- **2.** Schalten Sie den Schalter oben rechts auf dem Bildschirm auf [AN].
- **3.** Berühren Sie [KONTO HINZUFÜGEN] und wählen Sie dann das zu synchronisierende Konto.
- **4.** Berühren Sie das Konto, das Sie hinzugefügt haben, und wählen Sie dann das zu synchronisierende Konto.
- **5.** Berühren Sie [10] und kehren Sie dann zur Kontoliste zurück.

#### **So löschen Sie ein Konto**

- **1.** Berühren Sie das Konto, das gelöscht werden soll, in der Kontoliste.
- **2.** Berühren Sie (Optionsmenü) [Konto entfernen].

#### **Hinweis**

Das Konto wird vom Tablet entfernt, aber das Konto selbst wird nicht gelöscht.

#### **Verwandte Themen**

[Konfigurieren eines Google-Kontos](#page-79-0)

# **SONY**

## **Liste der Apps**

Die folgenden Apps sind auf dem Tablet vorinstalliert. Jede Anwendung kann durch Berührung des zugehörigen Symbols gestartet werden.

## **Tipp**

• Wenn  $\sharp$  (Optionsmenü) oben rechts im Bildschirm angezeigt wird, können Sie dieses Symbol berühren, um das Optionsmenü aufzurufen.

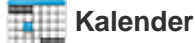

Verwalten Sie Ihren Terminplan und synchronisieren Sie ihn mit Google Kalender [Details].

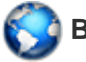

### **Browser**

Lesen Sie Websites im Internet [Details].

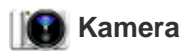

Nehmen Sie Fotos oder Filme auf [\[Details\]](#page-98-0).

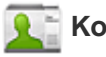

#### **Kontakte**

Verwalten Sie die Kontaktdaten Ihrer Freunde oder Kollegen [\[Details\].](#page-110-0)

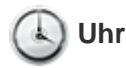

Rufen Sie die aktuelle Uhrzeit auf [\[Details\].](#page-113-0)

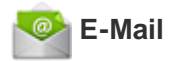

Senden oder empfangen Sie PC-E-Mail-Nachrichten [\[Details\].](#page-101-0)

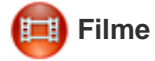

Spielen Sie Filmdateien ab [\[Details\]](#page-131-0).

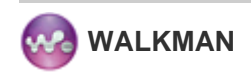

Spielen Sie Musikdateien ab [\[Details\].](#page-132-0)

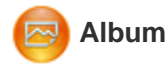

Zeigen Sie Fotos an [Details].

#### **Galerie**

Durchsuchen oder bearbeiten Sie Fotos [\[Details\].](#page-124-0)

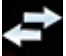

#### **Dateiübertrag.**

Importieren/Exportieren von Daten zwischen der SD-Speicherkarte/dem USB-Speicher und dem internen Speicher des Tablets [\[Details\]](#page-114-0).

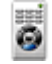

#### **Fernbedienung**

Verwenden Sie das Tablet als Fernbedienung [\[Details\]](#page-116-0).

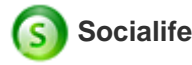

Lesen Sie die aktuellen Nachrichten, Blogs und Posts auf Facebook und Twitter alle in einer App [Details].

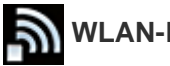

## **WLAN-Prüfer**

Überprüfen Sie den Verbindungsstatus und Hinweise zur Problembehebung für das WLAN [\[Details\]](#page-128-0).

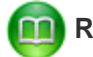

#### **Reader by Sony**

Kaufen und lesen Sie E-Books [\[Details\]](#page-129-0).

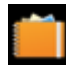

#### **Sammelalbum**

Integrieren Sie Ihre Notizen und Bilder in ein Sammelalbum [\[Details\]](#page-135-0).

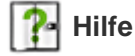

Rufen Sie die vorliegende Hilfe online auf. Sie können sie auf das Tablet herunterladen [\[Details\].](#page-5-0)

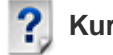

#### **Kurzanleitung**

Anleitungen für grundlegende Bedienvorgänge des Tablets, wie eine Internetverbindung hergestellt wird usw.

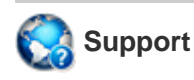

Rufen Sie die Sony-Kundendienst-Website auf.

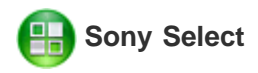

Rufen Sie Websites auf, auf denen die von Sony empfohlenen Apps vorgestellt werden [\[Details\]](#page-123-0).

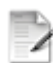

## **Produktregistrierung \*<sup>1</sup>**

Registrieren Sie das Tablet bei Sony [\[Details\]](#page-130-0).

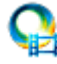

## **Video Unlimited \*<sup>1</sup>**

Nutzen Sie den Premium-Lieferservice von Sony für Videos [Details].

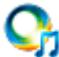

## **Music Unlimited \*<sup>1</sup>**

Nutzen Sie den Cloud-Lieferservice von Sony für Musik [Details].

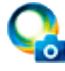

## **PlayMemories Online \*<sup>1</sup>**

Erfreuen Sie sich umgehend an Ihren Fotos und Videos auf Ihren Lieblingsgeräten! [\[Details\]](#page-148-0)

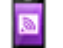

### **Xperia Link**

Stellen Sie eine Internetverbindung von Ihrem Tablet über ein Smartphone her [\[Details\].](#page-149-0)

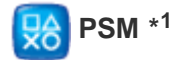

Rufen Sie den PlayStation(R)Store auf und verwalten Sie im Store erworbene Inhalte oder führen Sie sie aus [Details].

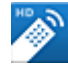

## **MediaRemote \*<sup>1</sup>**

Steuern Sie Sony-Geräte, die die Anwendung MediaRemote unterstützen, über das WLAN-Netzwerk [\[Details\]](#page-140-0).

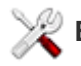

#### **Einstellungen**

Ändern Sie verschiedene Einstellungen des Tablets [\[Details\]](#page-86-1).

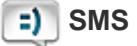

## **SMS (SGPT13)**

Senden oder empfangen Sie SMS (Kurznachrichten).

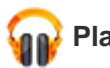

Spielen Sie Musiktitel ab.

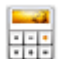

#### **Rechner**

Führen Sie Grundrechenarten aus [\[Details\]](#page-109-0).

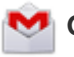

#### **Google Mail**

Senden oder empfangen Sie Mails mit Google Mail [\[Details\]](#page-138-0).

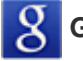

## **Google-Suche**

Suchen Sie mithilfe von Google nach Informationen [Details].

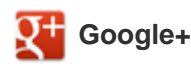

Greifen Sie auf die sozialen Netzwerkdienste von Google+ über Google zu.

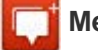

### **Messenger**

Tauschen Sie Sofortnachrichten mit anderen Google+-Benutzern aus.

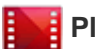

#### **Play Movies \*<sup>1</sup>**

Spielen Sie bei Google Play geliehene Filme ab.

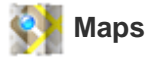

Ermitteln Sie Ihre Position, und suchen Sie Zieladressen/Wegbeschreibungen (Google Maps).

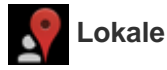

Nutzen Sie diesen Dienst, um Informationen zu Geschäften und Orten zu suchen.

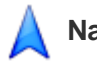

## **Navigation**

Verwenden Sie dieses internetgestützte GPS-Navigationssystem, das eine Audio-Anleitungsfunktion enthält.

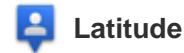

Finden Sie heraus, wo sich Ihre Freunde auf der Karte befinden.

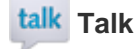

Unterhalten Sie sich mithilfe von Text-/Sprach-Chats, und tätigen Sie Videoanrufe (Google Talk).

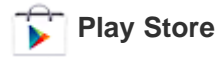

Laden Sie neue Apps herunter, kaufen Sie neue Apps und aktualisieren Sie sie [\[Details\].](#page-139-0)

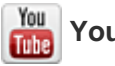

## **YouTube**

Dienst zur Freigabe von Videos.

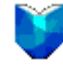

### **Play Books \*<sup>1</sup>**

Suchen Sie eine Vielzahl von Büchern in Bibliotheken und bei Verlagen auf der ganzen Welt und lassen Sie sich eine Vorschau anzeigen.

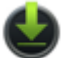

### **Downloads**

Zeigen Sie mit dem Download-Manager Internet-Inhalte an, oder verwalten Sie diese.

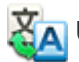

## **Übersetzen**

Nutzen Sie einen auf der ganzen Welt häufig genutzten Übersetzungsdienst, mit dem Sie Text sofort in viele Sprachen übersetzen können.

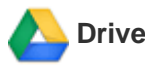

Speichern und synchronisieren Sie Dateien, um von überall mit verschiedenen Geräten auf Ihre Daten zuzugreifen.

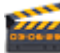

### **Video Studio**

Bearbeiten/Speichern Sie ganz einfach Filme von Ihren Filmen und Fotos.

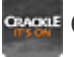

### **Crackle \*<sup>1</sup>**

Sehen Sie sich Kinofilme und Fernsehsendungen in voller Länge und Größe an [\[Details\]](#page-145-0).

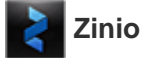

Zinio ist die Haupt-App für Zeitschriften auf Ihrem Tablet, die Lesern sofortigen Zugriff auf Tausende globaler Titel bietet [\[Details\]](#page-143-0).

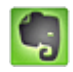

 **Evernote**

Mit Evernote wird das Tablet zu Ihrem virtuellen Gedächtnis. Evernote ist eine kostenlose App, mit der Sie sich

alles auf Ihrem Tablet merken können [\[Details\]](#page-144-0).

# **Skype**

Führen Sie mit Skype Sprach- und Videoanrufe mit anderen, egal ob sie ein Android-Gerät oder Computer verwenden, und verschicken Sie IMs an Ihre Freunde und Familie [\[Details\].](#page-152-0)

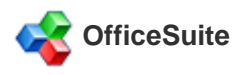

Zeigen Sie Microsoft Word-, Excel-, PowerPoint- und PDF-Dateien und -Anhänge auf Ihrem Tablet mit einer einzigen, umfassenden und funktionsreichen mobilen Office-Lösung an und geben Sie sie frei [\[Details\].](#page-153-0)

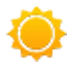

#### **AccuWeather**

AccuWeather bietet Vorhersagen für 2,7 Millionen Orte, unterstützt 27 Sprachen und bietet beschreibende Wettergrafiken, die zu Ihrem Tablet passen [\[Details\]](#page-154-0).

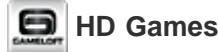

## Lade erstklassige Spiele auf dein Android-Tablet herunter: Top-HD-Spiele aus Gamelofts Online-Shop [\[Details\].](#page-146-0)

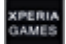

### **XPERIA Games**

Das Xperia Games-Blog ist Ihre Quelle für Neuigkeiten zu den neuesten Spielen auf Ihrem Xperia(TM)-Telefon oder Xperia(TM) Tablet S [\[Details\]](#page-150-0).

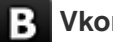

### **Vkontakte \*<sup>1</sup>**

Offizieller Client für VK.com, das Allzweckwerkzeug für die Kommunikation und die Suche nach Freunden [\[Details\].](#page-155-0)

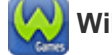

## **WildTangent Games \*<sup>1</sup>**

Spielen Sie Spiele auf Ihre Art! Von Fruit Ninja bis Reckless Racing, entdecken Sie die beste Art, um auf die besten Spiele zuzugreifen und sie zu spielen, und das alles über einen Zugriffsort mit der WildTangent Games-App. Verfügbar auf allen Xperia(TM) Tablet-Desktops oder in Sony Select. Sie können spielen was Sie wollen, wann Sie wollen! [Details]

## $ivi$ .ru  $*1$

Die Anwendung des größten, kostenlosen russischen Online-Kinos ivi.ru entführt Sie in die Welt der Filme, Cartoons, Serien und Fernsehsendungen. Der gesamte Inhalt wird online gestreamt, Sie müssen nichts herunterladen [\[Details\]](#page-157-0).

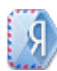

## **Yandex.Mail \*<sup>1</sup>**

Yandex.Mail in Ihrer Tasche!

Nutzen Sie alle Yandex.Mail-Funktionen mit Ihrem Tablet [\[Details\].](#page-158-0)

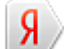

## **Yandex.Search \*<sup>1</sup>**

Yandex.Search ist die Antwort auf alle Ihre Fragen. Die App erkennt automatisch die Art Ihre Frage und gibt sofort die Antwort direkt auf dem Bildschirm aus [Details].

\*1 In manchen Ländern bzw. Regionen sind diese Anwendungen oder Services möglicherweise nicht verfügbar.

## **Verwenden des Kalenders**

Verwalten Sie Ihren Terminplan mit dem Tablet. Durch die Registrierung Ihres Google-Kontos können Sie Ihren Google-Kalender und Ihre Termindaten synchronisieren.

1. Berühren Sie [ H Apps & Widgets] - [ Kalender].

Daraufhin wird der Kalender angezeigt.

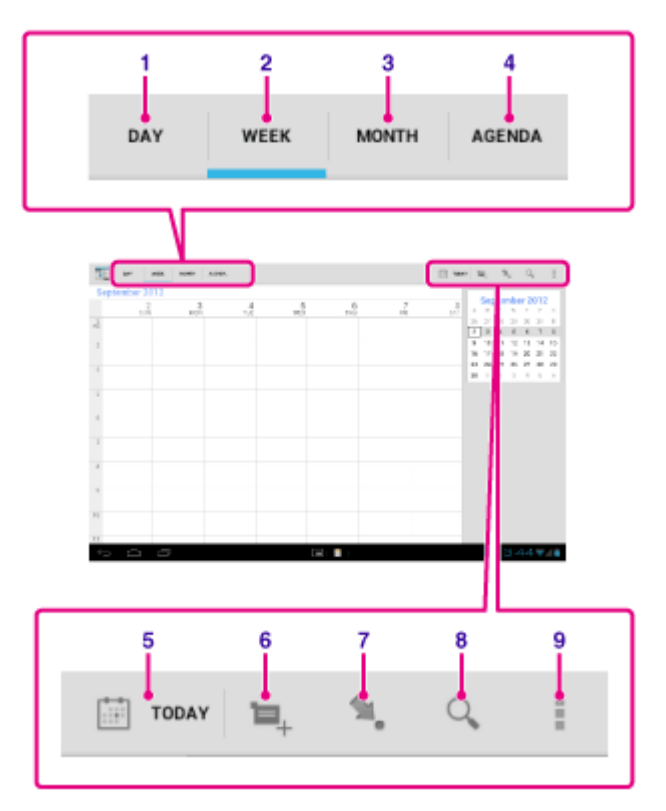

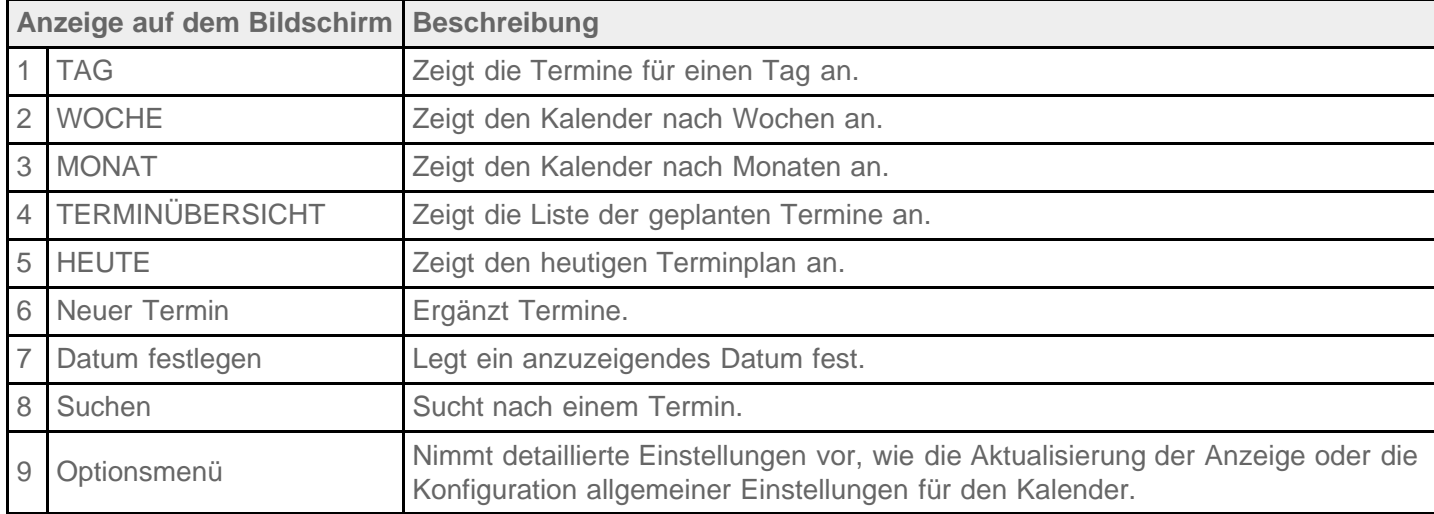

**Tipp**

Sie können in der Terminliste oder im Minikalender nach oben/unten/rechts/links blättern, um durch die Monate oder Daten und Uhrzeiten zu blättern, um Termine zu suchen.

## **Einen Termin hinzufügen**

- **1.** Berühren und halten Sie den Tag und die Uhrzeit, für den/die Sie einen Termin hinzufügen möchten, und berühren Sie dann [Neuer Termin]. Oder berühren Sie **...**
- **2.** Geben Sie Anfangsdatum und -uhrzeit sowie Details des Terminplans ein, und berühren Sie anschließend [ FERTIG] oben rechts auf dem Bildschirm.

## **Tipp**

• Sie können festlegen, dass Sie von Ihrem Tablet kurz vor dem geplanten Datum und der eingestellten Uhrzeit benachrichtigt werden.

## **Einen Termin ändern**

- **1.** Berühren Sie den Termin, der geändert werden soll.
- 2. Berühren Sie , geben Sie den zu ändernden Eintrag ein, und berühren Sie anschließend [V FERTIG] oben rechts auf dem Bildschirm.

## **Einen Termin löschen**

- **1.** Berühren Sie den Termin, der gelöscht werden soll.
- **2.** Berühren Sie **bei und anschließend [OK]**.

## **Hinweis**

- Überlegen Sie genau, mit wem Sie den Terminplan im Google-Kalender teilen, damit der Terminplan nicht für unbefugte Benutzer zu sehen ist.
- Wird Ihr Kalender nicht automatisch mit dem Google-Kalender synchronisiert, berühren Sie [X Einstellungen] und anschließend [Konten & Synchronisierung]. Stellen Sie sicher, dass das Symbol rechts oben auf dem Bildschirm auf [AN] gestellt ist.
- Wenn die automatische Synchronisierung Ihres Kalenders mit dem Google-Kalender eingestellt ist und Sie den Terminplan auf einem Computer oder anderen Geräten ändern, verbindet sich das Tablet automatisch mit dem Google-Kalender. Dies kann zu einer nicht erwarteten Kommunikationslast führen.

# <span id="page-98-0"></span>**Aufnahme von Fotos/Filmen**

Mit den integrierten Kameras auf der Vorder- und Rückseite können Sie Fotos und Filme aufnehmen. Darüber hinaus sind verschiedene Aufnahmeeinstellungen wie die Bildgröße möglich. Den Fotos können außerdem Positionsdaten hinzugefügt werden.

1. Berühren Sie [**##** Apps & Widgets] - [ $\left\| \bullet \right\|$  Kamera].

Die App Kamera wird gestartet.

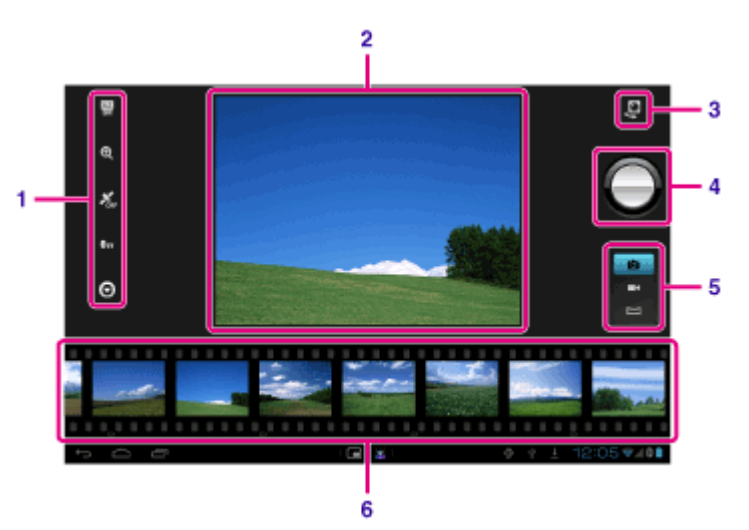

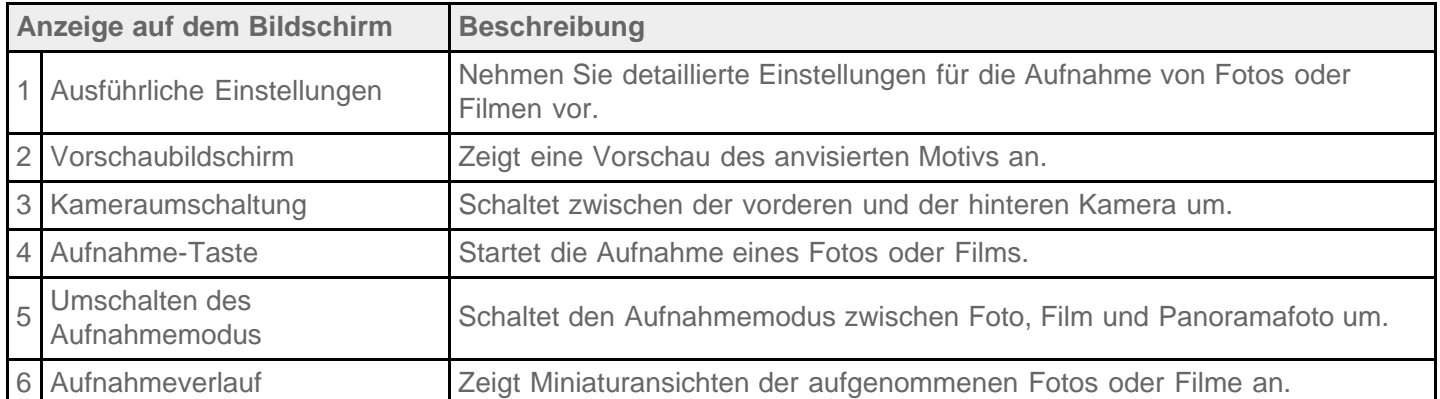

2. Richten Sie die Kamera auf das gewünschte Motiv, und berühren Sie , um ein Foto aufzunehmen, oder

, um einen Film aufzunehmen.

Fotos: Ein Foto wird aufgenommen.

Filme: Die Filmaufnahme beginnt. Die Aufnahme wird durch die erneute Berührung von  $\bigodot$  gestoppt.

## **Hinweis**

- Das Objektiv der integrierten Kameras darf nicht berührt werden. Wird das Objektiv verschmutzt oder zerkratzt, kann die Bildqualität beeinträchtigt werden.
- Vermeiden Sie unabhängig vom jeweiligen Betriebsstatus des Tablets unbedingt direkte Sonneneinstrahlung auf das Objektiv der integrierten Kameras. Andernfalls besteht die Gefahr von Funktionsstörungen der

## **Tipp**

• Die hintere Kamera ist mit einer Autofokus-Funktion ausgestattet. Wenn Sie berührt haben, wird ein Foto aufgenommen, sobald das Motiv fokussiert ist.

Damit den Fotos Positionsdaten hinzugefügt werden können, muss die Funktion GPS aktiviert sein, oder Ihr Tablet muss während der Fotoaufnahme mit dem Netzwerk verbunden sein [\[Details\]](#page-36-0).

- Sie können auch aufgenommene Bilder und wiedergegebene Medien von Apps anzeigen.
- Mit der Fokusfunktion können Sie den Teil, den Sie im Touchscreen berühren, fokussieren und einen Modus auswählen.
- Sie können auch ein Bild aufnehmen, während Sie einen Film aufnehmen, indem Sie berühren.

## **Aufnehmen von Panoramafotos**

- **1.** Starten Sie die App Kamera.
- 2. Berühren Sie **is rechts auf dem Bildschirm.**
- 3. Richten Sie die Kamera so aus, dass Sie am Bildrand beginnen, und berühren Sie Die Aufnahme des Panoramafotos beginnt. Schwenken oder neigen Sie die Kamera bis zum

entgegengesetzten Ende des Motivs, und berühren Sie (extendent, um die Aufnahme zu beenden.

## **Tipp**

Wenn Sie das Tablet seitlich drehen, können Sie Panoramafotos im Querformat aufnehmen. Wenn Sie das Tablet hochkant drehen, können Sie Panoramafotos im Hochformat aufnehmen.

## **Beenden der App Kamera**

Berühren Sie in der Statusleiste unten links im Bildschirm. Wenn die Statusleiste nicht angezeigt wird, berühren Sie einmal den unteren linken Bereich des Bildschirms.

### **Verwandte Themen**

[Hinweise zu den aufgenommenen Fotos/Filmen](#page-100-0)

# <span id="page-100-0"></span>**Hinweise zu den aufgenommenen Fotos/Filmen**

### **Urheberrecht und Rechte an Porträts**

Die aufgenommenen Bilder und Audiodaten auf dem Tablet sind unter Umständen urheberrechtlich geschützt. Die nicht befugte Nutzung derartigen Materials außer für private Zwecke kann eine Verletzung der Urheberrechtsgesetze darstellen. Wenn Sie Bilder oder Namen anderer Personen ohne deren Zustimmung verwenden oder ändern, werden möglicherweise Rechte an Porträts verletzt. Wenn Sie also aufgenommene Bilder auf Internet-Websites veröffentlichen, überprüfen Sie im Vorfeld eventuell vorliegende Urheberrechte und Rechte an Porträts. Bei manchen Aufführungen, Veranstaltungen und Ausstellungen ist die Aufnahme auch für private Zwecke untersagt. Die nicht befugte Aufnahme derartigen Materials kann gegen Urheberrechtsgesetze verstoßen.

# <span id="page-101-0"></span>**Konfigurieren eines E-Mail-Kontos**

Das E-Mail-Konto, das Sie normalerweise auf dem Computer nutzen, kann auch auf dem Tablet verwendet werden. Wenn Sie mehrere E-Mail-Konten registrieren, können Sie die E-Mails aller Konten gleichzeitig bearbeiten. Außerdem können empfangene E-Mail-Nachrichten durchsucht oder sortiert werden.

1. Berühren Sie [**III** Apps & Widgets] - [<sup>1</sup><sup>2</sup> E-Mail].

Die App E-Mail startet und der Bildschirm zur Einrichtung eines Kontos wird angezeigt.

- **2.** Geben Sie Ihre E-Mail-Adresse und Ihr Passwort ein, und berühren Sie [Weiter].
- **3.** Richten Sie das E-Mail-Konto mithilfe der angezeigten Anweisungen ein. Sobald die Einrichtung abgeschlossen ist, wird ein Bildschirm mit einer E-Mail-Liste angezeigt.

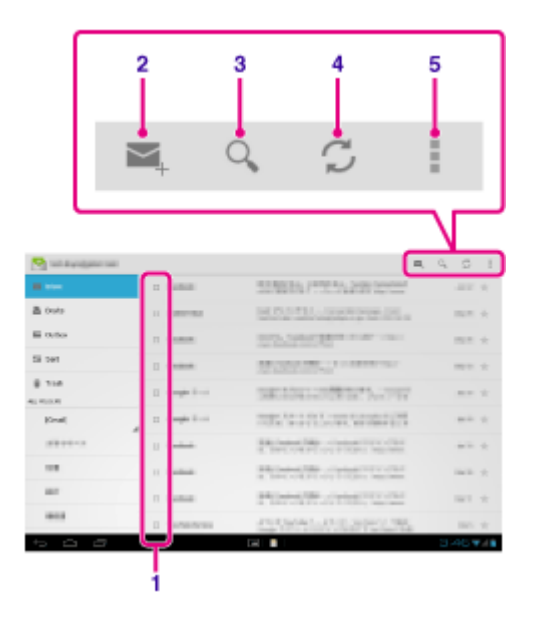

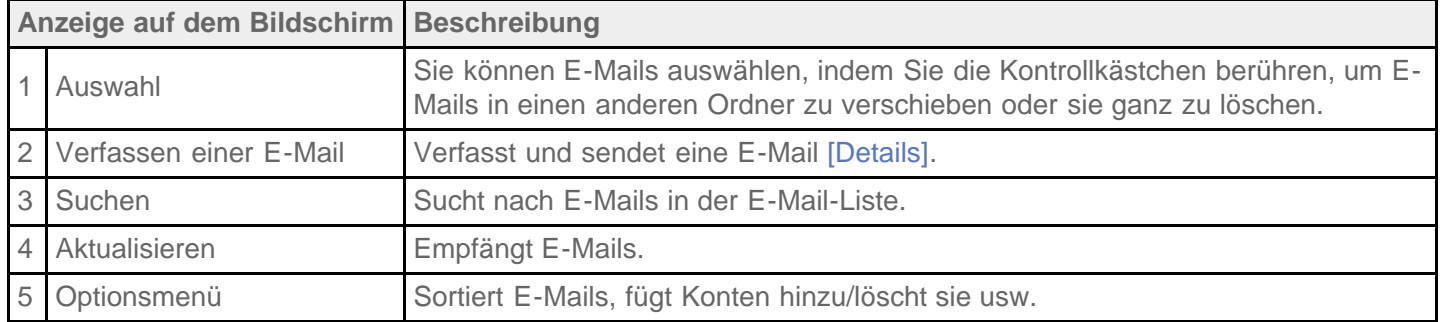

## **Tipp**

- Sie können für jedes Konto die Anzahl der empfangenen E-Mails festlegen, die in einem Ordner abgelegt werden sollen, indem Sie (Optionsmenü) - [Einstellungen] - (E-Mail-Konto, dessen Einstellungen Sie ändern möchten) - [Nachrichten pro Ordner] auf dem Bildschirm mit der E-Mail-Liste berühren.
- Die Suche erstreckt sich auf Betreff, Absender und E-Mail-Text aller auf dem Server gespeicherten E-Mails.
- Es werden jeweils 10 Ergebnisse angezeigt, angefangen bei den neuesten E-Mails. Um nach älteren E-Mails zu suchen, berühren Sie [Weitere Nachrichten laden].

### **Hinweis**

- Bitten Sie Ihren Netzwerkadministrator oder eine Person mit ähnlicher Erfahrung, Ihnen bei der Verbindung mit Microsoft Exchange Server zu helfen.
- Ausführliche Informationen zum Einstellen einer E-Mail-Adresse von einem Internetdienstanbieter finden Sie auf der Website des Anbieters, im Supportcenter usw.

### **Verwandte Themen**

Verfassen/Senden einer E-Mail

Empfang/Löschen von E-Mails

# **SONY**

## **Verfassen/Senden einer E-Mail**

- **1. Berühren Sie im Bildschirm mit der E-Mail-Liste oben rechts das Symbol**  $\leq$ **.** Daraufhin wird ein Bildschirm angezeigt, in dem Sie die E-Mail schreiben können.
- **2.** Berühren Sie [An] und geben Sie dann die E-Mail-Adresse des Empfängers ein.
- **3.** Geben Sie unter [Betreff] den Betreff ein.
- **4.** Geben Sie unter [E-Mail schreiben] die Nachricht ein.
- **5. Berühren Sie [ SENDEN].**

Die E-Mail wird versendet.

## **Tipp**

- Wenn Sie in Schritt 2  $\blacktriangle_+$  berühren, können Sie eine Adresse aus der Anwendung [ $\blacktriangle_+$  Kontakte] übernehmen.
- Wenn Sie in Schritt 3 berühren, können Sie eine Datei an Ihre E-Mail anhängen.
- Wenn Sie während des Verfassens der E-Mail [Speichern] berühren, können Sie den Entwurf speichern.

#### **Verwandte Themen**

Empfang/Löschen von E-Mails

# **Empfang/Löschen von E-Mails**

**1.** Berühren Sie im Bildschirm mit der E-Mail-Liste oben rechts das Symbol  $\bigcirc$ .

Im Posteingang werden neue Nachrichten angezeigt. Berühren Sie die gewünschten E-Mails, um sie zu öffnen.

#### **Beantworten einer E-Mail**

Berühren Sie (Antworten) oder (Allen antworten), schreiben Sie Ihre Nachricht, und berühren Sie [SENDEN].

### **Weiterleiten einer E-Mail**

Berühren Sie (Weiterleiten), schreiben Sie Ihre Weiterleitungsnachricht, und berühren Sie [SENDEN].

## **Löschen einer E-Mail**

- **1.** Setzen Sie in dem Kästchen der zu löschenden E-Mail im Bildschirm mit der E-Mail-Liste ein Häkchen oder öffnen Sie die E-Mail und berühren Sie in oben rechts auf dem Bildschirm.
- **2.** Berühren Sie [OK]. Die E-Mail wird gelöscht.

#### **Verwandte Themen**

Verfassen/Senden einer E-Mail

## **Anzeige von Websites**

Mit der Anwendung Browser können Sie Websites im Internet aufrufen und lesen. Mithilfe von Registerkarten können Sie mehrere Websites anzeigen und zwischen diesen wechseln.

1. Berühren Sie [ **H** Apps & Widgets] - [ **Browser**].

Die App Browser wird gestartet.

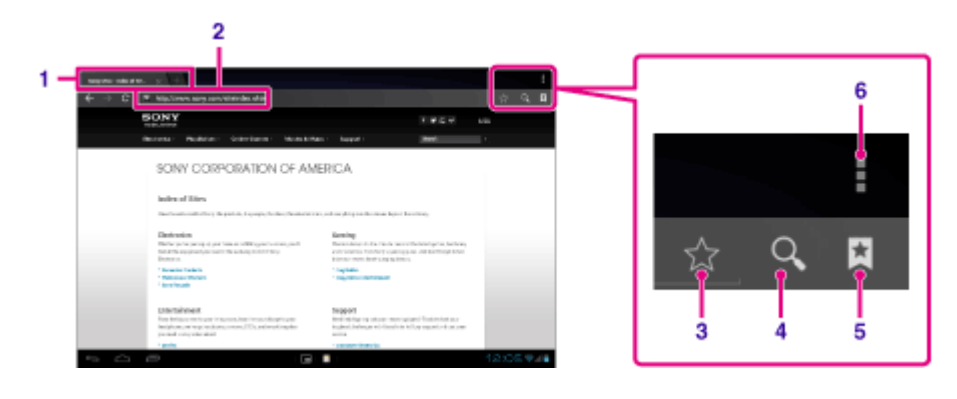

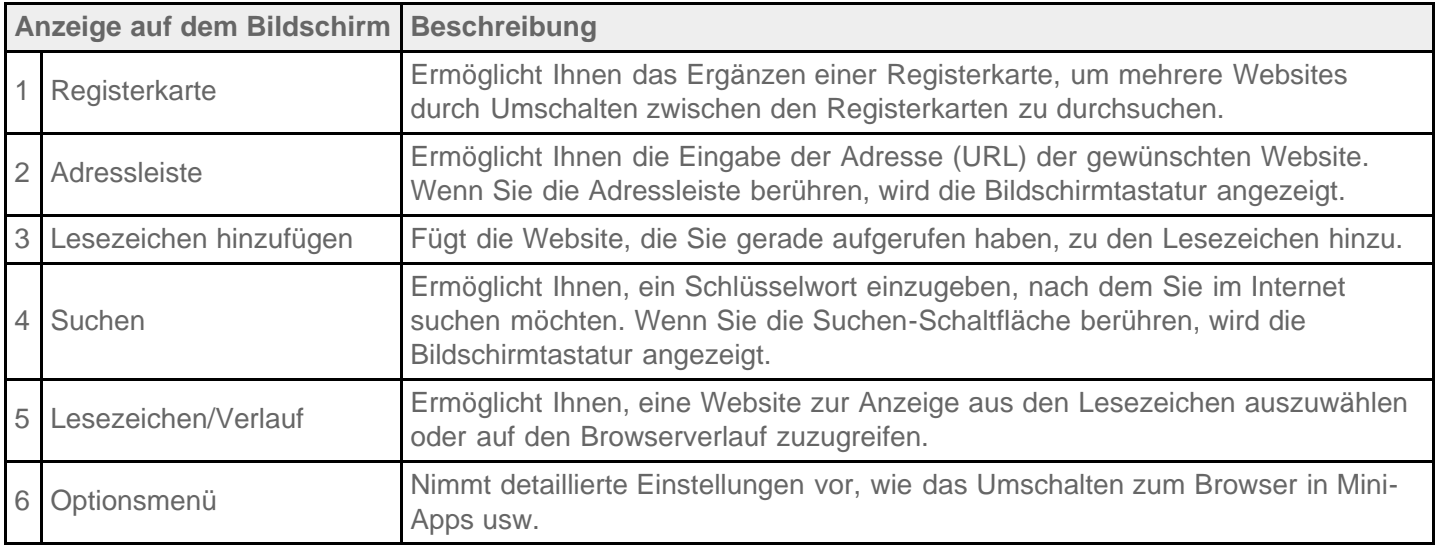

- **2.** Berühren Sie die Adressleiste im Browser. Daraufhin wird die Bildschirmtastatur angezeigt.
- **3.** Geben Sie die Adresse (URL) der gewünschten Website ein, und berühren Sie die  $\leftarrow$ -Taste.

## **Hinweis**

- Wird der Inhalt nicht ordnungsgemäß angezeigt, berühren Sie [Einstellungen] und anschließend [Erweitert] im (Optionsmenü). Berühren Sie dann [Schnellansicht aktivieren], damit die Markierung entfernt wird.
- Unter Umständen werden manche Websites nicht angezeigt, da der Browser das jeweilige Foto- bzw. Filmformat oder Plug-In nicht unterstützt, das die Website verwendet.
- Sie können den Browser mit der Mini-Apps-Funktion starten. In diesem Fall werden die folgenden Funktionen nicht unterstützt.

Wiedergabe von Flash-Inhalten Navigieren von Websites mit Registerkarten

## **Tipp**

- Sie können das Internet durchsuchen, indem Sie in Schritt 3 anstelle der Adresse (URL) ein Schlüsselwort oder einen Suchbegriff eingeben.
- Wird die Adressleiste nicht oben im Bildschirm angezeigt, berühren Sie die Registerkarte.
- Sie können Text über das Menü kopieren oder suchen, das durch Auswahl von Text auf einer Website oder eines URLs angezeigt wird.
- Wird die Website anders als beim Navigieren mit einem Computer angezeigt, berühren Sie  $\frac{1}{2}$  (Optionsmenü) oben rechts auf dem Bildschirm, und versehen Sie [Desktop-Version] im Menü mit einem Häkchen. Sie können dann wie auf einem Computer durch die Website navigieren.
- Sie können dann bei jeder Registerkarte die Anzeige als Desktop- oder mobile Version wählen.

## **So fügen Sie eine Registerkarte hinzu/löschen sie**

Wenn Sie eine Registerkarte hinzufügen möchten, berühren Sie ganz rechts in der Registerkartenliste. Wenn Sie eine Registerkarte löschen möchten, berühren Sie x rechts auf der Registerkarte.

### **Verwandte Themen**

[Auswählen von Text](#page-78-0) Lesezeichen hinzufügen

Aufrufen von Websites aus den Lesezeichen/dem Browserverlauf

## **Lesezeichen hinzufügen**

Mit der Lesezeichenfunktion können Adressen (URLs) von häufig besuchten Websites aufgezeichnet werden, damit diese künftig schnell aufgerufen werden können. Auf dem Startbildschirm können Sie auch Direktaufrufe für diese URLs hinzufügen.

#### **Hinzufügen eines Lesezeichens für eine Adresse (URL)**

Berühren Sie rechts neben der Adressleiste  $\frac{1}{N}$ , um die ausführlichen Informationen zu überprüfen, und berühren Sie anschließend [OK].

#### **Erstellen eines Direktaufrufs für eine Adresse (URL) auf dem Startbildschirm**

Berühren Sie rechts neben der Adressleiste , wählen Sie [ Startbildschirm] als Zieladresse aus, und berühren Sie dann [OK].

### **Aufrufen einer Website über das zugehörige Lesezeichen**

Berühren Sie  $\star$ , um die Liste der registrierten Lesezeichen aufzurufen. Berühren Sie die gewünschte Website in der Liste.

### **Verwandte Themen**

Aufrufen von Websites aus den Lesezeichen/dem Browserverlauf
### **Aufrufen von Websites aus den Lesezeichen/dem Browserverlauf**

Sie können eine Website über ein registriertes Lesezeichen oder den Browserverlauf aufrufen.

- 1. Berühren Sie
- **2.** Berühren Sie [LESEZEICHEN] oder [VERLAUF].
	- [LESEZEICHEN]: Zeigt die Liste der registrierten Lesezeichen an.
	- [VERLAUF]: Zeigt die Liste der Websites an, auf die Sie zuvor zugegriffen haben.
- **3.** Berühren Sie das Element, das Sie anzeigen möchten.

#### **So löschen Sie den Browserverlauf**

Berühren Sie  $\times$ , während der Browserverlauf angezeigt wird.

## **Verwenden des Rechners**

Sie können das Tablet auch als Rechner nutzen. Neben den vier Grundrechenarten Addition, Subtraktion, Multiplikation und Division stehen auch Funktionen für Trigonometrie, Exponenten, Logarithmus usw. zur Verfügung.

1. Berühren Sie [ **H** Apps & Widgets] - [ **Rechner**].

Die App Rechner wird gestartet.

### **Tipp**

Diese App kann als Mini-Apps genutzt werden.

#### **Verwandte Themen**

[Verwendung von "Mini-Apps"](#page-69-0)

### **Registrieren von Kontakten**

Sie können Namen, Telefonnummern, Adressen usw. als häufig verwendete Kontakte registrieren. Durch die Registrierung Ihres Google-Kontos können Sie Kontakte mit Kontakten in Google Mail synchronisieren, damit die Kontakte noch griffbereiter werden.

Wenn Sie Microsoft Exchange Server verwenden, können Sie Ihre Arbeitskontakte verwalten, indem Sie eine Verbindung mit Microsoft Exchange Server herstellen.

1. Berühren Sie [ **H** Apps & Widgets] - [ **R** Kontakte].

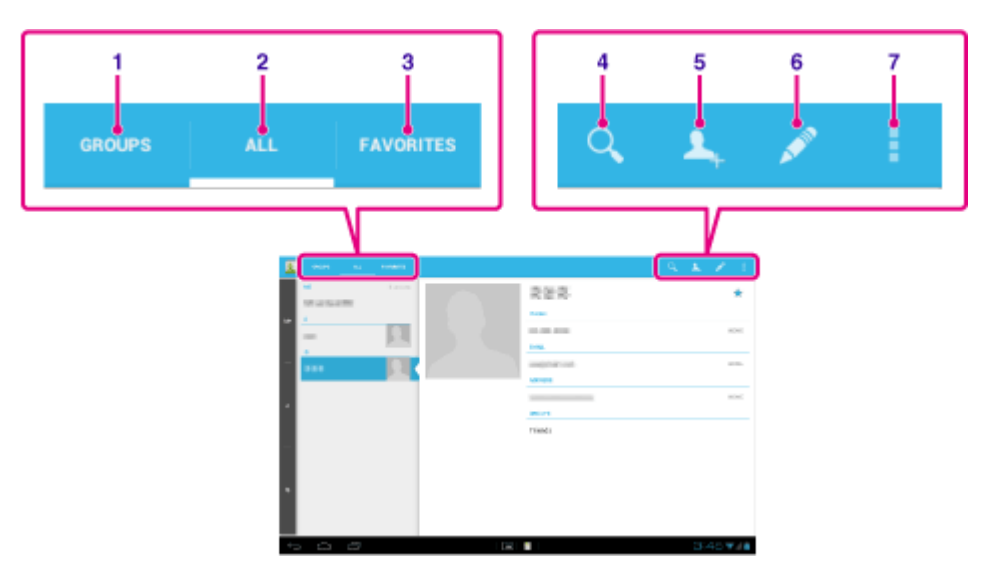

Die App Kontakte wird gestartet.

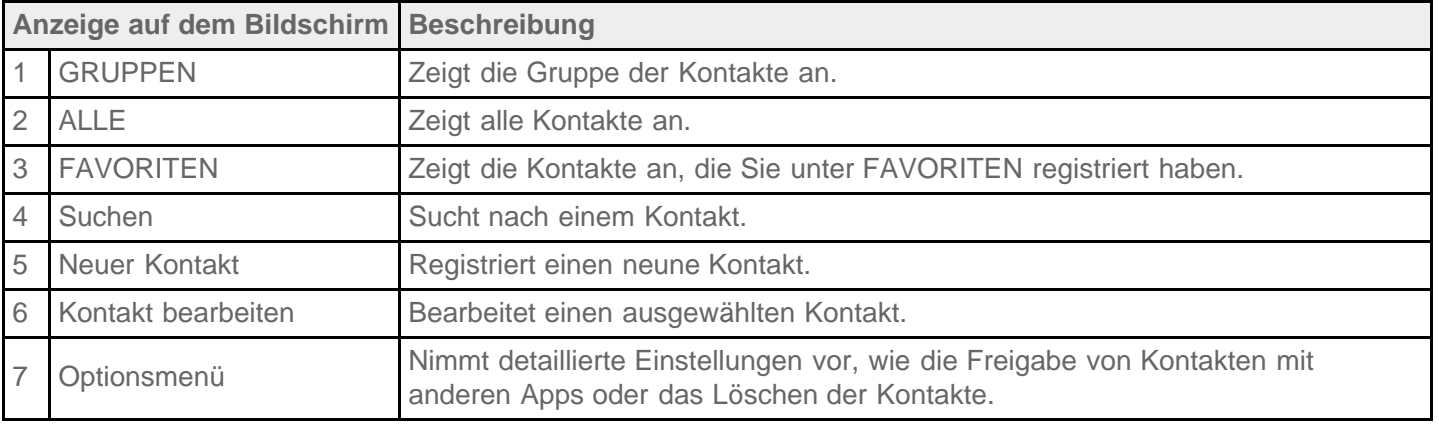

- **2.** Berühren Sie [ALLE] oben links auf dem Bildschirm.
- **3. Berühren Sie A.**
- 4. Geben Sie die Daten ein, und berühren Sie [ FERTIG]. Daraufhin wird der Kontakt registriert.

### **Tipp**

• Der Kontakt kann auch registriert werden, wenn Sie (Zurück) unten links auf dem Startbildschirm in Schritt

3 berühren. Wenn Sie [X VERWERFEN] berühren, werden die bearbeiteten Daten gelöscht.

#### **Bearbeiten von Kontakten**

Berühren Sie den Kontakt, den Sie bearbeiten möchten, und berühren Sie dann oben rechts auf dem angezeigten Bildschirm.

#### **Löschen der Kontakte**

Berühren Sie den zu löschenden Kontakt und berühren Sie dann (Optionsmenü) - [Löschen].

#### **So schalten Sie um, welche Kontakte angezeigt werden**

Wenn Sie  $\Box$  (Optionsmenü) - [Kontakte zum Anzeigen] - (das Konto) berühren, können Sie zwischen den Kontaktlisten der einzelnen Konten wechseln. Sie können auch alle Konten oder mehrere Konten festlegen.

#### **Hinweis**

• Werden Ihre Kontakte nicht automatisch mit den Google-Kontakten synchronisiert, berühren Sie [XX] Einstellungen] und anschließend [Konten & Synchronisierung]. Prüfen Sie, ob das Symbol rechts oben auf dem Bildschirm auf [AN] gestellt ist.

**Verwandte Themen**

Gruppieren/Zusammenlegen von Kontakten

### **Gruppieren/Zusammenlegen von Kontakten**

### **Registrieren von Gruppen**

- **1.** Berühren Sie [GRUPPEN] oben links auf dem Bildschirm und anschließend **AL** Wenn Sie mehrere Konten besitzen, berühren Sie das Konto, unter dem die Gruppe registriert werden soll.
- **2.** Geben Sie den Namen der Gruppe und anschließend den Namen der Person ein, die hinzugefügt werden soll.
- **3. Berühren Sie [ FERTIG].** Die Gruppe wird registriert.

### **Zusammenlegen von Kontakten**

Sie können den Kontakt einer Person, die über zwei oder mehr E-Mail-Adressen usw. verfügt und als mehrere separate Kontakte registriert wurde, zusammenlegen.

- **1.** Berühren Sie [ALLE] oben links auf dem Bildschirm.
- 2. Berühren Sie einen der betreffenden Kontakte und anschließend **oben rechts auf dem Bildschirm.**
- **3.** Berühren Sie (Optionsmenü) [Zusammenführen].
- **4.** Berühren Sie den Kontakt, mit dem er zusammengelegt werden soll. Der in Schritt 4 ausgewählte Kontakt wird mit dem in Schritt 2 ausgewählten Kontakt zusammengelegt. Der Name des Kontakts ist nach dem Zusammenlegen der Kontakte der des in Schritt 2 ausgewählten Kontakts.

# **Anzeigen der Uhr**

Die Uhr ist selbst auf große Entfernung gut zu sehen und verfügt über einen je nach Uhrzeit wechselnden Hintergrund.

1. Berühren Sie [... Apps & Widgets] - [ Q Uhr].

Die Uhr-App startet und die Digitaluhr wird angezeigt.

Durch Berühren der entsprechenden Symbole können die folgenden Vorgänge ausgeführt werden.

- **b**: Alarm einstellen.
- : Gibt eine Diaschau wieder.
- Jj
	- : Musiktitel abspielen.
- : Zum Startbildschirm zurückkehren.

### **Tipp**

- Die für den Alarm eingestellte Uhrzeit wird auf dem Bildschirm angezeigt.
- Berühren Sie eine beliebige Stelle des Bildschirms, um zwischen den zwei Helligkeitsstufen des Bildschirms zu wechseln.

### <span id="page-114-0"></span>**Importieren/Exportieren von Inhalten von einer SD-Speicherkarte**

Mit der App Dateiübertrag. können Sie Daten zwischen dem internen Speicher des Tablets und einer SD-Speicherkarte importieren/exportieren.

#### **So importieren/exportieren Sie Daten zwischen dem internen Speicher des Tablets und einer SD-Speicherkarte**

- **1.** Setzen Sie eine SD-Speicherkarte in den SD-Speicherkartensteckplatz ein.
- 2. Berühren Sie [ H Apps & Widgets] [ Dateiübertrag.].

Die App Dateiübertrag. wird gestartet.

- **3.** Berühren Sie die Datei oder den Ordner, die bzw. der übertragen werden soll, und markieren Sie den entsprechenden Eintrag.
	- Durch Berühren des Aufnahmemediumsymbols wird zwischen den Bildschirmen für den Import und Export gewechselt.
	- Wenn Sie zu einem Ordner springen möchten, berühren Sie das zugehörige Ordnersymbol in der Liste. Zur Anzeige ausführlicher Informationen zum Ordner müssen Sie das Symbol des Ordners berühren und halten.
- 4. Wenn Sie einen Zielordner auswählen möchten, berühren Sie **Bunder [Importieren auf] oder [Exportieren** auf].

Wenn Sie keinen Ordner auswählen, wird die Datei an den Ordner [transferred] auf dem Medium übertragen.

**5. Berühren Sie der ...** 

Die Dateiübertragung beginnt.

#### **Hinweis**

Während der Datenübertragung darf das Medium nicht entfernt werden.

#### **Verwandte Themen**

[Prüfen des freien Speichers](#page-87-0)

Unterstützte Formate

[Einsetzen/Entnehmen einer SD-Speicherkarte](#page-38-0)

### <span id="page-115-0"></span>**Verwendung des Tablets als Fernbedienung**

Sie können zwischen zwei Arten der Fernbedienung im Fernbedienungsbildschirm umschalten.

- "Vollständige" Fernbedienung Sie können die Fernbedienungsfunktion bedienen, indem Sie einfach wie bei einer gewöhnlichen IR-Fernbedienung die Tasten berühren.
- "Gestengesteuerte" Fernbedienung Dieser Modus eröffnet eine neue Welt der Fernbedienungsvorgänge. Die Fernbedienungsfunktion reagiert, sobald das Tablet eine Bewegung Ihrer Finger spürt (z. B. Tippen und Blättern auf dem Touchscreen), wobei es keine Rolle spielt, welche Stelle des Bildschirms berührt wird. Dadurch können Sie die Fernbedienung instinktiv bedienen und müssen nicht auf den Bildschirm des Tablets schauen.

#### **Verwandte Themen**

[Registrieren der Fernbedienung](#page-116-0) [Verwendung von "MediaRemote"](#page-140-0)

## <span id="page-116-0"></span>**Registrieren der Fernbedienung**

Das Tablet kann über die Infrarot-Fernbedienungsfunktion als Fernbedienung (IR) genutzt werden.

Durch die Registrierung mehrerer Fernbedienungscodes können Sie mehrere Gerät mit einem Tablet bedienen.

Gängige Bedienvorgänge wie das Ändern der Lautstärke oder Kanäle können durch intuitive Gesten ausgeführt werden.

**1.** Berühren Sie [ **H** Apps & Widgets] - [ **F** Fernbedienung].

Die App Fernbedienung wird gestartet.

- 2. Berühren Sie [Gerät registrieren] oder [ + Gerät registrieren].
- **3.** Berühren Sie [Einfache Registrierung].
- **4.** Registrieren Sie das Tablet mithilfe der angezeigten Anweisungen als Fernbedienung. Führen Sie gegebenenfalls [Test der Fernbedienung] aus. Nach Abschluss der Registrierung wird wieder der Bildschirm mit der Geräteliste aus Schritt 2 angezeigt.

Berühren Sie den Namen des registrierten Geräts, um den Fernbedienungsbildschirm anzuzeigen.

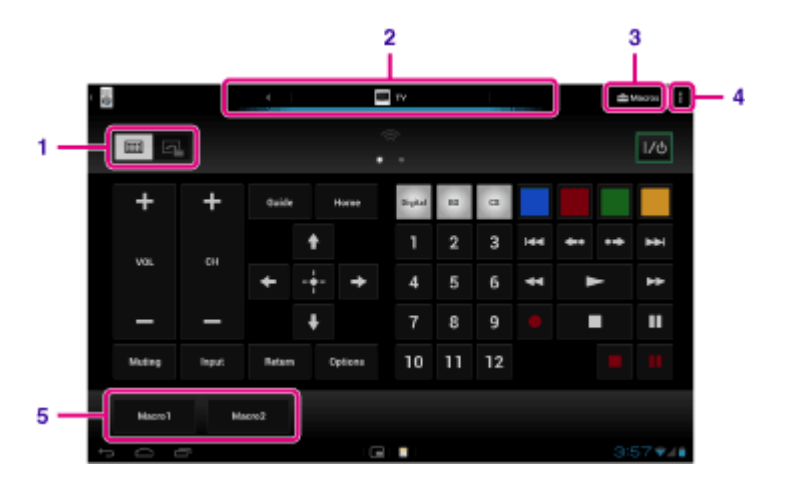

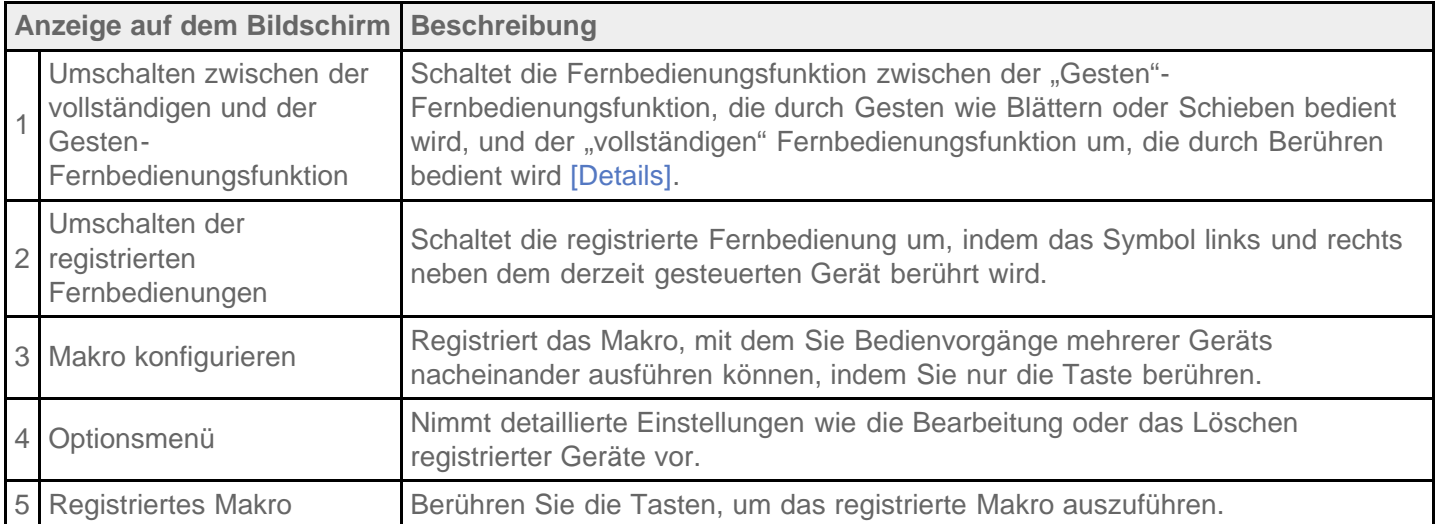

### **Tipp**

- Diese App kann als Mini-Apps genutzt werden.
- Sie können die Einstellung für die Skin konfigurieren, indem Sie [Design ändern] im  $\Box$  (Optionsmenü) berühren. Sie können die Skin separat für jedes registrierte Gerät konfigurieren.
- Wenn Sie die Kategorie oder der Hersteller nicht angezeigt wird, ermöglichen Sie dem Tablet das Erlernen des Fernbedienungssignals, und registrieren Sie es anschließend.
- Je nach Kategorie oder Hersteller können zwei oder mehr Geräte angezeigt werden. Wenn mehr als ein Gerät angezeigt wird, testen Sie die Fernbedienungsfunktion mit jeder angezeigten Fernbedienung, und wählen Sie den Typ aus, der ordnungsgemäß funktioniert.

#### **Registrierung als Fernbedienung für ein anderes Gerät**

Berühren Sie Son (Zurück) und dann [ + Gerät registrieren] im Bildschirm mit der Geräteliste.

### **Erlernen des Fernbedienungssignals und Registrierung des Signals**

Wenn die Kategorie oder der Hersteller des Geräts in [Einfache Registrierung] nicht angezeigt wird, registrieren Sie die Fernbedienung wie folgt.

- **1.** Starten Sie die App Fernbedienung.
- 2. Berühren Sie [ + Gerät registrieren] oder [Gerät registrieren].
- **3.** Berühren Sie [Von einer Fernbedienung lernen].
- **4.** Wählen Sie die Kategorie aus. Der Bildschirm zum Erlernen der Fernbedienungsbefehle wird angezeigt.
- **5.** Berühren Sie die Taste, der Sie den gelernten Befehl zuweisen möchten.
- **6.** Wenn der Menübildschirm angezeigt wird, berühren Sie [Fernbedienungsbefehl lernen].
- **7.** Führen Sie, wie in folgender Abbildung gezeigt, den IR-Sender der zu registrierenden Fernbedienung in die Nähe des IR-Datenanschlusses Ihres Tablets, und berühren Sie anschließend [Starten].

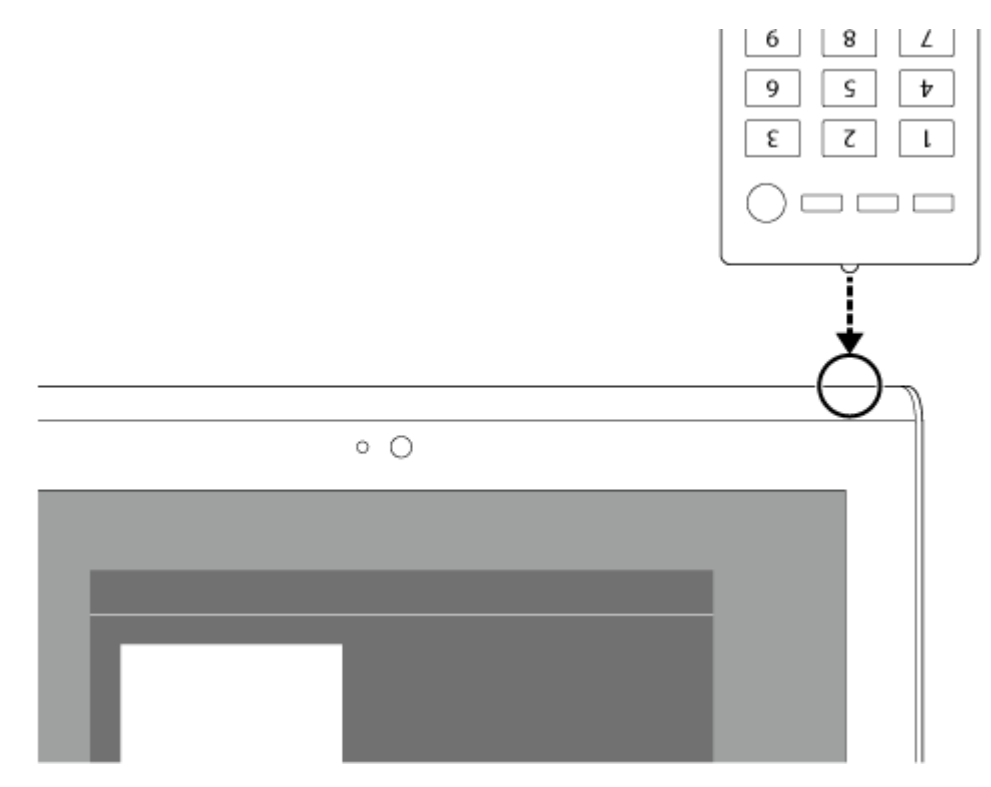

**8.** Berühren Sie die Taste, die von der Fernbedienung gelernt werden soll. Nach Abschluss des Lernvorgangs wird die registrierte Taste auf dem Bildschirm hervorgehoben. Wiederholen Sie zum Erlernen weiterer Tasten die Schritte 5 bis 8.

**9.** Berühren Sie [Weiter], wählen Sie Gesten, indem Sie den Anweisungen auf dem Bildschirm folgen und berühren Sie anschließend [Fertigstellen]. Nachdem die Taste registriert ist, wird wieder der Bildschirm mit der Geräteliste aus Schritt 2 angezeigt. Berühren Sie den Namen des registrierten Geräts, um den Fernbedienungsbildschirm anzuzeigen.

#### **Hinweis**

- Vergewissern Sie sich, dass die zu registrierende Fernbedienung eine IR-Fernbedienung ist.
- Je nach Art der IR-Fernbedienung kann es vorkommen, dass das Tablet manche Fernbedienungsvorgänge nicht erlernt. Dies ist kein Anzeichen für eine Funktionsstörung.
- Wenn die Registrierung in Schritt 7 nicht durchgeführt werden kann, ist der IR-Datenanschluss des Tablets möglicherweise nicht auf den der Fernbedienung ausgerichtet. Überprüfen Sie die Position des IR-Datenanschlusses des Tablets, und versuchen Sie dann erneut, die IR-Datenanschlüsse des Tablets und der Fernbedienung in einer Entfernung von ca. 20 mm bis 50 mm aneinander auszurichten.

#### **Verwandte Themen**

[Verwendung von "Mini-Apps"](#page-69-0)

[Programmieren von Bedienungen für die Fernbedienung \(Makro-Funktion\)](#page-119-0)

### <span id="page-119-0"></span>**Programmieren von Bedienungen für die Fernbedienung (Makro-Funktion)**

Mit der Makro-Funktion können Sie mehrere Bedienschritte von bei der Fernbedienungs-App registrierten Geräten nacheinander registrieren, wodurch Sie die Schritte in der Reihenfolge der Registrierung durch eine einzige Tastenberührung ausführen können.

- **1.** Starten Sie die App Fernbedienung.
- **2.** Wählen Sie das gewünschte Gerät und berühren Sie es.
- **3. Berühren Sie [ Makros].**
- **4.** Berühren Sie [Neues Makro].

Registrieren Sie ein Makro in der folgenden Reihenfolge.

- Wählen Sie eine Taste.
- Überprüfen Sie die Bedienung (registrieren Sie den Zeitablauf des Bedienvorgangs).
- Geben Sie einen Namen für das Makro ein.

Berühren Sie [OK] und folgen Sie den Anweisungen auf dem Bildschirm.

Wenn die Registrierung abgeschlossen ist, wird eine Taste mit dem Makronamen im unteren Bereich des Fernbedienungsbildschirms angezeigt. Indem Sie die Taste berühren, können Sie das registrierte Makro ausführen.

### <span id="page-120-0"></span>**Festlegen des Audioausgabetons**

Sie können den Audioausgabeton festlegen, um Musik, Videos, Spiele und mehr noch besser zu genießen. Zu den Toneinstellungen gehören von Sony empfohlene [ClearAudio+], [Soundoptimierung], die Sie nach Bedarf anpassen können, sowie [Dynamik-Normalisierung].

- **1. Berühren Sie [ H Apps & Widgets] [**  $\geq$  **Einstellungen] [Töne].**
- **2.** Berühren Sie die gewünschte Einstellung unter den folgenden Elementen.
- [ClearAudio+]: Sony-empfohlene Toneinstellungen für Musik optimieren die Einstellungen der digitalen Signalverarbeitungstechnologie mit nur einer Berührung.
- [Soundoptimierung]: Stellen Sie die Audiotechnologien ein, mit denen das Tablet ausgestattet ist, oder überprüfen Sie, welche dieser Technologien genutzt werden. Diese Einstellungen sind nicht verfügbar, wenn [ClearAudio+] aktiviert ist. Sie können die folgenden Optionen konfigurieren.

[Equalizer]: Legt die für das Musikgenre geeignete Tonqualität fest.

[Clear Phase(TM)]: Legt die für die eingebauten Lautsprecher geeignete Tonqualität fest.

[xLOUD(TM)]: Gibt dynamischen Ton über die eingebauten Lautsprecher wieder. Diese Einstellung ist nicht verfügbar, wenn [S-Force Front Surround 3D] aktiviert ist.

[S-Force Front Surround 3D]: Erschaffen Sie ein virtuelles 3D-Surroundsoundfeld.

[Dynamik-Normalisierung]: Minimiert die Lautstärkeunterschiede zwischen den Inhalten. Diese Einstellung kann z. B. verhindern, dass Titel zu laut oder zu leise wiedergegeben werden, wenn Sie Zufallstitel von mehreren Alben mit unterschiedlichen Aufnahmelautstärken wiedergeben.

### **Hinweis**

- [S-Force Front Surround 3D], [xLOUD(TM)] und [Dynamik-Normalisierung] sind während der Verwendung einiger Apps zur Sprachkommunikation nicht verfügbar.
- [ClearAudio+], [Soundoptimierung] und [Dynamik-Normalisierung] werden von Geräten, die über Bluetooth oder den Mehrfachanschluss verbunden sind, nicht unterstützt.

#### **Verwandte Themen**

[Ändern der Einstellungen](#page-86-0)

### Verwendung des "App-Auswahl" mit dem an den Dock-**Lautsprecher angeschlossenen Tablet**

Der App-Auswahl startet automatisch, wenn Sie das Tablet an den Dock-Lautsprecher (SGPSPK1, gesondert erhältlich) anschließen.

Mit dem App-Auswahl können Sie die mit dem Dock-Lautsprecher mitgelieferte Fernbedienung zum Auswählen oder Bedienen von Apps verwenden.

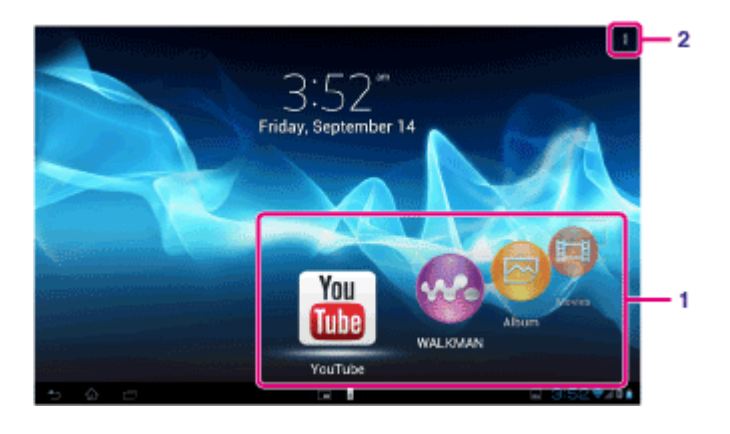

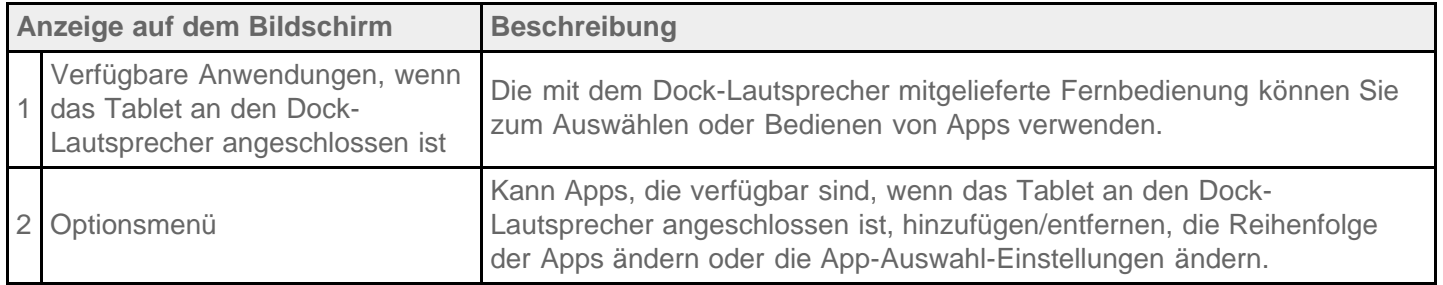

### **Tipp**

- In der Bedienungsanleitung des Dock-Lautsprecher finden Sie unter anderem ausführliche Informationen zum Anschließen des Tablets oder zur Bedienung der Fernbedienung.
- Sie können den App-Auswahl starten, indem Sie die HOME-Taste auf der Fernbedienung drücken, auch wenn Sie  $\frac{1}{2}$  (Optionsmenü) - [Einstellungen] - [Starteinstellungen für App-Auswahl] - [Keine Aktion] gewählt haben. Wenn Sie das Tablet an den Dock-Lautsprecher anschließen, können Sie eine laufende App ohne Unterbrechung weiterlaufen lassen.

#### **Hinweis**

- Aktualisieren Sie Ihr Tablet auf die neueste Android-Version, wenn Sie den App-Auswahl [Details] verwenden.
- Sie können den App-Auswahl nicht von der Fernbedienung aus starten, wenn Ihr Tablet durch [Muster], [PIN] oder [Passwörter] gesperrt ist. Entsperren Sie in diesem Fall erst das Tablet, bevor Sie die Fernbedienung verwenden.
- Der Dock-Lautsprecher gibt keinen Ton aus, wenn Sie das Tablet an den Dock-Lautsprecher anschließen, während das Tablet stummgeschaltet ist. Heben Sie in diesem Fall die Stummschaltung des Tablets auf.
- Die Einstellungen von [ClearAudio+], [Soundoptimierung] und [Dynamik-Normalisierung] haben keine

Auswirkung auf die Tonausgabe des Dock-Lautsprecher [\[Details\].](#page-120-0)

- Einige Apps können nicht über die Fernbedienung bedient werden.
- Der Dock-Lautsprecher ist in manchen Ländern bzw. Regionen möglicherweise nicht erhältlich.

### **Automatische Aufhebung der Stummschaltung, wenn das Tablet an den Dock-Lautsprecher angeschlossen wird**

Sie können das Tablet auf Tonausgabe über den Dock-Lautsprecher einstellen, auch wenn das Tablet beim Anschließen an den Dock-Lautsprecher stummgeschaltet ist.

- **1.** Berühren Sie (Optionsmenü) [Einstellungen] [Vorgehen bei stummgeschaltetem Tablet].
- **2.** Berühren Sie [Automatische Deaktivierung der Tablet-Stummschaltung].

#### **Hinweis**

Wenn Sie diese Einstellung wählen, wird die Stummschaltung des Tablets aufgehoben und bleibt aufgehoben, auch wenn Sie das Tablet wieder vom Dock-Lautsprecher trennen.

## **Verwendung von Sony Select**

Mit Sony Select können Sie auf eine Website zugreifen, auf der eine ausgewählte Gruppe von Apps vorgestellt wird, die in Verbindung mit dem Tablet genutzt werden können.

1. Berühren Sie [ **H** Apps & Widgets] - [ **P** Sony Select].

Der Browser wird gestartet und zeigt die Website an.

#### **Hinweis**

- Um Apps herunterzuladen, sind Google-Kontoeinstellungen notwendig.
- Einige Anwendungen sind kostenpflichtig.
- Beim Herunterladen und Aktualisieren von Apps wird eine große Datenmenge übertragen.

## **Wiedergeben von Fotos/Videos**

Mit der App Galerie können Sie Fotos und Videos auf Ihrem Tablet oder Picasa Web-Alben ansehen oder abspielen. Sie können auch ganz einfach Fotos in Onlinediensten veröffentlichen, um sie weiterzugeben.

Sie können auch ausführliche Informationen anzeigen oder Ihre Fotos und Videos sortieren oder filtern.

1. Berühren Sie [ **H** Apps & Widgets] - [ **Galerie**].

Die App Galerie wird gestartet.

**2.** Wählen Sie die abzuspielenden Fotos oder Videos durch Berührung der entsprechenden Alben oder Miniaturansichten aus.

Die ausgewählten Fotos und Videos werden auf dem Wiedergabebildschirm angezeigt.

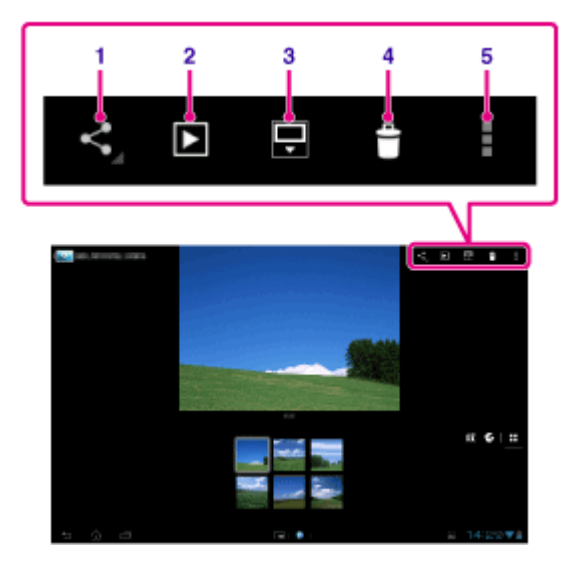

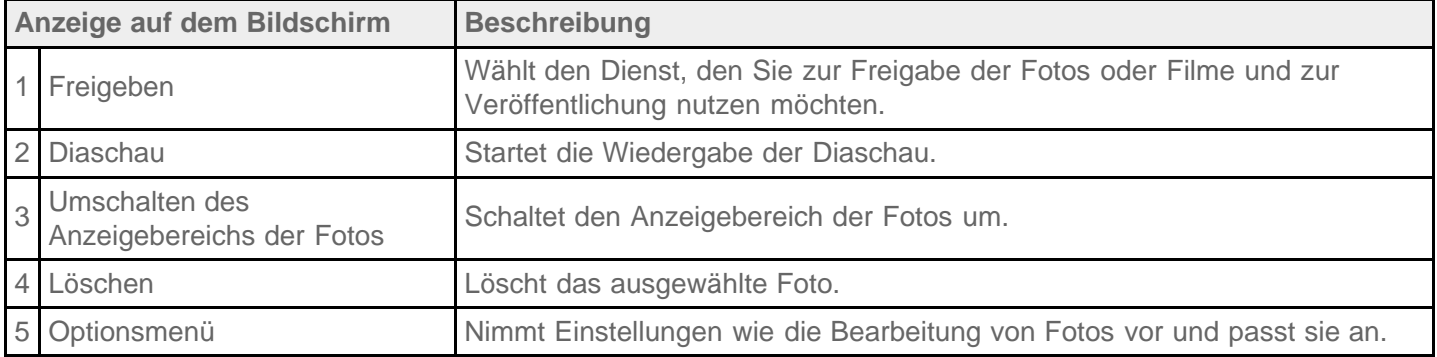

### **Tipp**

- Sie können auch Fotos oder Videos abspielen, die in Picasa Web-Alben gespeichert sind. Wenn Sie die Synchronisierung mit Picasa Web-Alben festlegen, die beim Google-Konto verfügbar ist, das Sie mit der App Einstellungen festlegen, werden die Picasa Web-Alben in der Liste Ihrer Alben angezeigt.
- Über das Menü oben rechts im Bildschirm können Sie Fotos oder Videos anhand von Daten wie Uhrzeit oder Aufnahmeort sortieren.
- Wenn Sie in Folge Miniaturansichten berühren und halten, können Sie mehrere Fotos oder Videos

auswählen.

Sie können die Wiedergabe im Wiedergabebildschirm steuern.

#### **Vollbildanzeige von Fotos**

Berühren Sie [Anzeigebereich füllen] im Optionsmenü des Wiedergabebildschirms für Fotos. Wenn Sie die Vollbildanzeige abbrechen möchten, berühren Sie [An Anzeigebereich anpassen].

#### **Anzeige des Aufnahmeorts**

Berühren Sie  $\bullet$  oder  $\blacksquare$ , wobei der Anzeigebereich nicht erweitert sein darf. Wenn dem Foto Informationen zu seinem Aufnahmeort zugeordnet sind, wird eine Landkarte angezeigt, auf der die Position vermerkt ist. Durch Berührung von  $\blacktriangleright$  kehren Sie zu den Miniaturansichten zurück.

### **Tipp**

Mit den integrierten Kameras können Sie Fotos mit den zugehörigen Positionsdaten aufnehmen.

### **Automatische Wiedergabe von Fotos (Diaschau)**

**1.** Wählen Sie die Alben oder Miniaturansichten der Fotos aus, die als Diaschau angezeigt werden sollen, und berühren Sie dann Die Wiedergabe der Diaschau beginnt.

#### **Verwandte Themen**

Teilen von Fotos/Videos Bearbeiten von Fotos

### **Teilen von Fotos/Videos**

- **1.** Berühren und halten Sie das Album bzw. die Miniaturansicht für die Fotos, die Sie teilen möchten, und berühren Sie dann &, oder berühren Sie & auf dem Wiedergabebildschirm.
- **2.** Berühren Sie den Namen des Service, über den Sie Fotos oder Videos teilen möchten.
- **3.** Veröffentlichen Sie die Fotos oder Videos mithilfe der angezeigten Anweisungen.

#### **Tipp**

Sie können mehrere Fotos oder Videos auswählen, wenn Sie in Folge Miniaturansichten berühren und halten.

#### **Verwandte Themen**

Bearbeiten von Fotos

## **Bearbeiten von Fotos**

- 1. Berühren Sie auf dem Wiedergabebildschirm **E** (Optionsmenü) [Bearbeiten].
- **2.** Berühren Sie [Foto-Editor].
- **3.** Berühren Sie das Bearbeitungssymbol unten auf dem Bildschirm. Sie können Ihre Fotos mit verschiedenen Effekten versehen.

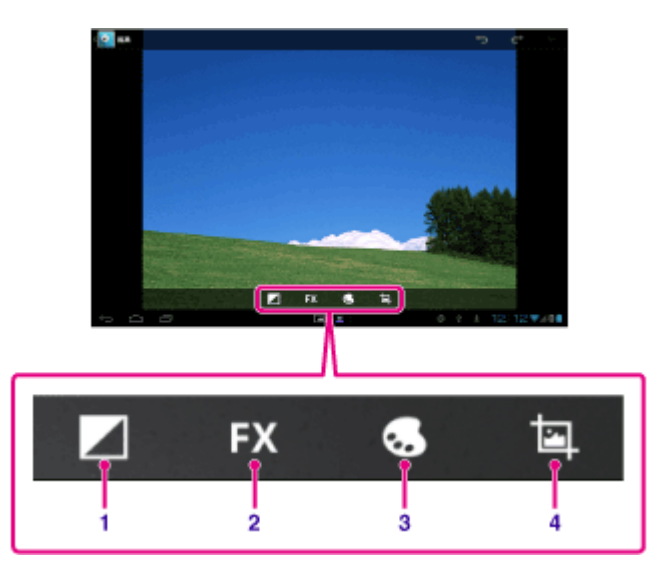

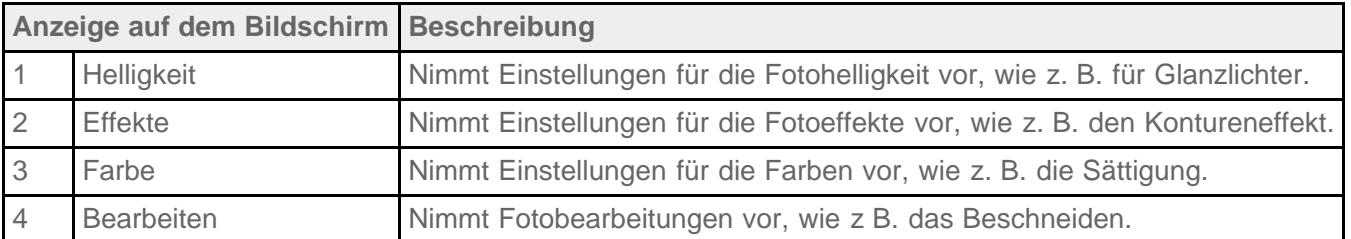

**4.** Wenn Sie die Bearbeitung abgeschlossen haben, berühren Sie [Speichern].

#### **Verwandte Themen**

Teilen von Fotos/Videos

# **Überprüfen der WLAN-Verbindung**

Mit der Anwendung WLAN-Prüfer können Sie im Fall eines Verbindungsproblems die WLAN-Verbindung des Tablets überprüfen.

1. Berühren Sie [ **...** Apps & Widgets] - [ WLAN-Prüfer].

Die App WLAN-Prüfer wird gestartet.

**2.** Berühren Sie [Test] oben rechts im Bildschirm, um mit der Verbindungsprüfung zu beginnen. Die verschiedenen Punkte werden nacheinander geprüft, und es werden mögliche Ursachen und Lösungen angezeigt.

### **Tipp**

• Wenn Sie [ EINSTELLUNGEN] oben rechts im Bildschirm berühren, wird der Einstellungsbildschirm für die WLAN-Verbindung aufgerufen. Verwenden Sie in um zur Anwendung WLAN-Prüfer zurückzukehren. Wenn Sie anzur Anzeige des Startbildschirms berühren, wird der Einstellungsbildschirm angezeigt, sobald Sie die Anwendung WLAN-Prüfer das nächste Mal starten.

#### **Verwandte Themen**

[Verbindung mit einem WLAN](#page-18-0)

### **Lesen von Digitalbüchern**

Nehmen Sie Ihre Lieblingsbücher einfach im Digitalformat auf dem Tablet mit. Das intuitive Design eignet sich hervorragend für Bücherwürmer, die unterwegs lesen möchten. Sie können beim Lesen ganz einfach Lesezeichen setzen, bestimmte Stellen markieren und die Schriftgröße einstellen. Sie können sogar die Lesezeichen und hervorgehobenen Elemente mit anderen kompatiblen Geräten synchronisieren. Kaufen Sie die gewünschten Werke einfach online im Reader(TM) Store. Auch in Ländern, in denen kein Einkauf über den Reader(TM) Store möglich ist, können Sie Bücher auf dem Tablet lesen, indem Sie diese über eine Speicherkarte laden (dies ist nur bei Büchern ohne Kopierschutz möglich).

- Setzen von Lesezeichen und Markieren
- Einstellbare Schriftgrößen
- Intuitive Navigation
- Synchronisierung mit anderen kompatiblen Geräten
- 1. Berühren Sie [**HE** Apps & Widgets] [**[RE**] Reader by Sony].

Die App Reader by Sony wird gestartet.

#### **Hinweis**

- Reader (TM) Store ist in manchen Ländern bzw. Regionen möglicherweise nicht erhältlich.
- Reader (TM) Store verwendet Adobe DRM, und eine Adobe-ID ist erforderlich, um das Tablet zur Anzeige geschützter Inhalte zu autorisieren.
- Wenn Sie nicht bereits über eine Adobe-ID verfügen, erstellt Reader (TM) Store eine mit der gleichen E-Mail-Adresse und dem gleichen Passwort, mit dem Sie das Reader (TM) Store-Konto eingerichtet haben.
- Wenn Sie bereits über eine Adobe-ID verfügen, werden Sie möglicherweise aufgefordert, die entsprechende E-Mail-Adresse und das Passwort zur Autorisierung des Tablets anzugeben.
- Über Reader (TM) Store gekaufte E-Books werden automatisch in Ihrer Bibliothek angezeigt.
- Mit der Reader by Sony-App auf Ihrem Tablet können Sie auch andere Bücher als die der Reader (TM) Store EPUB oder PDF E-Books lesen, indem Sie sie über USB oder eine SD-Karte laden oder indem Sie den Inhalt direkt über den Browser des Tablets herunterladen.

#### **Informationen zum Support**

Gilt nur für Kunden in Großbritannien <http://readerstore.sony.com/uk/help>

#### **Verwandte Themen**

Bestätigen des Downloads oder der Updateinformationen über die Statusleiste

[Importieren/Exportieren von Inhalten von einer SD-Speicherkarte](#page-114-0)

### **Registrieren des Tablets**

Sony empfiehlt Ihnen, das Tablet zu registrieren, sodass wir besseren Kundendienst leisten können.

1. Berühren Sie [ **H** Apps & Widgets] - [ Produktregistrierung].

Der Browser startet und die Sony-Produktregistrierungsseite wird angezeigt.

**2.** Registrieren Sie Ihr Tablet, indem Sie den Anweisungen auf dem Bildschirm folgen.

### **Tipp**

• In einigen Ländern/Regionen werden Sie gebeten, Informationen wie die Broschüren im Lieferumfang des Tablets, die Garantiekarte oder eine von dem Händler ausgestellte Quittung vorzulegen, bei dem Sie das Tablet gekauft haben. Halten Sie diese Dokumente bitte bereit.

#### **Hinweis**

• In manchen Ländern bzw. Regionen ist diese Anwendung oder dieser Service möglicherweise nicht verfügbar.

## **Filme**

Im Hilfetext dieser App wird die Verwendung der App beschrieben.

- Englisch [http://helpguide.sony.net/apps\\_td/movies/h\\_at/gb/](http://helpguide.sony.net/apps_td/movies/h_at/gb/) • Französisch [http://helpguide.sony.net/apps\\_td/movies/h\\_at/fr\\_eu/](http://helpguide.sony.net/apps_td/movies/h_at/fr_eu/) Niederländisch [http://helpguide.sony.net/apps\\_td/movies/h\\_at/nl/](http://helpguide.sony.net/apps_td/movies/h_at/nl/) • Deutsch [http://helpguide.sony.net/apps\\_td/movies/h\\_at/de/](http://helpguide.sony.net/apps_td/movies/h_at/de/) • Italienisch [http://helpguide.sony.net/apps\\_td/movies/h\\_at/it/](http://helpguide.sony.net/apps_td/movies/h_at/it/) • Spanisch [http://helpguide.sony.net/apps\\_td/movies/h\\_at/es\\_eu/](http://helpguide.sony.net/apps_td/movies/h_at/es_eu/) • Norwegisch [http://helpguide.sony.net/apps\\_td/movies/h\\_at/no/](http://helpguide.sony.net/apps_td/movies/h_at/no/) • Schwedisch [http://helpguide.sony.net/apps\\_td/movies/h\\_at/se/](http://helpguide.sony.net/apps_td/movies/h_at/se/) Portugiesisch [http://helpguide.sony.net/apps\\_td/movies/h\\_at/pt\\_eu/](http://helpguide.sony.net/apps_td/movies/h_at/pt_eu/) • Polnisch [http://helpguide.sony.net/apps\\_td/movies/h\\_at/pl/](http://helpguide.sony.net/apps_td/movies/h_at/pl/) Russisch [http://helpguide.sony.net/apps\\_td/movies/h\\_at/ru/](http://helpguide.sony.net/apps_td/movies/h_at/ru/) • Türkisch [http://helpguide.sony.net/apps\\_td/movies/h\\_at/tr/](http://helpguide.sony.net/apps_td/movies/h_at/tr/) • Tschechisch [http://helpguide.sony.net/apps\\_td/movies/h\\_at/cz/](http://helpguide.sony.net/apps_td/movies/h_at/cz/) Griechisch [http://helpguide.sony.net/apps\\_td/movies/h\\_at/gr/](http://helpguide.sony.net/apps_td/movies/h_at/gr/) Ungarisch [http://helpguide.sony.net/apps\\_td/movies/h\\_at/hu/](http://helpguide.sony.net/apps_td/movies/h_at/hu/) Rumänisch [http://helpguide.sony.net/apps\\_td/movies/h\\_at/ro/](http://helpguide.sony.net/apps_td/movies/h_at/ro/) Dänisch [http://helpguide.sony.net/apps\\_td/movies/h\\_at/dk/](http://helpguide.sony.net/apps_td/movies/h_at/dk/) • Finnisch [http://helpguide.sony.net/apps\\_td/movies/h\\_at/fi/](http://helpguide.sony.net/apps_td/movies/h_at/fi/) Slowakisch [http://helpguide.sony.net/apps\\_td/movies/h\\_at/sk/](http://helpguide.sony.net/apps_td/movies/h_at/sk/) • Bulgarisch [http://helpguide.sony.net/apps\\_td/movies/h\\_at/bg/](http://helpguide.sony.net/apps_td/movies/h_at/bg/) • Slowenisch
	- [http://helpguide.sony.net/apps\\_td/movies/h\\_at/si/](http://helpguide.sony.net/apps_td/movies/h_at/si/)

### **WALKMAN**

Im Hilfetext dieser App wird die Verwendung der App beschrieben. Englisch [http://helpguide.sony.net/apps\\_td/walkman/h\\_at/gb/](http://helpguide.sony.net/apps_td/walkman/h_at/gb/) • Französisch [http://helpguide.sony.net/apps\\_td/walkman/h\\_at/fr\\_eu/](http://helpguide.sony.net/apps_td/walkman/h_at/fr_eu/) Niederländisch [http://helpguide.sony.net/apps\\_td/walkman/h\\_at/nl/](http://helpguide.sony.net/apps_td/walkman/h_at/nl/) • Deutsch [http://helpguide.sony.net/apps\\_td/walkman/h\\_at/de/](http://helpguide.sony.net/apps_td/walkman/h_at/de/) • Italienisch [http://helpguide.sony.net/apps\\_td/walkman/h\\_at/it/](http://helpguide.sony.net/apps_td/walkman/h_at/it/) • Spanisch [http://helpguide.sony.net/apps\\_td/walkman/h\\_at/es\\_eu/](http://helpguide.sony.net/apps_td/walkman/h_at/es_eu/) • Norwegisch [http://helpguide.sony.net/apps\\_td/walkman/h\\_at/no/](http://helpguide.sony.net/apps_td/walkman/h_at/no/) • Schwedisch [http://helpguide.sony.net/apps\\_td/walkman/h\\_at/se/](http://helpguide.sony.net/apps_td/walkman/h_at/se/) Portugiesisch [http://helpguide.sony.net/apps\\_td/walkman/h\\_at/pt\\_eu/](http://helpguide.sony.net/apps_td/walkman/h_at/pt_eu/) • Polnisch [http://helpguide.sony.net/apps\\_td/walkman/h\\_at/pl/](http://helpguide.sony.net/apps_td/walkman/h_at/pl/) Russisch [http://helpguide.sony.net/apps\\_td/walkman/h\\_at/ru/](http://helpguide.sony.net/apps_td/walkman/h_at/ru/) • Türkisch [http://helpguide.sony.net/apps\\_td/walkman/h\\_at/tr/](http://helpguide.sony.net/apps_td/walkman/h_at/tr/) • Tschechisch [http://helpguide.sony.net/apps\\_td/walkman/h\\_at/cz/](http://helpguide.sony.net/apps_td/walkman/h_at/cz/) Griechisch [http://helpguide.sony.net/apps\\_td/walkman/h\\_at/gr/](http://helpguide.sony.net/apps_td/walkman/h_at/gr/) Ungarisch [http://helpguide.sony.net/apps\\_td/walkman/h\\_at/hu/](http://helpguide.sony.net/apps_td/walkman/h_at/hu/) Rumänisch [http://helpguide.sony.net/apps\\_td/walkman/h\\_at/ro/](http://helpguide.sony.net/apps_td/walkman/h_at/ro/) Dänisch [http://helpguide.sony.net/apps\\_td/walkman/h\\_at/dk/](http://helpguide.sony.net/apps_td/walkman/h_at/dk/) • Finnisch [http://helpguide.sony.net/apps\\_td/walkman/h\\_at/fi/](http://helpguide.sony.net/apps_td/walkman/h_at/fi/) Slowakisch [http://helpguide.sony.net/apps\\_td/walkman/h\\_at/sk/](http://helpguide.sony.net/apps_td/walkman/h_at/sk/) • Bulgarisch [http://helpguide.sony.net/apps\\_td/walkman/h\\_at/bg/](http://helpguide.sony.net/apps_td/walkman/h_at/bg/) • Slowenisch

[http://helpguide.sony.net/apps\\_td/walkman/h\\_at/si/](http://helpguide.sony.net/apps_td/walkman/h_at/si/)

## **Album**

Im Hilfetext dieser App wird die Verwendung der App beschrieben.

- Englisch [http://helpguide.sony.net/apps\\_td/album/h\\_at/gb/](http://helpguide.sony.net/apps_td/album/h_at/gb/) • Französisch [http://helpguide.sony.net/apps\\_td/album/h\\_at/fr\\_eu/](http://helpguide.sony.net/apps_td/album/h_at/fr_eu/) Niederländisch [http://helpguide.sony.net/apps\\_td/album/h\\_at/nl/](http://helpguide.sony.net/apps_td/album/h_at/nl/) • Deutsch [http://helpguide.sony.net/apps\\_td/album/h\\_at/de/](http://helpguide.sony.net/apps_td/album/h_at/de/) • Italienisch [http://helpguide.sony.net/apps\\_td/album/h\\_at/it/](http://helpguide.sony.net/apps_td/album/h_at/it/) • Spanisch [http://helpguide.sony.net/apps\\_td/album/h\\_at/es\\_eu/](http://helpguide.sony.net/apps_td/album/h_at/es_eu/) • Norwegisch [http://helpguide.sony.net/apps\\_td/album/h\\_at/no/](http://helpguide.sony.net/apps_td/album/h_at/no/) • Schwedisch [http://helpguide.sony.net/apps\\_td/album/h\\_at/se/](http://helpguide.sony.net/apps_td/album/h_at/se/) Portugiesisch [http://helpguide.sony.net/apps\\_td/album/h\\_at/pt\\_eu/](http://helpguide.sony.net/apps_td/album/h_at/pt_eu/) • Polnisch [http://helpguide.sony.net/apps\\_td/album/h\\_at/pl/](http://helpguide.sony.net/apps_td/album/h_at/pl/) Russisch [http://helpguide.sony.net/apps\\_td/album/h\\_at/ru/](http://helpguide.sony.net/apps_td/album/h_at/ru/) • Türkisch [http://helpguide.sony.net/apps\\_td/album/h\\_at/tr/](http://helpguide.sony.net/apps_td/album/h_at/tr/) • Tschechisch [http://helpguide.sony.net/apps\\_td/album/h\\_at/cz/](http://helpguide.sony.net/apps_td/album/h_at/cz/) Griechisch [http://helpguide.sony.net/apps\\_td/album/h\\_at/gr/](http://helpguide.sony.net/apps_td/album/h_at/gr/) Ungarisch [http://helpguide.sony.net/apps\\_td/album/h\\_at/hu/](http://helpguide.sony.net/apps_td/album/h_at/hu/) Rumänisch [http://helpguide.sony.net/apps\\_td/album/h\\_at/ro/](http://helpguide.sony.net/apps_td/album/h_at/ro/) Dänisch [http://helpguide.sony.net/apps\\_td/album/h\\_at/dk/](http://helpguide.sony.net/apps_td/album/h_at/dk/) • Finnisch [http://helpguide.sony.net/apps\\_td/album/h\\_at/fi/](http://helpguide.sony.net/apps_td/album/h_at/fi/) • Slowakisch [http://helpguide.sony.net/apps\\_td/album/h\\_at/sk/](http://helpguide.sony.net/apps_td/album/h_at/sk/) • Bulgarisch [http://helpguide.sony.net/apps\\_td/album/h\\_at/bg/](http://helpguide.sony.net/apps_td/album/h_at/bg/) • Slowenisch
	- [http://helpguide.sony.net/apps\\_td/album/h\\_at/si/](http://helpguide.sony.net/apps_td/album/h_at/si/)

## **Socialife**

Im Hilfetext dieser App wird die Verwendung der App beschrieben.

- Englisch [http://helpguide.sony.net/apps\\_c/socialife/h\\_at/gb/](http://helpguide.sony.net/apps_c/socialife/h_at/gb/) • Französisch [http://helpguide.sony.net/apps\\_c/socialife/h\\_at/fr1/](http://helpguide.sony.net/apps_c/socialife/h_at/fr1/) Niederländisch [http://helpguide.sony.net/apps\\_c/socialife/h\\_at/nl/](http://helpguide.sony.net/apps_c/socialife/h_at/nl/) Deutsch
- [http://helpguide.sony.net/apps\\_c/socialife/h\\_at/de/](http://helpguide.sony.net/apps_c/socialife/h_at/de/)
- Italienisch [http://helpguide.sony.net/apps\\_c/socialife/h\\_at/it/](http://helpguide.sony.net/apps_c/socialife/h_at/it/)
- Spanisch [http://helpguide.sony.net/apps\\_c/socialife/h\\_at/es1/](http://helpguide.sony.net/apps_c/socialife/h_at/es1/)
- Portugiesisch [http://helpguide.sony.net/apps\\_c/socialife/h\\_at/pt1/](http://helpguide.sony.net/apps_c/socialife/h_at/pt1/)
- Russisch [http://helpguide.sony.net/apps\\_c/socialife/h\\_at/ru/](http://helpguide.sony.net/apps_c/socialife/h_at/ru/)

## **Sammelalbum**

Im Hilfetext dieser App wird die Verwendung der App beschrieben.

Englisch [http://helpguide.sony.net/apps\\_td/scrapbook/h\\_at/gb/](http://helpguide.sony.net/apps_td/scrapbook/h_at/gb/) • Französisch [http://helpguide.sony.net/apps\\_td/scrapbook/h\\_at/fr1/](http://helpguide.sony.net/apps_td/scrapbook/h_at/fr1/) Niederländisch [http://helpguide.sony.net/apps\\_td/scrapbook/h\\_at/nl/](http://helpguide.sony.net/apps_td/scrapbook/h_at/nl/) Deutsch [http://helpguide.sony.net/apps\\_td/scrapbook/h\\_at/de/](http://helpguide.sony.net/apps_td/scrapbook/h_at/de/) • Italienisch [http://helpguide.sony.net/apps\\_td/scrapbook/h\\_at/it/](http://helpguide.sony.net/apps_td/scrapbook/h_at/it/) • Spanisch [http://helpguide.sony.net/apps\\_td/scrapbook/h\\_at/es1/](http://helpguide.sony.net/apps_td/scrapbook/h_at/es1/) Portugiesisch

[http://helpguide.sony.net/apps\\_td/scrapbook/h\\_at/pt1/](http://helpguide.sony.net/apps_td/scrapbook/h_at/pt1/)

Russisch [http://helpguide.sony.net/apps\\_td/scrapbook/h\\_at/ru/](http://helpguide.sony.net/apps_td/scrapbook/h_at/ru/)

### Verwenden des "Video Unlimited"-Videolieferungsdienstes

Video Unlimited eröffnet eine völlig neue Welt der Unterhaltung auf Ihrem Tablet. Sie können jetzt Ihre Lieblingsvideos auf das Tablet herunterladen und überall und jederzeit anschauen.

**1.** Berühren Sie [ **H** Apps & Widgets] - [ Video Unlimited].

#### **Hinweis**

- In manchen Ländern bzw. Regionen ist diese Anwendung oder dieser Service möglicherweise nicht verfügbar.
- Zur Verwendung dieses Service können Internetnutzungsgebühren anfallen. Sie müssen alle anfallenden Internetgebühren tragen. Sie erhalten weitere Informationen hierzu bei dem Betreiber, bei dem Sie einen Vertrag abgeschlossen haben.
- Sie können den Inhalt auch ohne Registrierung durchstöbern, zum Kauf und Download von Inhalten müssen Sie jedoch über ein registriertes Konto verfügen.
- Das Tablet muss über WLAN oder die mobile Kommunikation (SGPT13) mit einem Netzwerk verbunden sein, damit die Vorschaufunktion genutzt werden kann.
- Das Tablet muss über WLAN mit einem Netzwerk verbunden sein, damit der erworbene Inhalt heruntergeladen werden kann. Der von Ihnen erworbene Inhalt kann über [Le Download List] heruntergeladen werden.
- Zum Download von Inhalten müssen Sie sich in dem Land bzw. in der Region befinden, wo das Konto registriert ist.
- Prüfen Sie, ob für den Download des gewünschten Inhalts genügend Speicherplatz zur Verfügung steht.

#### **Informationen zum Support**

Großbritannien [http://qriocity-en.custhelp.com/app/home/?locale=en\\_GB](http://qriocity-en.custhelp.com/app/home/?locale=en_GB) Irland [http://qriocity-en.custhelp.com/app/home/?locale=en\\_IE](http://qriocity-en.custhelp.com/app/home/?locale=en_IE) Deutschland <http://qriocity-de.custhelp.com/app/home> Frankreich <http://qriocity-fr.custhelp.com/app/home> Italien <http://qriocity-it.custhelp.com/app/home> Spanien <http://qriocity-es.custhelp.com/app/home>

## **Verwenden des "Music Unlimited"-Musiklieferungsdienstes**

Music Unlimited ist ein Musikservice, der in Sony Entertainment Network verfügbar ist. Sie können Ihre Lieblingsmusik aus zahlreichen Musikinhalten auswählen und sie überall hören. Laden Sie Ihre persönliche Bibliothek hoch, auf die Sie jederzeit und überall zugreifen können, oder entdecken Sie neue Lieblingslieder durch automatische Empfehlungen, die auf Ihren individuellen Musikgeschmack abgestimmt sind. Durch automatische Empfehlungen können Sie Ihr Musikinteresse ausweiten.

- Musik auf Abruf Hören Sie jederzeit Ihre Lieblingsmusik
- Millionen von Liedern, von den aktuellsten Hits bis hin zu Ihren Lieblingsstücken aus der Klassik
- Radiokanäle, die nach Genres, Stimmungen und Äras gruppiert sind
- Keine Werbung und unbegrenztes Überspringen von Songs
- Synchronisierung mit und Abspielen aus Ihrer Privatsammlung
- Zugriff über verschiedene Geräte
- 1. Berühren Sie [**#** Apps & Widgets] [ Music Unlimited].

#### **Hinweis**

In manchen Ländern bzw. Regionen ist diese Anwendung oder dieser Service möglicherweise nicht verfügbar.

#### **Informationen zum Support**

Großbritannien [http://qriocity-en.custhelp.com/app/home/?locale=en\\_GB](http://qriocity-en.custhelp.com/app/home/?locale=en_GB) Irland [http://qriocity-en.custhelp.com/app/home/?locale=en\\_IE](http://qriocity-en.custhelp.com/app/home/?locale=en_IE) Deutschland <http://qriocity-de.custhelp.com/app/home> Frankreich <http://qriocity-fr.custhelp.com/app/home> Italien <http://qriocity-it.custhelp.com/app/home> Spanien <http://qriocity-es.custhelp.com/app/home>

## **Verwendung von "Google Mail"**

Sie können Google Mail auf dem Tablet nutzen, wenn Sie Ihr Google-Konto auf dem Tablet registrieren.

1. Berühren Sie [**\mathbaredoff** Apps & Widgets] - [ $\bullet$  Google Mail].

Google Mail wird gestartet.

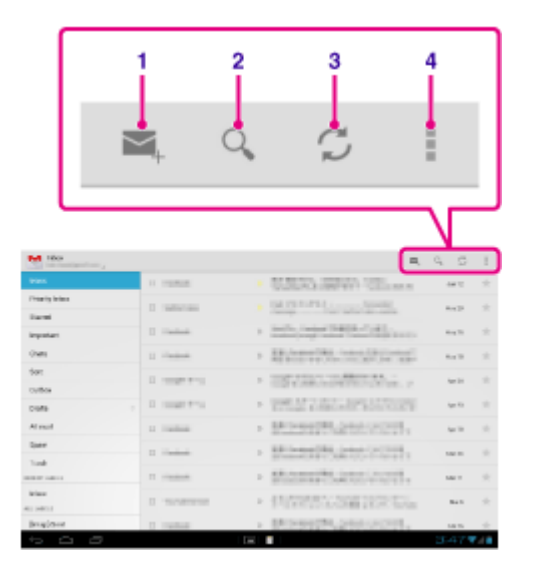

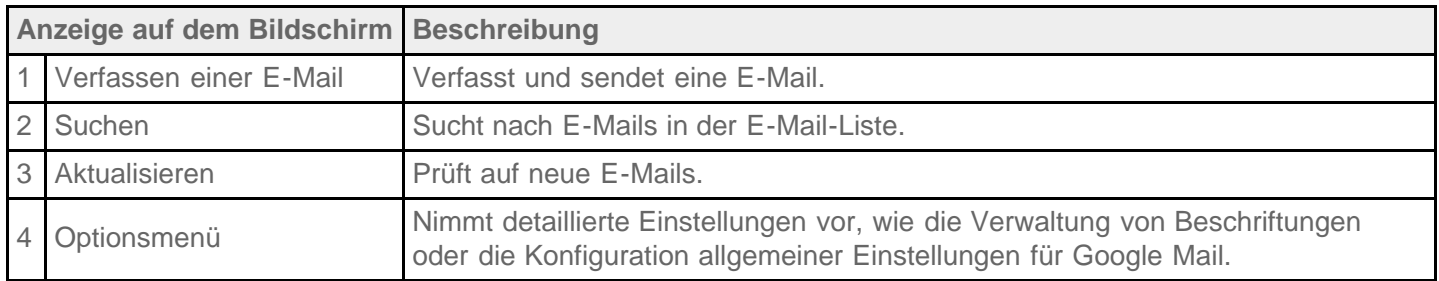

#### **Hinweis**

• Um Details zur Verwendung von Google Mail anzuzeigen, berühren Sie (Optionsmenü) - [Hilfe].

## **Suche nach Apps**

Über Google Play von Google können Apps, wie hilfreiche Tools und Spiele, auf das Tablet heruntergeladen werden. Sie können auch prüfen, ob App-Updates vorliegen, und Apps auf die aktuellste Version aktualisieren.

Berühren Sie oben rechts im Startbildschirm [ $\blacksquare$  Apps & Widgets] und anschließend [ $\uparrow$  Play Store] in der Appliste.

Sie können Google Play auch auf Ihrem Computer verwenden.

#### <http://play.google.com/>

Auf dieser Website wird Google Play angezeigt, und Sie können die Apps verwalten, die Sie über Google Play heruntergeladen und auf Ihrem Tablet installiert haben.

Wenn Sie Play Store verwenden möchten, müssen Sie sich mit Ihrem Google-Konto anmelden [\[Details\].](#page-79-0)

### <span id="page-140-0"></span>**Verwendung von "MediaRemote"**

MediaRemote ist eine WLAN-Fernbedienungsanwendung, die für Geräte wie Sony BRAVIA-Fernsehgeräte und Blu-ray-Disc-Player verwendet werden kann. MediaRemote bietet neben herkömmlichen Fernbedienungsvorgängen verschiedene Funktionen wie die Tastatureingabe und Anzeige von Informationen zum Inhalt, wodurch Sie die Geräte von Sony noch einfacher nutzen und genießen können.

### **Hinweis**

- In manchen Ländern bzw. Regionen ist diese Anwendung oder dieser Service möglicherweise nicht verfügbar.
- Seien Sie bei der Eingabe persönlicher Daten vorsichtig, und behalten Sie die Sicherheit Ihres Heimnetzwerks im Hinterkopf.

### **Vorbereitung von MediaRemote**

- **1.** Verbinden Sie das Sony-Gerät mit Ihrem Heimnetzwerk. In der Bedienungsanleitung des jeweiligen Geräts und WLAN-Routers finden Sie ausführliche Informationen zur Herstellung einer Verbindung.
- **2.** Verbinden Sie das Tablet mit dem Heimnetzwerk, mit dem auch das Sony-Gerät verbunden ist.
- **3.** Registrieren Sie das Tablet auf dem Sony-Gerät. In der Bedienungsanleitung des entsprechenden Geräts finden Sie ausführliche Informationen zu den Einstellungen.
- Im Hilfetext der MediaRemote-App wird die Verwendung der App beschrieben.

### **Verwendung von "Media Go"**

Media Go ist eine Computersoftware, mit der Sie Inhalte verwalten und zwischen dem Tablet und Computer übertragen können. Installieren Sie Media Go auf Ihrem Computer, und Sie können Musik, Fotos und Videos auf Ihr Tablet überspielen.

#### **Hinweis**

Anleitungen zur Verwendung von Media Go finden Sie über das Hauptmenü von Media Go in der Hilfe.

#### **Installieren von Media Go auf dem Computer**

- **1.** Rufen Sie auf dem Computer die Website <http://www.sony.com/mediago/Tablet>auf, und laden Sie Media Go herunter.
- **2.** Doppelklicken Sie auf die heruntergeladene Datei.
- **3.** Installieren SieMedia Go mithilfe der angezeigten Anweisungen. Während der Installation werden Sie möglicherweise aufgefordert, zusätzliche Softwarekomponenten zu installieren. Befolgen Sie die Anweisungen zu deren Download und Installation.

### **Übertragen von Inhalten auf das Tablet mit Media Go**

- **1.** Verbinden Sie den Computer über das mitgelieferte USB-Kabel für Mehrfachanschluss mit dem Tablet.
- **2.** Wählen Sie Media Go im Startmenü Ihres Computers aus, um die Software zu starten. Sie können jetzt mit der Übertragung von Inhalten zwischen Ihrem Tablet und Computer beginnen.

#### **Hinweis**

- Wenn [die Modellbezeichnung des Tablets] links im Bildschirm von Media Go nicht angezeigt wird, bedeutet dies, dass Ihr Tablet nicht vom Computer erkannt wird. Prüfen Sie, ob der Gerätetreiber ordnungsgemäß installiert ist.
- Sie finden ausführliche Anleitungen zur Verwendung von Media Go auf dem Computer unter [http://www.sony.com/mediago/Tablet.](http://www.sony.com/mediago/Tablet)

#### **Verwandte Themen**

[Anschließen an einen Computer](#page-43-0)

### **PSM**

Mit dieser PSM (PlayStation(R)Mobile for Android) App können Sie auf den PlayStation(R)Store zugreifen, um verschiedene Inhalte, einschließlich Spiele, zu kaufen. Sie können sie auch zum Verwalten oder zum Ausführen erworbener Inhalte verwenden.

#### **Hinweis**

- In manchen Ländern bzw. Regionen ist diese Anwendung oder dieser Service möglicherweise nicht verfügbar.
- Wenn Sie diese Anwendung deinstallieren, können Sie erworbene Inhalte nicht mehr ausführen.
- Eine PSN oder SEN Anmeldeerkennung ist erforderlich für den Kauf von Spielen vom PlayStation(R)Store.
- Das Tablet muss über WLAN oder die mobile Kommunikation (SGPT13) mit einem Netzwerk verbunden sein, damit erworbene Inhalte heruntergeladen werden können.
- Prüfen Sie, ob für den Download des gewünschten Inhalts genügend Speicherplatz zur Verfügung steht.

#### **Informationen zum Support**

- USA/Kanada <http://us.playstation.com/support/>
- Großbritannien <http://uk.playstation.com/support/>
- Deutschland <http://de.playstation.com/support/>
- Spanien <http://es.playstation.com/support/>
- Frankreich <http://fr.playstation.com/support/>
- Italien <http://it.playstation.com/support/>
- Australien <http://au.playstation.com/support/>

# **Zinio**

Zinio ist die Haupt-App für Zeitschriften auf Ihrem Tablet, die Lesern sofortigen Zugriff auf Tausende globaler Titel bietet. Lesen und laden Sie einzelne Ausgaben oder Abonnements Ihrer Lieblingszeitschriften herunter und synchronisieren Sie Ihre Bibliothek nahtlos mit Ihrem Computer, Smartphone und Tablet. Bleiben Sie mit trendigen Themen und Geschichten aus Zeitschriften wie Rolling Stone, The Economist, Hello!, US Weekly, T3, Macworld, Travel + Leisure und vielen mehr auf dem Laufenden.

### **Wichtige Funktionen**

- Tausende der führenden Zeitschriften am größten Zeitschriftenstand der Welt.
- Vollfarbenseiten oder Nur-Text-Modus.
- Interaktive Funktionen, umfassende Medien und exklusive Multimediainhalte in ausgewählten Zeitschriften.
- Vollständige Abonnements oder einzelne Ausgaben verfügbar, sodass Sie die gewünschten Inhalte wählen können.
- Synchronisieren Sie Ihre Bibliothek sofort mit Ihren mobilen Geräten oder Ihrem Heimcomputer.

Lesen, was Spaß macht, jederzeit und überall.

Besuchen Sie uns auf Twitter (@zinio) oder Facebook (/zinio) oder sehen Sie sich das Zinio-Blog unter blog.zinio.com an.

#### **Informationen zum Support**

help@zinio.com <http://www.zinio.com/help>
### **Evernote**

Mit Evernote wird das Tablet zu Ihrem virtuellen Gedächtnis.

Evernote ist eine leicht zu verwendende kostenlose App, mit der Sie sich alles auf Ihrem Tablet merken können. Bleiben Sie organisiert, speichern Sie Ihre Ideen und verbessern Sie die Produktivität. Mit Evernote können Sie Notizen erfassen, Fotos aufnehmen, To-Do-Listen erstellen, Spracherinnerungen aufzeichnen und diese Notizen vollständig durchsuchen, egal ob Sie zu Hause, bei der Arbeit oder unterwegs sind.

### **Wichtige Funktionen**

- Synchronisieren Sie alle Notizen auf den verwendeten Computern und Geräten.
- Erstellen und bearbeiten Sie Textnotizen, To-Do-Listen und Aufgabenlisten.
- Speichern, synchronisieren und geben Sie Dateien frei.
- Suchen Sie in Bildern nach Text.
- Organisieren Sie Notizen nach Notizbüchern und Tags.
- Verschicken Sie Notizen per E-Mail und speichern Sie Tweets unter Ihrem Evernote-Konto.
- Verbinden Sie Evernote mit anderen Apps und Produkten, die Sie nutzen.
- Geben Sie Notizen über Facebook und Twitter an Freunde und Kollegen weiter.

### **Premium-Funktionen**

- Führen Sie Notizbücher offline, um jederzeit darauf zugreifen zu können.
- Erlauben Sie anderen, Ihre Notizbücher zu bearbeiten.
- Ergänzen Sie eine PIN, um Ihre Evernote-App zu sperren.

#### **Informationen zum Support**

Für Kunden in Deutschland: <http://evernote.com/intl/de/contact/support/> Für Kunden in Frankreich: <http://evernote.com/intl/fr/contact/support/> Für Kunden in Russland: <http://evernote.com/intl/ru/contact/support/> Für Kunden in anderen Ländern: <http://evernote.com/contact/support/>

# **Crackle**

Genießen Sie ungeschnittene Kinofilme und Fernsehserien in voller Länge auf Ihrem Tablet. Für das Tablet stehen 250 Filme und über 1.000 Fernsehsendungen zur Verfügung, die jederzeit abrufbar sind.

#### **Hinweis**

• In manchen Ländern bzw. Regionen ist diese Anwendung oder dieser Service möglicherweise nicht verfügbar.

#### **Informationen zum Support**

<http://www.crackle.com/support/help.aspx> android@crackle.com

## **Top HD Games - Gameloft**

Lade erstklassige Spiele auf dein Android-Tablet herunter: Top-HD-Spiele aus Gamelofts Online-Shop. Spielhits ohne Ende, z. B. Asphalt 6, Real Football 2011 und N.O.V.A. 2 - Near Orbit Vanguard Alliance.

#### **Informationen zum Support**

### <http://support.gameloft.com/> support@gameloft.com Großbritannien 0-808-234-8679 (08:00 - 17:00 Montag - Freitag) • Frankreich 0-800-903-778 (09:00 - 18:00 Montag - Freitag) • Deutschland 0-800-182-8613 (09:00 - 18:00 Montag - Freitag) • Spanien 900-868-529 (09:00 - 18:00 Montag - Freitag) • Italien 39-0662-20-7635 (09:00 - 18:00 Montag - Freitag) Russland nur E-Mail-Support Schweden 46-850-163-257 (09:00 - 17:00 Montag - Freitag) • Norwegen 47-241-595-12 (09:00 - 15:00 Montag - Freitag) Dänemark 45-72-27-42-22 (09:00 - 15:00 Montag - Freitag) Finnland 35-89-725-190-22 (09:00 - 15:00 Montag - Freitag) Niederlande 31-20-51-74-737 (09:00 - 18:00 Montag - Freitag) • Belgien 0800-773-85 (Français), 0800-793-17 (Englisch) (09:00 - 18:00 Montag - Freitag) Österreich 0800-296-458 (09:00 - 18:00 Montag - Freitag) • Schweiz 0-800-838-654 (Deutsch), 0-800-835-164 (Français), 0-800-835-164 (Englisch) (09:00-18:00 Montag-Freitag) Portugal 0-800-863-334 (08:00 - 17:00 Montag - Freitag) Türkei nur E-Mail-Support Polen 48-22-398-73-03 (09:00 - 18:00 Montag - Freitag) • Bulgarien

- nur E-Mail-Support
- Tschechische Republik nur E-Mail-Support
- Griechenland nur E-Mail-Support
- Ungarn nur E-Mail-Support
- Rumänien nur E-Mail-Support
- Slowakei nur E-Mail-Support
- Slowenien nur E-Mail-Support
- Kroatien nur E-Mail-Support

# **PlayMemories Online**

Ihre Erinnerungen, bei jeder Berührung.

Erfreuen Sie sich umgehend an Ihren Fotos und Videos auf Ihren Lieblingsgeräten!

### **Funktionen**

- Funktioniert mit mehreren Geräten Genießen Sie Ihre Lieblingserinnerungen auf Ihrem Smartphone, Tablet, Computer, "BRAVIA" und "S-Frame".
- Leichtes Heraufladen Laden Sie Fotos und Videos problemlos auf Ihr PlayMemories Online-Konto hoch und genießen Sie sie sofort auf Ihren Lieblingsgeräten!
- Funktioniert mit Video Unterstützt auch Videos! Videos werden automatisch für eine nahtlose Wiedergabe auf Ihren bevorzugten Geräten umgewandelt.
- Einfache Verwendung

Ihr Fotos und Videos werden automatisch für Ihre bevorzugten Geräte vorbereitet. Keine Probleme, nur einfach.

Privat freigeben Geben Sie Ihre Lieblingserinnerungen privat für Freunde und Familie über Alben und Postkarten frei.

#### **Hinweis**

- In manchen Ländern bzw. Regionen ist diese Anwendung oder dieser Service möglicherweise nicht verfügbar.
- Der Dienst "PlayMemories Online" bietet 5 GB KOSTENLOSEN Speicher für Fotos und Videos.

#### **Informationen zum Support**

Großbritannien 0844-8466-555 <http://www.sony.co.uk/support/en/topics/landing/playmemories> • Frankreich 01-55-90-34-34

<http://www.sony.fr/support/fr/topics/landing/playmemories>

Deutschland 030-58-58-12345 <http://www.sony.de/support/de/topics/landing/playmemories>

# **Xperia Link**

Sie können Ihr Tablet mit dem Internet verbinden, indem Sie die Tethering-Funktion des Xperia(TM)- Smartphones\* nutzen. Tethering-Einstellungen des Smartphones können per Fernbedienung über das Tablet kontrolliert werden, sodass Sie Ihr Tablet über das Smartphone in der Tasche mit dem Internet verbinden können. \* Sie benötigen ein Xperia(TM)-Smartphone mit Tethering-Funktion und die Anwendung "Xperia Link".

# **Xperia Games**

Das Xperia Games-Blog ist Ihre Quelle für Neuigkeiten zu den neuesten Spielen auf Ihrem Xperia(TM)-Telefon oder Xperia(TM) Tablet S. Jede Woche durchkämmen wir die Charts, um die besten Spiele zu finden und Ihnen Neuigkeiten, Tests und Interviews zu präsentieren, mit denen Sie die Titel finden, die Sie lieben. Ob Sie also lieber Aliens erledigen oder nur die Zeit totschlagen, ob Sie Adrenalinaction pur mögen oder lieber etwas Spaß mit Freunden haben - sehen Sie sich Xperia Games an!

#### **Informationen zum Support**

<http://www.sonymobile.com/global-en/support/contact-us/>

- Großbritannien +44 08705 237 237
- Irland 1850 545 888
- Deutschland +49 (0) 180 534 2020
- Frankreich +33 (0)9 69 32 21 21
- Italien +39 (0)6 48895206
- Spanien +34 902 180 576
- Österreich nur Web-Support
- Schweiz +41 (0)848 824 040
- Belgien +32 (0)2 745 16 11
- Niederlande +31 (0)900 8998318
- Portugal +351 808 204 466
- Russland 8 800 100 8022
- Bulgarien nur Web-Support
- Tschechische Republik +420 844 550 055
- Griechenland +30 801 11 810 810
- Ungarn +36 1 880 47 47
- Polen +48 22 22 77 444
- Rumänien +40 21 401 0401
- Slowakei +421 2 544 364 43
- Ukraine +380 44 590 1515
- Kasachstan nur Web-Support
- Slowenien 0800 81291
- Kroatien +385 (0) 62 000 000
- Türkei +90 212 473 77 77
- Dänemark +45 3331 2828
- Finnland +358 (0) 9 299 2000
- Norwegen +47 815 00 840
- Schweden +46 (0)13 24 45 00

# **Skype**

Führen Sie kostenlose Skype-zu-Skype-Videoanrufe und führen Sie unterwegs Telefongespräche zu Skype-Gebühren.

Führen Sie mit Skype Sprach- und Videoanrufen mit anderen, egal ob sie ein Android-Gerät oder einen Computer verwenden, und verschicken Sie IMs an Ihre Freunde und Familie.

### **Funktionen**

- Skype-zu-Skype-IMs, Video- und Sprachanrufe sind über mobile Netzwerke oder WLAN kostenlos\*.
- Führen Sie über Ihr Android-Gerät günstige Anrufe und verschicken Sie SMS an Mobil- oder Festnetztelefone.
- Verschicken Sie Bilder, Videos und Dateien an beliebige Kontakte.
- Genießen Sie optimalen Ton, wenn Sie jemand anderen über Skype anrufen.
- Sehen Sie den Gesprächspartner beim Gespräch oder zeigen Sie mit den nach vorne und hinten weisenden Kameras, was Sie sehen.
- \* Für die Nutzung eines Vermittlers können Datengebühren anfallen. Wir empfehlen die Verwendung eines uneingeschränkten Datenplans oder einer WLAN-Verbindung.

#### **Informationen zum Support**

<http://support.skype.com/>

## **OfficeSuite Viewer**

Zeigen Sie Microsoft Word-, Excel-, PowerPoint- und PDF-Dateien und -Anhänge auf Ihrem Tablet mit einer einzigen, umfassenden und funktionsreichen mobilen Office-Lösung an und geben Sie sie frei. Die Software nutzt die gängigsten Desktop-Dokumentformate und umfasst auch einen Dateibrowser und eine Integration mit Google Docs, DropBox, Box und SugarSync, um Sie bei der Verwaltung Ihrer lokalen und Remotedateien sowie Ihrer E-Mail-Anhänge zu unterstützen. OfficeSuite Pro ist eine wichtige Produktivitätsanwendung, die eine größere Effizienz Ihrer Büroanwendungen als je zuvor bietet, überall und zu jeder Zeit.

#### **Informationen zum Support**

<http://www.mobisystems.com/support.html> support@mobisystems.com

## **AccuWeather**

AccuWeather bietet Vorhersagen für 2,7 Millionen Orte, unterstützt 27 Sprachen und bietet beschreibende Wettergrafiken, die zu Ihrem Tablet passen. Mit GPS und dem interaktiven Google Maps können Sie mit dieser kostenlosen Wetter-App detaillierte und aktuelle Vorhersagen und Nachrichten des zuverlässigsten Namens in Sachen Wetter abrufen.

Zu den Funktionen gehören Wetterwarnungen, Widgets für den Startbildschirm, animierter Radar, Satellit, spezielle Lifestyle- und Gesundheitsvorhersagen, Anzeigeoptionen und vieles mehr:

- Animiertes Radar für Nordamerika, Satellit- und interaktive Google Maps für Orte auf der ganzen Welt, sowie aktuelle Wettervideos mit hoher Qualität.
- Wetterwarnungen unter anderem für Schnee, Eis, Regen, Wind und Gewitter.
- Stündlich Vorhersagen für die nächsten 24 Stunden, sowie Tag- und Nachtvorhersagen für die nächsten fünfzehn Tage.
- Zu den Details gehören der Prozentsatz der Luftfeuchtigkeit, Sichtbarkeit, Luftdruck, Taupunkt, Niederschlag und Menge, UV-Index, Wind- und Böengeschwindigkeit, Windrichtung sowie die Zeit für Sonnenauf- und untergang.
- RealFeel AccuWeathers eigenes Wettervorhersagesystem, das mehrere Wetterbedingungen berücksichtigt, um zu bestimmen, wie sich die lokale Temperatur tatsächlich anfühlt, was abhängig von diesen Bedingungen wärmer oder kälter als die tatsächliche Temperatur sein kann.
- Besonderes Lifestyle-Wetter und Gesundheitsvorhersagen, sowie Bedingungen für bestimmte Aktivitäten und Sportarten im Freien, wie Golfen, Angeln und Joggen, und gesundheitsbezogene Wettervorhersagen, wie Vorhersagen in Bezug auf Grippe und Migräne.
- AccuWeather-Widgets für Ihren Tablet-Startbildschirm sind direkt mit der umfassenden App verknüpft.

#### **Hinweis**

AccuWeather Anwendungsgenehmigungen <http://www.accuweather.com/en/privacy> <http://www.accuweather.com/en/legal>

#### **Informationen zum Support**

(814) 235-8650 <http://www.accuweather.com/en/contact> support@accuweather.com

## **Vkontakte**

Offizieller Client für VK.com, das Allzweckwerkzeug für die Kommunikation und die Suche nach Freunden. Diese Version bietet: Newsfeed und Freunde, Freigabe von Foto und Standort, private Nachrichten und Gruppenchats, Musik, Benutzerprofile, Fotoalben, Kontaktsynchronisierung, Widgets.

#### **Hinweis**

• In manchen Ländern bzw. Regionen ist diese Anwendung oder dieser Service möglicherweise nicht verfügbar.

#### **Informationen zum Support**

<http://vk.com/support?act=new>

# **WildTangent Games**

Spielen Sie Spiele auf Ihre Art! Von Fruit Ninja bis Reckless Racing, entdecken Sie die beste Art, um auf die besten Spiele zuzugreifen und sie zu spielen, und das alles über einen Zugriffsort mit der WildTangent Games-App. Verfügbar auf allen Xperia(TM) Tablet-Desktops oder in Sony Select. Sie können spielen was Sie wollen, wann Sie wollen!

#### **Hinweis**

• In manchen Ländern bzw. Regionen ist diese Anwendung oder dieser Service möglicherweise nicht verfügbar.

#### **Informationen zum Support**

<http://www.wildtangent.com/AppPages/support/index.aspx>

## **ivi.ru**

Die Anwendung des größten, kostenlosen russischen Online-Kinos ivi.ru entführt Sie in die Welt der Filme, Cartoons, Serien und Fernsehsendungen. Der gesamte Inhalt wird online gestreamt, Sie müssen nichts herunterladen. Streaming ist über ein mobiles Netzwerk oder WLAN verfügbar.

- Tausende Filme, Cartoons, Serien und Programme online;
- Bewertungen von ivi.ru, IMDb und Kinopoisk
- Ändern Sie die Videoqualität abhängig von Ihrer Videoverbindung;

#### **Hinweis**

• In manchen Ländern bzw. Regionen ist diese Anwendung oder dieser Service möglicherweise nicht verfügbar.

#### **Informationen zum Support**

+7 495 276-0631 <http://www.ivi.ru/info/-/faq/> support@ivi.ru

## **Yandex.Mail**

Yandex.Mail in Ihrer Tasche!

Nutzen Sie alle Yandex.Mail-Funktionen mit Ihrem Tablet. Verschicken Sie Nachrichten und chatten Sie, egal wo Sie sind. Erhalten Sie Sofortbenachrichtigungen zu neuen Mails und Chatnachrichten.

Mit der Yandex.Mail-App können Sie:

- Nachrichten mit Anhängen versenden und empfangen;
- Push-Benachrichtigungen nutzen, sodass Sie Ihre Mails nicht mehr manuell prüfen müssen;
- Ihren Standort mit Yandex.Maps an Freunde weitergeben;
- Ihre Nachrichten durchsuchen:
- Nachrichten nach dem Betreff zusammenfassen;
- Nachrichten nach Kennzeichnung filtern, z. B. "Ungelesen" oder "Kennzeichnung";
- Yandex.Chat IM mit dem synchronisierten Chatverlauf von Mobilgerät und Computer verwenden;
- Ihre Yandex.Mail für Domänen-Postfächer verwalten.

#### **Hinweis**

• In manchen Ländern bzw. Regionen ist diese Anwendung oder dieser Service möglicherweise nicht verfügbar.

#### **Informationen zum Support**

<http://feedback.yandex.ru/?from=mobmail>

# **Yandex.Search**

Yandex.Search ist die Antwort auf alle Ihre Fragen. Die App erkennt automatisch die Art Ihre Frage und gibt sofort die Antwort direkt auf dem Bildschirm aus.

Sie erhalten sofortige Ergebnisse für aktuelle Nachrichten und Wettervorhersagen, Bilder und Fotos sowie Adressen und Geschäfte. Sie finden nicht nur, wonach Sie suchen, sondern sparen auch Zeit und Geld für mobile Datenentgelte. Berühren Sie einfach den Bildschirm, wenn Sie die Standard-Suchergebnisse anzeigen möchten.

Alle Ergebnisse sind für Mobilgeräte optimiert, sodass die Anzeige auch auf kleineren Bildschirmen angenehm ist.

#### **Hinweis**

• In manchen Ländern bzw. Regionen ist diese Anwendung oder dieser Service möglicherweise nicht verfügbar.

#### **Informationen zum Support**

<http://feedback.yandex.ru/mobyandex/>

### **Marken**

- . "Xperia" und "Xperia Tablet" sind Marken der Sony Mobile Communications AB.
- . "Clear Phase", "Clear Bass" und "xLOUD" sind Marken der Sony Corporation.
- "Reader" und das "Reader"-Logo sind Marken der Sony Corporation.
- Sony Electronics Inc., Sony and the Sony logo are trademarks of Sony Corporation.
- . "PlayMemories Online" und "Sony Select" sind Marken der Sony Corporation.
- Das "Sony Entertainment Network-Logo" und "Sony Entertainment Network" sind Marken der Sony Corporation.
- . "PlayStation" ist eine eingetragene Marke der Sony Computer Entertainment Inc.
- Google, die Android-Plattform, der Google Mail-Webmaildienst, Google+, der Google Latitude Positionsdienst, der Google Maps Kartendienst, die Google Places Unternehmensverzeichnisse, Google Search, der Google Talk Instant-Messaging-Dienst, der Google Translate Übersetzungsdienst, der Google Drive Online-Speicherdienst, der Google Books-Dienst und die YouTube-Videogemeinschaft sind Markenzeichen von Google Inc.
- Adobe Flash Player Copyright(C) 1996-2011 Adobe Systems Incorporated. All rights reserved. Adobe and Flash are either registered trademarks or trademarks of Adobe Systems Incorporated in the United States and/or other countries.
- THIS PRODUCT IS LICENSED UNDER THE AVC PATENT PORTFOLIO LICENSE FOR THE PERSONAL AND NON-COMMERCIAL USE OF A CONSUMER TO (i) ENCODE VIDEO IN COMPLIANCE WITH THE AVC STANDARD ("AVC VIDEO") AND/OR (ii) DECODE AVC VIDEO THAT WAS ENCODED BY A CONSUMER ENGAGED IN A PERSONAL AND NON-COMMERCIAL ACTIVITY AND/OR WAS OBTAINED FROM A VIDEO PROVIDER LICENSED TO PROVIDE AVC VIDEO. NO LICENSE IS GRANTED OR SHALL BE IMPLIED FOR ANY OTHER USE. ADDITIONAL INFORMATION MAY BE OBTAINED FROM MPEG LA, L.L.C. SEE HTTP://MPEGLA.COM
- Bluetooth ist eine Marke oder eingetragene Marke von Bluetooth SIG Inc., und die Nutzung dieser Marke durch Sony erfolgt unter Lizenz.
- "Crackle" and the Crackle logo are trademarks of Crackle, Inc.
- Evernote und das Evernote-Elefantenlogo sind Marken der Evernote Corporation.
- Facebook, the Facebook logo, and the F logo are trademarks or registered trademarks of Facebook, Inc.
- (C) 2011 Gameloft. Alle Rechte vorbehalten. Gameloft und das Gameloft-Logo sind Marken von Gameloft in den USA und/oder anderen Ländern.
- iWnn (C) OMRON SOFTWARE Co., Ltd. 2008-2011 All Reserved.
- Diese Software basiert teilweise auf der Arbeit der Independent JPEG Group.
- Die Audiocodierungstechnologie MPEG Layer-3 und Patente sind von Fraunhofer IIS und Thomson lizenziert.
- DIESES PRODUKT IST GEMÄSS DER MPEG4 PATENT PORTFOLIO LICENSE-LIZENZ FÜR DIE PERSÖNLICHE UND NICHT GEWERBLICHE NUTZUNG DURCH VERBRAUCHER FÜR DIE FOLGENDEN ZWECKE LIZENZIERT:

(i) ZUR KODIERUNG VON VIDEOS GEMÄSS DEM MPEG4-STANDARD ("MPEG4 VIDEO") UND/ODER (ii) ZUR DEKODIERUNG VON MPEG4 VIDEO, DAS EIN VERBRAUCHER FÜR PERSÖNLICHE UND NICHT GEWERBLICHE TÄTIGKEITEN KODIERT UND/ODER VON EINEM AUTORISIERTEN MPEG4 VIDEO-ANBIETER BEZOGEN HAT. FÜR ANDERE ZWECKE WIRD KEINE LIZENZ ERTEILT. WEITERE INFORMATIONEN ERHALTEN SIE VON MPEG LA, L.L.C. UNTER HTTP://MPEGLA.COM

(C) 2012 NVIDIA Corporation. All rights reserved. NVIDIA, the NVIDIA logo and Tegra are trademarks and/or registered trademarks of NVIDIA Corporation in the U.S. and other countries.

Die SD, SDHC und SDXC-Logos sind Marken von SD-3C, LLC.

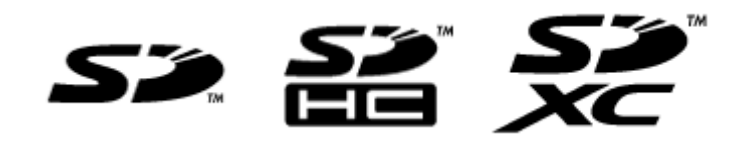

- TinyURL is a trademark or registered trademark of TinyURL, LLC.
- Twitpic is a trademark or registered trademark of Twitpic, Inc.
- The Twitter name, logo, Twitter T, Tweet, and Twitter bird are trademarks of Twitter, Inc. in the United States and other countries.
- DIESES PRODUKT IST GEMÄSS DER VC-1 PATENT PORTFOLIO LICENSE-LIZENZ FÜR DIE PERSÖNLICHE UND NICHT GEWERBLICHE NUTZUNG DURCH VERBRAUCHER FÜR DIE FOLGENDEN ZWECKE LIZENZIERT:

(i) ZUR KODIERUNG VON VIDEOS GEMÄSS DEM VC-1-STANDARD ("VC-1 VIDEO") UND/ODER (ii) ZUR DEKODIERUNG VON VC-1 VIDEO, DAS EIN VERBRAUCHER FÜR PERSÖNLICHE UND NICHT GEWERBLICHE TÄTIGKEITEN KODIERT UND/ODER VON EINEM AUTORISIERTEN VC-1 VIDEO-ANBIETER BEZOGEN HAT.

FÜR ANDERE ZWECKE WIRD KEINE LIZENZ ERTEILT. WEITERE INFORMATIONEN ERHALTEN SIE VON MPEG LA, L.L.C. UNTER HTTP://WWW.MPEGLA.COM

- Wi-Fi, das Wi-Fi CERTIFIED-Logo, WPA, WPA2 und Wi-Fi Protected Setup sind Marken oder eingetragene Marken der Wi-Fi Alliance.
- Windows Media is either a registered trademark or trademark of Microsoft Corporation in the United States and/or other countries.
- Yfrog is a trademark or registered trademark of ImageShack Corp.
- (C) 2001-2011 Zinio LLC. San Francisco New York London Barcelona Taipei All rights reserved.
- Microsoft, Outlook, Exchange and ActiveSync are registered trademarks or trademarks of Microsoft Corporation in the United States and/or other countries. "Microsoft Exchange ActiveSync" in the Implementation user interface where appropriate "Microsoft(R) Exchange ActiveSync(R)" for any printed material (including packaging, literature, marketing materials and advertising)
- (C) 2012 Anne Gutman & Georg Hallensleben / Hachette Livre
- TrackID(TM) is powered by Gracenote(TM) Mobile MusicID(TM). Gracenote, Mobile MusicID, and Video Explore are trademarks or registered trademarks of Gracenote, Inc.
- The product utilizes Japanese handwriting recognition technology, LaLaStroke provided by TOSHIBA Corporation.

LaLaStroke is a trademark of TOSHIBA Corporation.

- (R) MobiSystems 2012
- RealFeel(R) AccuWeather's proprietary weather forecasting system that takes into account multiple weather conditions to determine how the local temperature actually feels, which may be warmer or colder than the temperature depending on these conditions.
- The Skype name, associated trade marks and logos and the "S" logo are trade marks of Skype or related entities.
- ivi is a trademark of Ivi.ru, LLC. All rights reserved.
- The "VKontakte" logo and "VKontakte" are trademarks of «V Kontakte» Ltd.
- (C)2012 WildTangent, Inc. All Rights Reserved.
- HDMI und HDMI High-Definition Multimedia Interface sowie HDMI-Logo sind Markenzeichen oder eingetragene Markenzeichen von HDMI Licensing LLC in den Vereinigten Staaten und anderen Ländern.

Alle weiteren Namen von Systemen, Produkten und Diensten sind Marken oder eingetragene Marken der jeweiligen Inhaber. Auf die Kennzeichnung (TM) oder (R) wird in diesem Handbuch verzichtet.

# **Technische Daten**

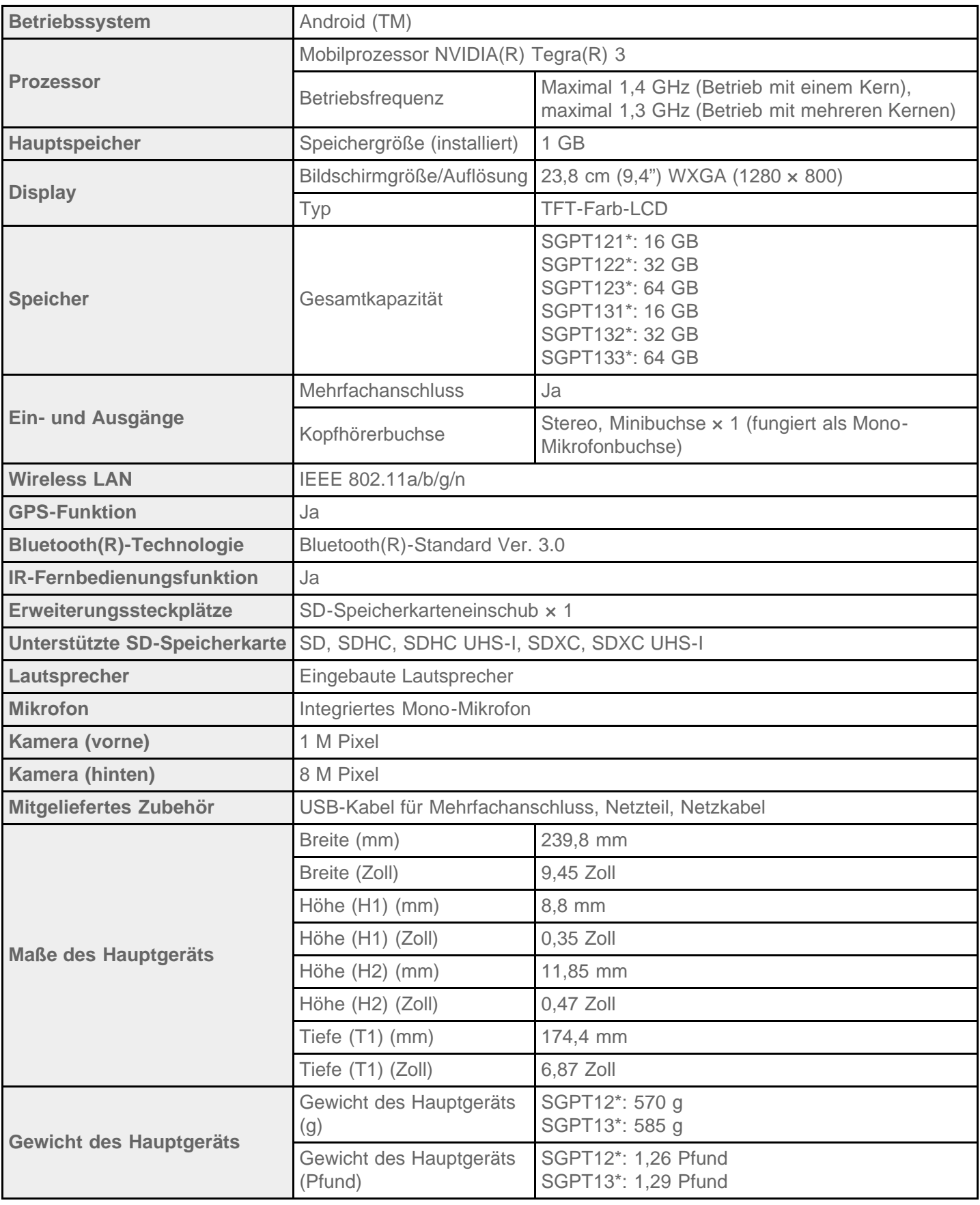

\* Einige Modelle sind in manchen Ländern bzw. Regionen möglicherweise nicht erhältlich. Änderung der Funktionen und technischen Daten vorbehalten.

### **Das Tablet schaltet sich nicht ein.**

Möglicherweise ist der Akku zu schwach.

Schließen Sie das Tablet an eine Netzsteckdose an, und laden Sie den Akku.

Unter Umständen schaltet sich das Tablet ganz aus.

Halten Sie die Ein/Aus-Taste drei Sekunden lang gedrückt, um das Tablet einzuschalten.

Wenn das Tablet Strom aus der Steckdose bezieht, vergewissern Sie sich, dass das Tablet mit dem USB-Kabel für Mehrfachanschluss, das USB-Kabel für Mehrfachanschluss mit dem Netzteil, das Netzteil und Netzkabel sowie das Netzkabel und eine Netzsteckdose fest miteinander verbunden sind.

Wenn sich das Tablet in der Docking (gesondert erhältlich) befindet, vergewissern Sie sich, dass das Tablet mit der Docking, die Docking mit dem USB-Kabel für Mehrfachanschluss, das USB-Kabel für Mehrfachanschluss mit dem Netzteil, das Netzteil und Netzkabel sowie das Netzkabel und eine Netzsteckdose fest miteinander verbunden sind.

Wenn Sie das Tablet nicht ordnungsgemäß ausgeschaltet haben, kann es vorkommen, dass der Controller, der die Stromzufuhr steuert, aufgrund eines Programmfehlers gestoppt wird. Setzen Sie das Tablet zurück, indem Sie die Ein/Aus-Taste ca. 10 Sekunden lang gedrückt halten und das Tablet dann wieder einschalten [\[Details\]](#page-51-0).

# **Der Systemstart des Tablets dauert lange.**

Wenn Sie das Tablet in ausgeschaltetem Zustand starten, kann es einige Zeit dauern, bis das System gestartet wird.

### **Der Akku wird nicht geladen.**

Vergewissern Sie sich, dass das Tablet mit dem USB-Kabel für Mehrfachanschluss, das USB-Kabel für Mehrfachanschluss mit dem Netzteil, das Netzteil und Netzkabel sowie das Netzkabel und eine Netzsteckdose fest miteinander verbunden sind.

Wenn die Temperatur des Tablets während Situationen wie der Verwendung von Apps (Browser, E-Mail, Kamera oder Wiedergabe von Videos/Musik) steigt, wird der Akku möglicherweise nicht geladen. Beenden Sie die aktiven Apps, wenn die Temperatur steigt. Sobald das Tablet wieder normale Temperatur erreicht hat, beginnt der Ladevorgang des Akkus.

Ihr Tablet unterstützt kein Laden des Akkus über eine USB-Verbindung mit einem Computer oder einem im Handel erhältlichen Ladegerät, das von Sony nicht für konform erklärt wurde.

### **Die Ladeanzeige leuchtet nicht.**

Vergewissern Sie sich, dass das Tablet mit dem USB-Kabel für Mehrfachanschluss, das USB-Kabel für Mehrfachanschluss mit dem Netzteil, das Netzteil und Netzkabel sowie das Netzkabel und eine Netzsteckdose fest miteinander verbunden sind.

Ihr Tablet unterstützt kein Laden des Akkus über eine USB-Verbindung mit einem Computer oder einem im Handel erhältlichen Ladegerät, das von Sony nicht für konform erklärt wurde. Laden Sie den Akku über das mitgelieferte Netzteil oder das spezielle Sony-Netzteil.

# **Der Akkuverbrauch steigt.**

Möglicherweise verschlechtert sich der Akku.

Wenden Sie sich an das Service- oder Support-Center, das in der Garantieerklärung genannt ist, um den Akku auszutauschen.

### **Die Ladeanzeige blinkt.**

Die Ladeanzeige blinkt langsam (im Abstand von drei Sekunden), wenn die Akkurestladung 15 % oder weniger beträgt. Stecken Sie das Tablet ein, und laden Sie den Akku [\[Details\]](#page-10-0).

Die Ladeanzeige blinkt nicht, wenn sich das Tablet ausschaltet, obwohl die Akkurestladung 15 % oder weniger beträgt.

Wenn die Ladeanzeige schnell blinkt (alle 0,5 Sekunden), muss das Tablet möglicherweise repariert werden. Stellen Sie die Nutzung des Tablets ein, und wenden Sie sich an das Service- oder Support-Center, das in der Garantieerklärung genannt wird.

### **Das Tablet und Netzteil erwärmen sich während des Gebrauchs oder beim Laden.**

Eine Erwärmung während der Verwendung des Tablets oder des Ladevorgangs ist normal und sollte sich nicht auf die Leistung des Tablets auswirken.

Bei einer Überhitzung des Tablets schaltet es sich möglicherweise zur Sicherheit aus. Warten Sie in diesem Fall, bis sich das Tablet abgekühlt hat, und verwenden Sie es dann in einer kühlen Umgebung.

Falls sich das Tablet außergewöhnlich stark erhitzt, muss es möglicherweise repariert werden. Schalten Sie das Tablet aus und verwenden Sie das Netzteil und das Tablet nicht mehr. Wenden Sie sich an das Serviceoder Support-Center, das in der Garantieerklärung genannt ist.

### **Der Bildschirm ist dunkel.**

Überprüfen Sie, ob die Bildschirmhelligkeit des Tablets auf die niedrigste Stufe eingestellt ist.

Vergewissern Sie sich, dass die Akkurestladung ausreicht.

Achten Sie darauf, dass der Umgebungslichtsensor nicht verdeckt wird.

Der Bildschirm erscheint möglicherweise sehr dunkel, wenn er an einem klaren Tag im Freien genutzt wird.

Wenn die automatische Helligkeitseinstellung aktiviert ist, wird die Helligkeit des Bildschirms automatisch an die Umgebungshelligkeit angepasst.

Berühren Sie [ Apps & Widgets] - [ Einstellungen] - [Display] - [Helligkeit] - [Automatische Helligkeit], um die Markierung zu entfernen und die Einstellung für die automatische Helligkeit zu deaktivieren.

### **Einige Punkte auf dem Bildschirm werden möglicherweise nicht ordnungsgemäß angezeigt.**

In seltenen Fällen sind auf dem LCD-Bildschirm kleine schwarze Punkte zu sehen. Dies ist kein Anzeichen für eine Funktionsstörung [\[Details\]](#page-15-0).

### **Ein Bluetooth(R)-Gerät wurde nicht gefunden.**

Vergewissern Sie sich, dass die Bluetooth-Funktion des Tablets aktiviert ist.

• Berühren Sie [ H Apps & Widgets] - [ Einstellungen] - [Bluetooth], und setzen Sie dann [Bluetooth] auf [AN].

Vergewissern Sie sich, dass das zu koppelnde Bluetooth-Gerät eingeschaltet ist.

Wenn Sie [ H Apps & Widgets] - [ Einstellungen] - [Bluetooth] berühren und dann [NACH GERÄTEN] SUCHEN] oben rechts auf dem Bildschirm berühren, wird ein Bluetooth-Gerät möglicherweise nicht sofort gefunden. Mögliche Gründe dafür sind die Anzahl der Geräte im Bereich des Tablets, die Entfernung zu dem Gerät, die Umgebung und die Signalbedingungen.

Sorgen Sie für einen möglichst geringen Abstand zwischen dem zu koppelnden Bluetooth-Gerät und dem Tablet, und versuchen Sie es erneut.

Vergewissern Sie sich, dass sich das zu koppelnde Bluetooth-Gerät im sichtbaren Modus befindet.

- Die Bluetooth-Funktion des handelsüblichen Bluetooth-Geräts, das Sie koppeln, muss aktiviert sein, und es muss sich im sichtbaren Modus befinden.
- Wenn Sie ein zuvor mit einem Tablet verbundenes Bluetooth-Gerät trennen und anschließend wieder verbinden, stellen Sie die Verbindung mit dem Bluetooth-Gerät erneut her, nachdem Sie zuvor die Registrierung beim Bluetooth-Gerät und dem Tablet gelöscht haben.

### **Das Tablet reagiert langsam oder die Leistung entspricht nicht den Erwartungen.**

In einer heißen oder kalten Umgebung kann sich die Reaktionszeit des Tablets erhöhen. Verwenden Sie das Tablet an einem Ort mit möglichst optimaler Temperatur.

Wenn das Tablet sehr langsam wird oder nicht wie erwartet funktioniert, läuft es möglicherweise besser, wenn Sie es einmal ausschalten und dann wieder einschalten.

Wenn der Datenspeicherbereich des Tablets voll ist, läuft das Tablet möglicherweise nicht wie erwartet.

Deinstallieren Sie alle nicht benötigten Anwendungen.

# **Das Tablet führt keine Aktionen aus.**

Halten Sie die Ein/Aus-Taste etwa 10 Sekunden lang gedrückt, um das Ausschalten des Tablets zu erzwingen, und schalten Sie es dann wieder ein [\[Details\].](#page-51-0)

Wenden Sie sich an das Service- oder Support-Center, das in der Garantieerklärung genannt ist, falls das Problem nicht behoben wird.

### **Ihr Tablet muss zurückgesetzt werden.**

Berühren Sie [ H Apps & Widgets] - [ Sichern & zurücksetzen] - [ Auf Werkszustand zurück] und anschließend [Tablet zurücksetzen] unten im rechten Menü.

- Sämtliche Daten im Datenspeicherbereich werden gelöscht; dazu gehören die Informationen des Google-Kontos, die Systemdaten und -einstellungen sowie alle heruntergeladenen Anwendungsdaten.
- Es wird empfohlen, eine Sicherungskopie wichtiger Daten anzulegen, da gelöschte Benutzerdaten nicht wiederhergestellt werden können.
- Das Tablet wird automatisch neu gestartet.

### **Der Klang aus dem Lautsprecher ist verzerrt.**

Passen Sie die Wiedergabelautstärke an.

Vergewissern Sie sich, dass das Tablet ausreichend geladen ist.

Wenn die Klangeffekte deaktiviert werden, verbessert sich möglicherweise die Klangausgabe.

Berühren Sie [ H Apps & Widgets] - [  $\gg$  Einstellungen] - [Töne] - [Soundoptimierung] - [Einstellungen] -[xLOUD(TM)] oder [Clear Phase(TM)], um die Markierung des Feldes für diese Einstellung zu entfernen.

## **Die Bildschirmhelligkeit schwankt.**

Wenn die automatische Einstellung der Bildschirmhelligkeit aktiviert ist, wird die Helligkeit des Bildschirms an die Umgebungshelligkeit angepasst.

o Berühren Sie [ H Apps & Widgets] - [  $\gg$  Einstellungen] - [Display] - [Helligkeit] - [Automatische Helligkeit], um die Markierung zu entfernen und die Einstellung für die automatische Helligkeit zu deaktivieren.

### **Die Bildschirmhelligkeit kann nicht eingestellt werden.**

Wenn Sie die automatische Einstellung der Bildschirmhelligkeit eingestellt haben, ist keine manuelle Anpassung der Bildschirmhelligkeit möglich.

Berühren Sie [ Apps & Widgets] - [ Einstellungen] - [Display] - [Helligkeit] - [Automatische Helligkeit], um die Markierung zu entfernen und die Einstellung für die automatische Helligkeit zu deaktivieren.
### **Die Bildschirmhelligkeit wird nicht wie erwartet automatisch angepasst.**

Wenn die automatische Einstellung der Bildschirmhelligkeit aktiviert ist, verdunkelt sich der Bildschirm nicht, nachdem er heller wurde. Dies ist kein Anzeichen für eine Funktionsstörung. Wird der Bildschirm durch Drücken der Ein/Aus-Taste ausgeschaltet (Umschaltung in den Ruhezustand) und anschließend wieder eingeschaltet, wird die Helligkeit auf den Normalwert zurückgesetzt.

### **Die Bildschirmanzeige verschwindet bzw. verdunkelt sich plötzlich.**

Nach einer gewissen Zeit wechselt der Bildschirm zur Schonung des Akkus automatisch in den Ruhezustand.

- Der Bildschirm schaltet sich wieder ein, wenn Sie die Ein/Aus-Taste drücken.
- Wenn Sie die Dauer bis zum Wechsel des Bildschirms in den Ruhezustand ändern möchten, berühren Sie nacheinander [ ... Apps & Widgets] - [ $\gg$  Einstellungen] - [Display] - [Ruhezustand], um die gewünschte Dauer einzustellen.
- Bei einem längeren Intervall bis zum Wechseln in den Ruhezustand wird der Akku schneller entladen.

#### **Der Touchscreen funktioniert nicht wie erwartet.**

Verwenden Sie den Touchscreen unbedingt ordnungsgemäß [\[Details\]](#page-15-0).

Ist der Touchscreen beschädigt (zerkratzt usw.), wenden Sie sich an das Service- oder Support-Center, das in der Garantieerklärung genannt wird.

Wenn der Touchscreen nicht funktioniert, schalten Sie das Tablet aus und anschließend wieder ein.

Wenn sich das Tablet nicht ausschalten lässt, halten Sie die Ein/Aus-Taste etwa 10 Sekunden lang gedrückt, um das Ausschalten des Tablets zu erzwingen, und schalten Sie es dann wieder ein [\[Details\]](#page-51-0).

# **Das Datum und die Uhrzeit werden zurückgesetzt.**

Bei einer sehr niedrigen Akkurestladung kann es vorkommen, dass Datum und Uhrzeit zurückgesetzt werden. Laden Sie den Akku auf, und stellen Sie dann Datum und Uhrzeit erneut ein.

### **Sie möchten den Berührungssignalton (Bediensignalton) ausschalten.**

Berühren Sie [ H Apps & Widgets] - [ Einstellungen] - [Töne] - [Töne bei Berührung], um die Markierung zu entfernen und den Berührungssignalton zu deaktivieren.

Halten Sie die Taste VOL – (Lautstärke) am Tablet gedrückt, bis die auf dem Bildschirm angezeigte Lautstärkeanzeige minimiert und das Symbol zurückgesetzt wird.

## **Der Bildschirm dreht sich nicht, wenn Sie das Tablet drehen.**

Die Bildschirmdrehung wird von einigen Anwendungen möglicherweise nicht unterstützt. Dies ist kein Anzeichen für eine Funktionsstörung.

# **Sie möchten die Bildschirmdrehung deaktivieren.**

Berühren Sie [ H Apps & Widgets] - [ einstellungen] - [Display] - [Display autom. drehen], um die Markierung zu entfernen und die Bildschirmdrehung zu deaktivieren.

## **SONY**

### **Sie möchten die Bildschirm-Sperrfunktion deaktivieren bzw. das Tablet ohne Bildschirmsperrung verwenden.**

Berühren Sie [ H Apps & Widgets] - [ einstellungen] - [Sicherheit] - [Bildschirmsperre] und anschließend [Keine], um die Sperrfunktion zu deaktivieren.

### **Beim Drehen des Bildschirms wird der Ton aus dem eingebauten Lautsprecher unterbrochen.**

Beim Drehen des Bildschirms und gleichzeitiger Verwendung des eingebauten Lautsprechers kann es zu Tonunterbrechungen kommen. Dies ist kein Anzeichen für eine Funktionsstörung.

# **SONY**

## **Eine Datei kann nicht angezeigt oder wiedergegeben werden.**

Die Daten sind möglicherweise beschädigt.

Vergewissern Sie sich, dass das Dateiformat der Daten vom Tablet unterstützt wird [Details].

Vergewissern Sie sich, dass das Dateiformat von der Anwendung unterstützt wird.

# **SONY**

## **Das Video wird unterbrochen/springt/ist nicht mit dem Ton synchron.**

Vergewissern Sie sich, dass das Dateiformat von der Anwendung unterstützt wird [Details].

Schalten Sie das Tablet aus und anschließend wieder ein.

Die Daten sind möglicherweise beschädigt.

Vergewissern Sie sich, dass andere Apps keine prozessorintensiven Tasks im Hintergrund ausführen.

### **Das Tablet kann keine GPS-Signale empfangen oder benötigt sehr lange für die Positionsbestimmung.**

Gehen Sie an einen Ort mit gutem GPS-Signalempfang und freier Sicht zum Himmel [\[Details\]](#page-36-0).

#### **Die Ergebnisse der GPS-Positionsbestimmung können vom tatsächlichen Standort abweichen.**

Gehen Sie an einen Ort mit gutem GPS-Signalempfang und freier Sicht zum Himmel [\[Details\]](#page-36-0).

### **Die mit der Kamera aufgenommenen Fotos und Filme sind verschwommen.**

Überprüfen Sie, ob sich Kondensation oder Schmutz auf dem Objektiv oder der Abdeckung der Kamera befindet.

### **Die Fernbedienung-App lernt bestimmte Bedienvorgänge nicht.**

Je nach Art der IR-Fernbedienung kann es vorkommen, dass das Tablet manche Fernbedienungsvorgänge nicht erlernt. Dies ist kein Anzeichen für eine Funktionsstörung.

Der IR-Datenanschluss des Tablets ist möglicherweise nicht auf den der Fernbedienung ausgerichtet. Überprüfen Sie die Position des IR-Datenanschlusses des Tablets, und versuchen Sie dann erneut, die IR-Datenanschlüsse des Tablets und der Fernbedienung in einer Entfernung von ca. 20 mm bis 50 mm aneinander auszurichten [\[Details\]](#page-116-0).

### **Einige Anwendungen werden nicht in der ausgewählten Sprache angezeigt.**

Manche Anwendungen unterstützen die Sprache nicht, die in den Spracheinstellungen des Tablets ausgewählt wurde; sie werden daher in einer anderen Sprache angezeigt.

## **Einige Anwendungen können nicht deinstalliert werden.**

Manche Anwendungen können nicht deinstalliert (gelöscht) werden. Dies ist kein Anzeichen für eine Funktionsstörung des Tablets oder für einen Fehler in der Anwendung.

# **Eine Website für Mobiltelefone oder Smartphones wird angezeigt.**

Einige Websites werden in einem Layout für Mobiltelefone oder Smartphones angezeigt.

### **Sie können die Internettelefonie oder Sprachchats nicht verwenden. (SGPT13)**

Verwenden Sie die Internettelefonfunktion oder den Sprachchat mit WLAN.

### **Das Tablet kann keine Verbindung zu einem WLAN-Netzwerk herstellen.**

Vergewissern Sie sich, dass die WLAN-Funktion aktiviert ist.

• Berühren Sie nacheinander [ $\blacksquare$  Apps & Widgets] - [ $\searrow$  Einstellungen] - [WLAN], und setzen Sie dann [WLAN] auf [AN].

Vergewissern Sie sich, dass das Signal zwischen den Geräten durch nichts blockiert wird und dass der Abstand zwischen den Geräten nicht zu groß ist [\[Details\]](#page-24-0).

Überprüfen Sie die WLAN-Verbindung mit der App WLAN-Prüfer [\[Details\]](#page-128-0).

Sie können möglicherweise eine Verbindung herstellen, indem Sie die Kanaleinstellungen Ihres Zugangspunkts ändern.

Vergewissern Sie sich, dass die Einstellungen für [Netzwerk-SSID] und [Sicherheit] Ihres Zugangspunkts korrekt sind.